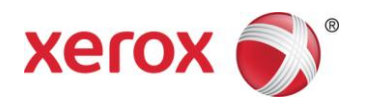

# Impresora Xerox® Color C60/C70

# Guía de ajustes e instalación de la herramienta dwe ajuste de calidad de imagen simple

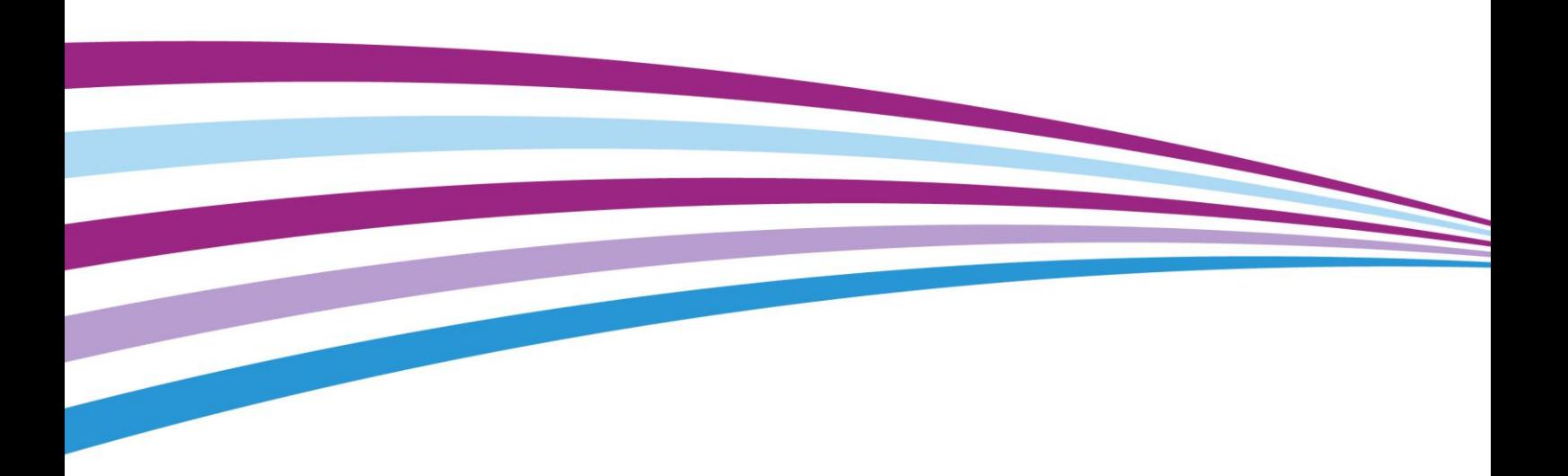

©2014 Xerox Corporation. Todos los derechos reservados. Xerox® y Xerox con la marca figurativa® son marcas comerciales de Xerox Corporation en los Estados Unidos y/o en otros países. BR10941

Freeflow® es una marca comercial de Xerox Corporation en Estados Unidos y/o en otros países. El estado del producto, el estado de la versión y/o las especificaciones están sujetos a cambios sin previo aviso.

Microsoft, Windows®, Windows® XP, Windows® Vista, Internet Explorer y Word son marcas comerciales registradas de Microsoft Corporation en los Estados Unidos y en otros países.

Fiery<sup>®</sup> y PrintMe<sup>®</sup> son marcas comerciales registradas de Electronics For Imaging, Inc. GBC<sup>®</sup> y AdvancedPunch<sup>™</sup> son marcas comerciales o marcas comerciales registradas de General Binding Corporation.

Versión del documento: 1.1 (octubre de 2014)

# Índice

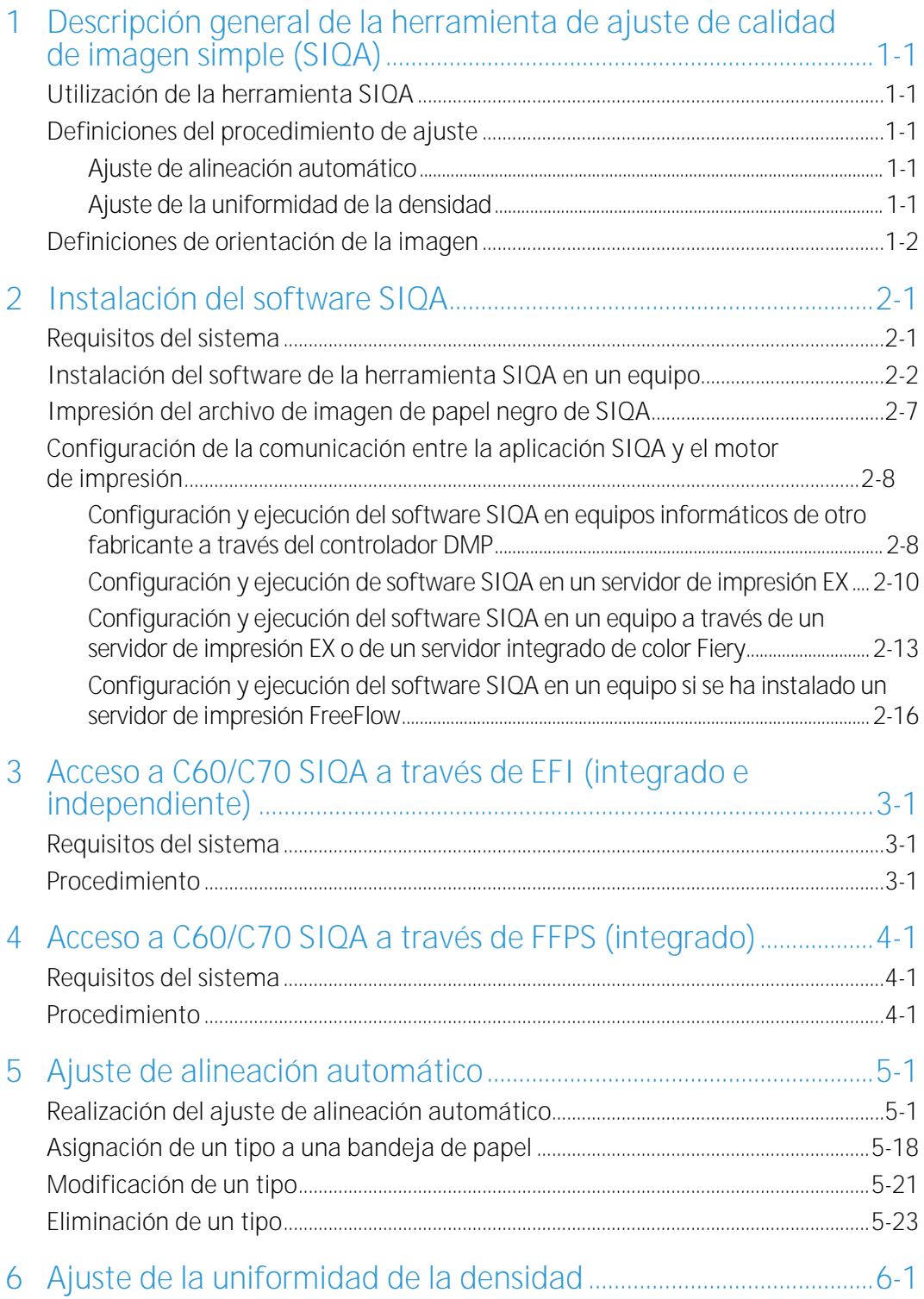

Índice

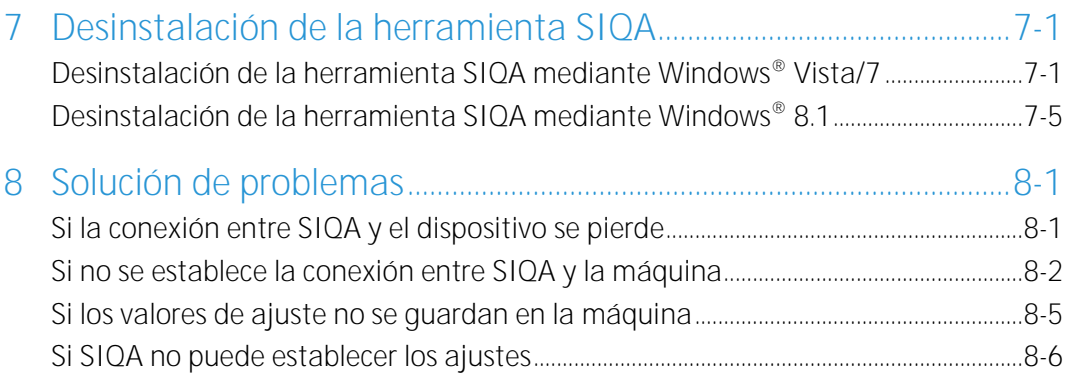

# <span id="page-4-0"></span>Descripción general de la herramienta de ajuste de calidad de imagen simple (SIQA)

## <span id="page-4-1"></span>Utilización de la herramienta SIQA

Use la herramienta SIQA en los casos siguientes:

- Si es necesario corregir la alineación de las imágenes en la salida a dos caras
- <span id="page-4-2"></span>• Si es necesario ajustar la uniformidad de la densidad de las imágenes en la página

## Definiciones del procedimiento de ajuste

### <span id="page-4-3"></span>Ajuste de alineación automático

El procedimiento de ajuste de alineación automático permite corregir la colocación de la imagen entre las imágenes de la cara 1 y la cara 2 en salidas a 2 caras. Puede guardar hasta 20 tipos de perfiles de ajuste de alineación para usarlos en todas las bandejas de entrada. Puede asignar un tipo distinto a cada bandeja de entrada, si así lo desea.

### <span id="page-4-4"></span>Ajuste de la uniformidad de la densidad

El ajuste de la uniformidad de la densidad permite garantizar una cobertura de tinta uniforme entre las caras internas y externas de la salida impresa (consulte la nota más abajo). A diferencia del ajuste de alineación automático, el perfil seleccionado se aplica a todas las bandejas de entrada.

## <span id="page-5-0"></span>Definiciones de orientación de la imagen

Las caras internas y externas se definen de la manera siguiente:

- En la máquina, **interno** hace referencia a la parte posterior de la máquina (el lado más alejado del usuario) y **externo** hace referencia a la parte frontal (el lado más cercano al usuario).
- En la salida impresa, con la hoja cara arriba, **interno** hace referencia al lado izquierdo de la hoja y **externo** hace referencia al lado derecho. La línea negra corta indica la parte superior de la hoja.

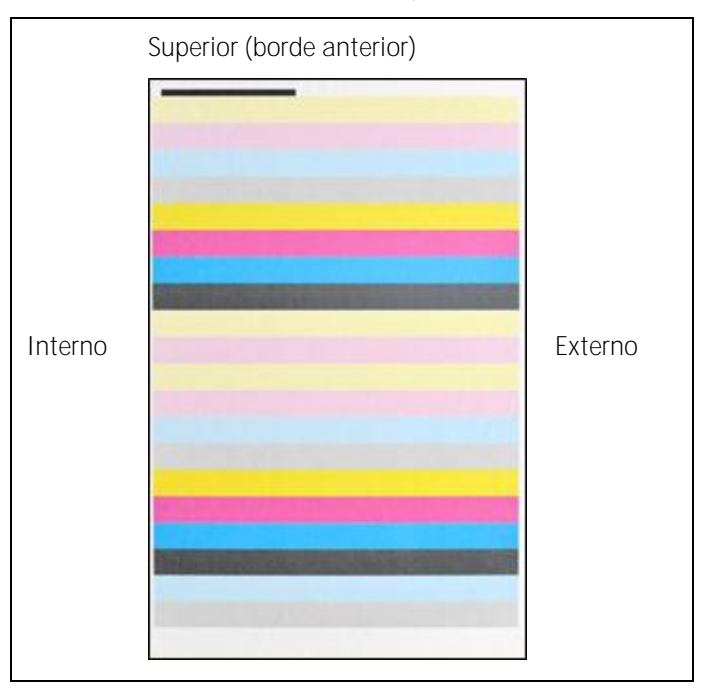

## <span id="page-6-0"></span>Instalación del software SIQA

#### Importante

El software SIQA debe instalarse para poder realizar los procedimientos de ajuste de alineación automático y ajuste de la uniformidad de densidad.

El proceso de instalación del software SIQA consta de los pasos siguientes:

- Instalación del software SIQA en un equipo
- Configuración de la comunicación entre la aplicación de software SIQA y el motor de impresión

Puede variar según el servidor de impresión conectado a la máquina y si se usa un equipo de otro fabricante. Para obtener más información, consulte [Configuración de](#page-13-0)  [la comunicación entre la aplicación SIQA y el motor de impresión](#page-13-0) en la página [2-8.](#page-13-0)

## <span id="page-6-1"></span>Requisitos del sistema

Para instalar el software SIQA se deben cumplir los requisitos siguientes:

• Un equipo informático cliente con uno de los sistemas operativos admitidos siguientes: Windows® Vista SP2, Windows® 7 SP1 o Windows® 8.1

El software SIQA debe instalarse en un equipo basado en Windows independiente para:

- Impresora independiente de Xerox®
- Servidor de impresión Xerox® EX con tecnología Fiery® (independiente)
- Servidor de color integrado Fiery®
- Soporte del software SIQA
	- El software SIQA en una unidad USB o un DVD
	- Los archivo PDF de páginas negras de SIQA, que se encuentran en la unidad USB o en el DVD

#### Nota

El temporizador del modo de ahorro de energía debe configurarse en como mínimo 60 minutos para que la máquina no pase al modo de reposo durante la ejecución de este procedimiento.

### <span id="page-7-0"></span>Instalación del software de la herramienta SIQA en un equipo

- 1. Conecte la unidad USB o inserte el DVD en el equipo de destino.
- 2. En el soporte extraíble, busque el archivo **SIQA\_ENG\_v0104.zip** o descárguelo d[e www.xerox.com.](http://www.xerox.com/)
- 3. Copie el archivo .zip en el escritorio del equipo o servidor.
- 4. Abra el archivo .zip y extraiga (copie) los archivos PDF a la carpeta seleccionada.

#### **Nota**

Se recomienda crear una nueva carpeta para los archivos extraídos.

5. En la carpeta con los archivos extraídos, busque el archivo **setup.exe** y haga doble clic en el mismo.

#### Nota

Si se solicita, permita que el programa realice los cambios pertinentes en el equipo y, a continuación, seleccione **Sí**.

Es posible que se muestre la pantalla siguiente. En ese caso, seleccione **Siguiente** para continuar.

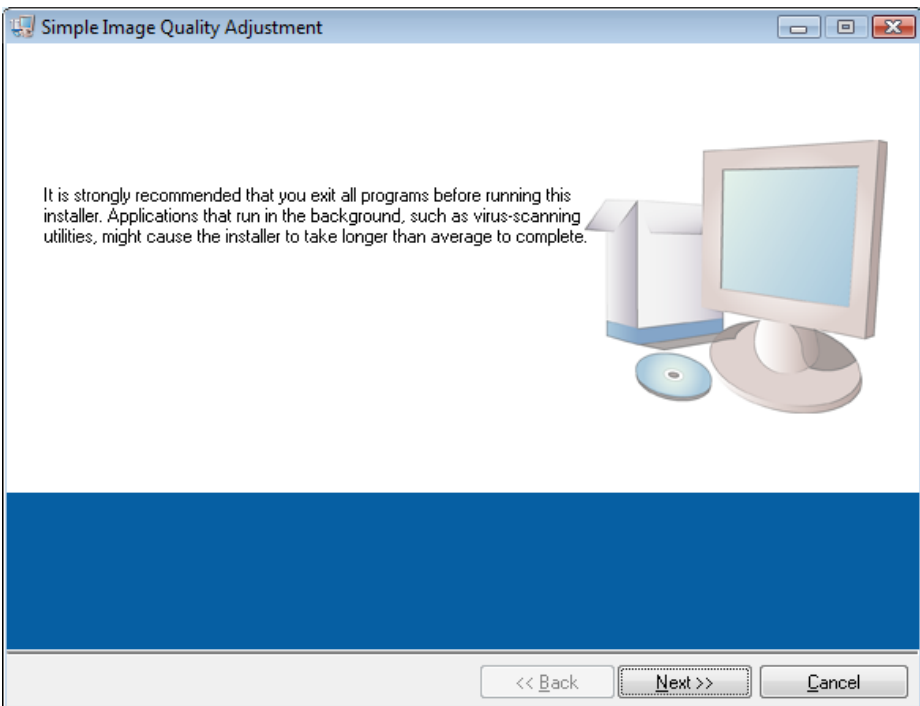

6. Haga clic en **Siguiente** para aceptar el directorio prefijado de destino.

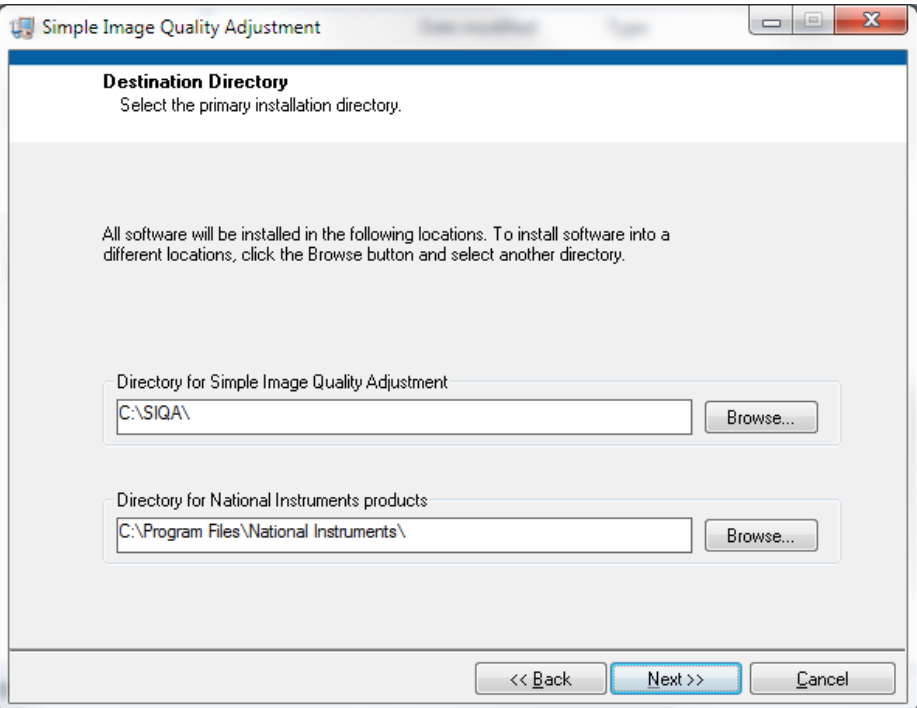

7. En la pantalla Contrato de licencia, seleccione el botón de radio **Acepto los términos del contrato de licencia** y, a continuación, seleccione **Siguiente**.

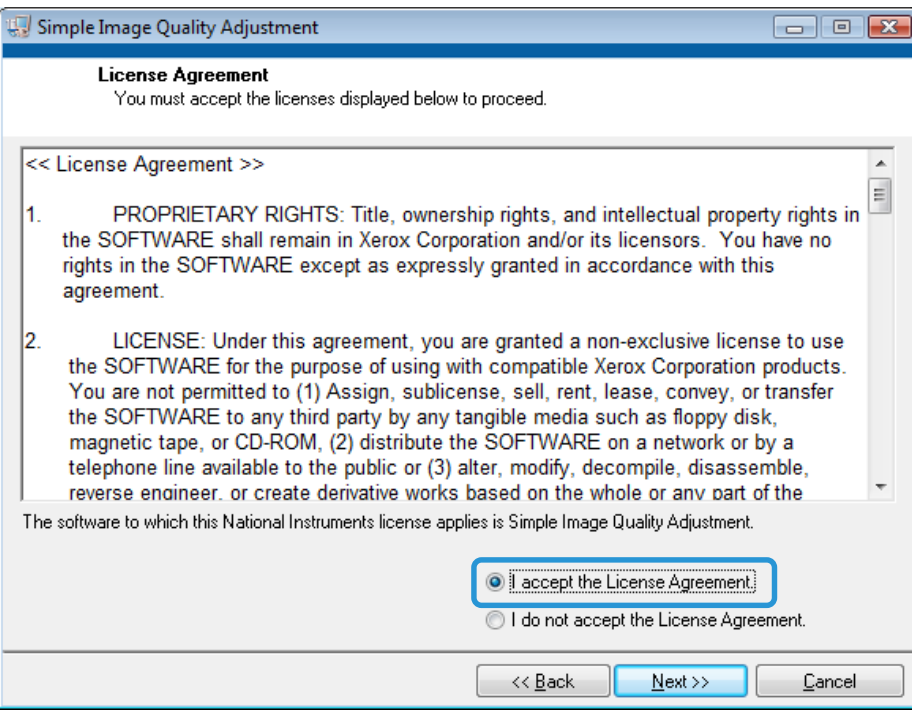

Instalación del software SIQA

Se muestra la ventana Iniciar la instalación.

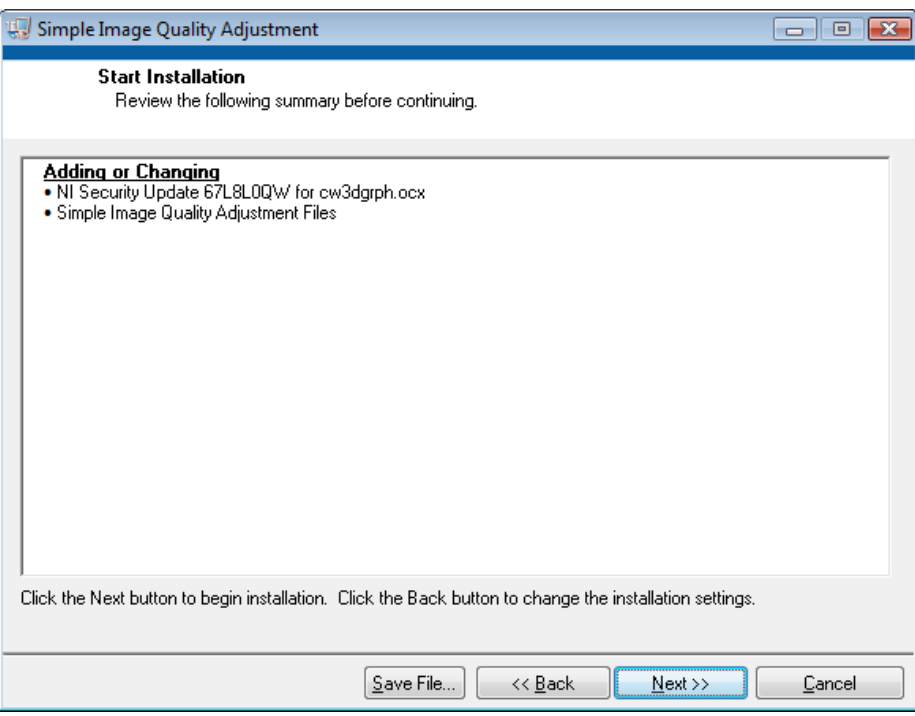

8. Haga clic en **Siguiente** para continuar.

Se muestra una ventana con el progreso de la instalación.

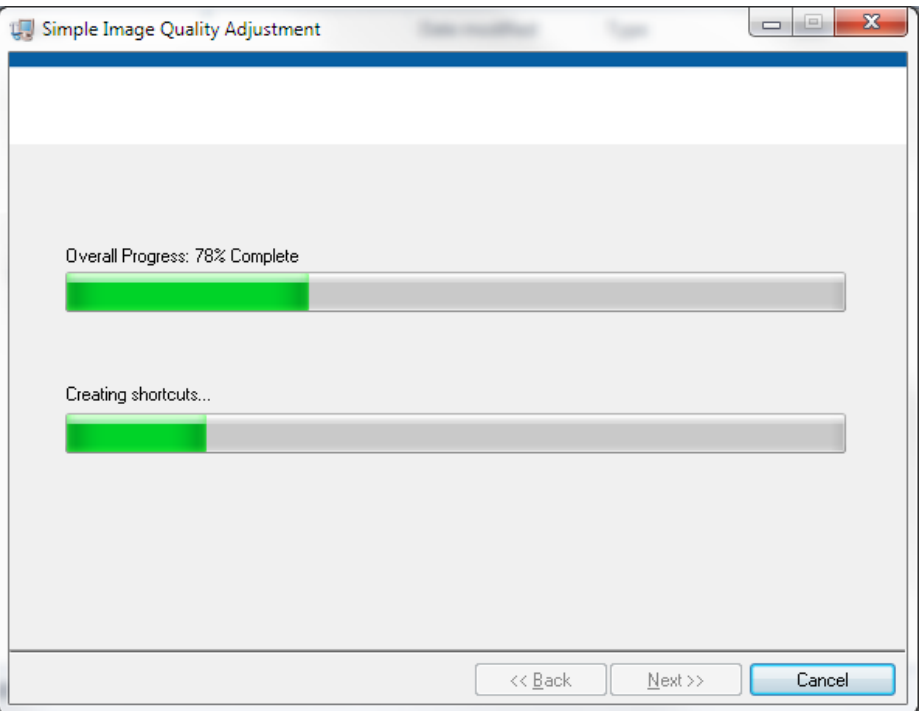

9. En la ventana Instalación finalizada, seleccione **Siguiente**.

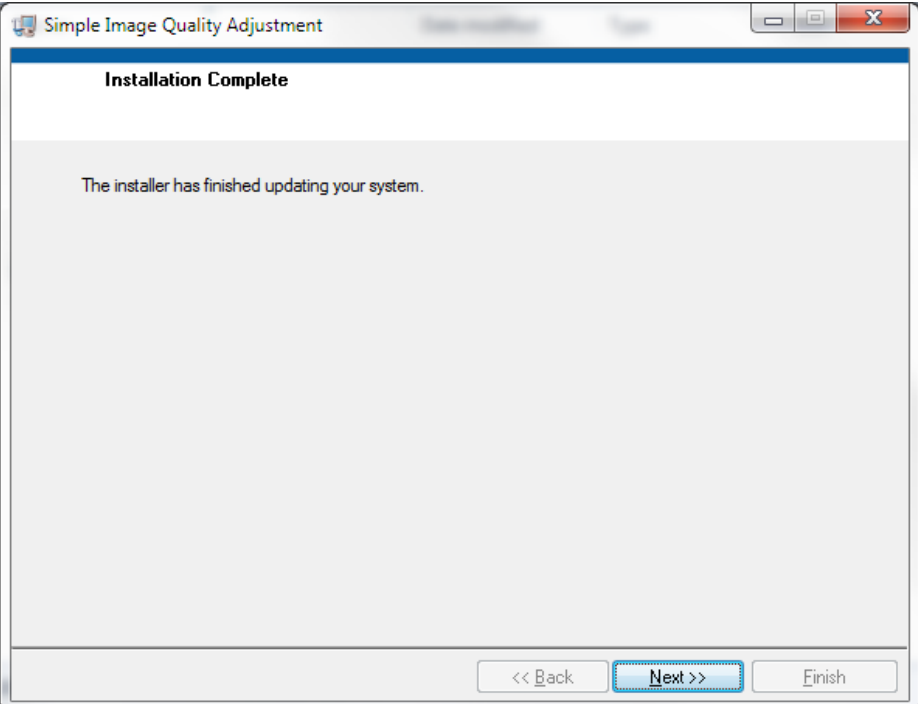

10. En la ventana Mensaje, seleccione **Aceptar**.

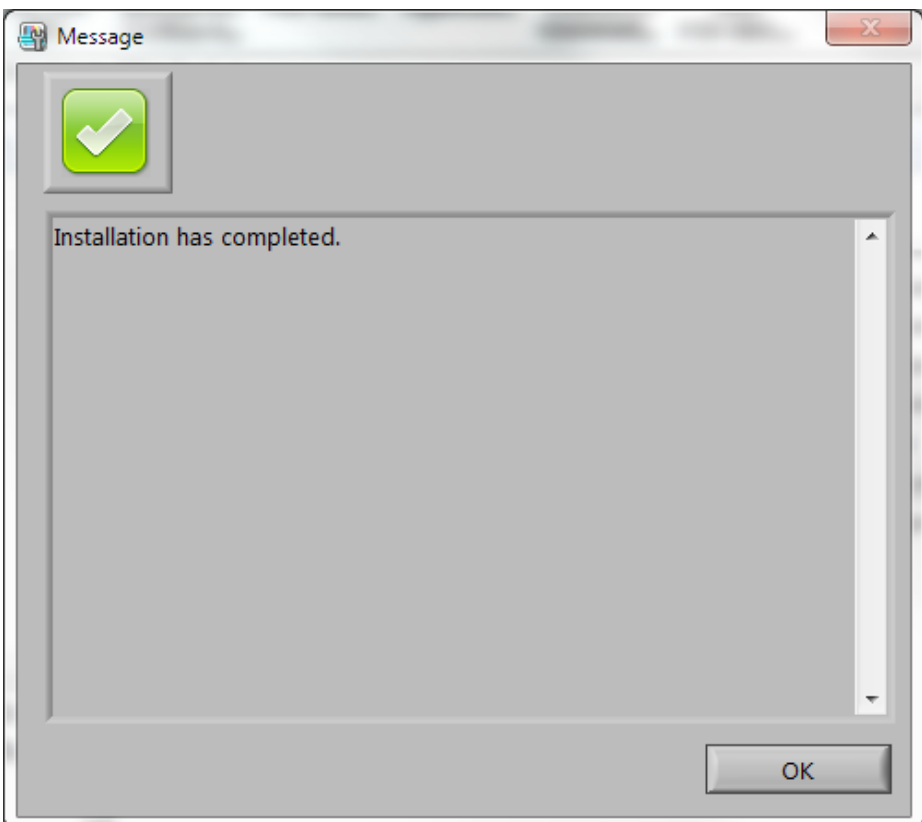

Instalación del software SIQA

- 11. Si se solicita el reinicio del equipo para completar la instalación, seleccione **Reiniciar**. De lo contrario, vaya al pas[o 13.](#page-11-0)
- 12. Si reinició el equipo, escriba un nombre y una clave de usuario como sea necesario.
- <span id="page-11-0"></span>13. Cree un acceso directo a la herramienta SIQA en el escritorio del equipo:
	- a. Windows® Vista/7
		- i) En el menú **Inicio**, seleccione **Todos los programas > Ajuste de calidad de imagen simple > SIQA**.
		- ii) Arrastre el icono **SIQA** al escritorio para crear un acceso directo.
	- b. Windows® 8.1
		- i) Pulse la tecla Windows y la tecla Q simultáneamente.
		- ii) Escriba **SIQA** en el cuadro de búsqueda.
		- iii) Seleccione el archivo **SIQA** en los resultados y, a continuación, seleccione **Abrir la ubicación del archivo** en las opciones de la parte inferior de la pantalla.
		- iv) Haga clic con el botón secundario en el archivo y seleccione **Enviar a > Escritorio (crear acceso directo)**.

## <span id="page-12-0"></span>Impresión del archivo de imagen de papel negro de SIQA

Los archivos de imagen de papel negro de SIQA deben imprimirse antes de usar el procedimiento de ajuste de alineación automático. Estos archivos se encuentran en el CD-ROM o DVD-ROM, o puede descargarlos d[e www.xerox.com.](http://www.xerox.com/)

- 1. Abra el archivo PDF **SIQA Black Paper for Adjustment A3.pdf** o **SIQA Black Paper for Adjustment Tabloid.pdf**.
- 2. Mediante el **modo a 2 caras**, imprima la imagen en papel A3 o tabloide (11 x 17 pulg.) con gramaje 105 g/m² o 163 g/m².

La salida impresa se muestra de la manera siguiente:

Tabloide (11 x 17 pulg.)

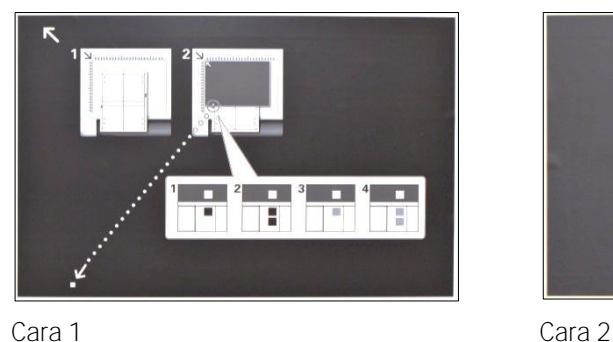

A3

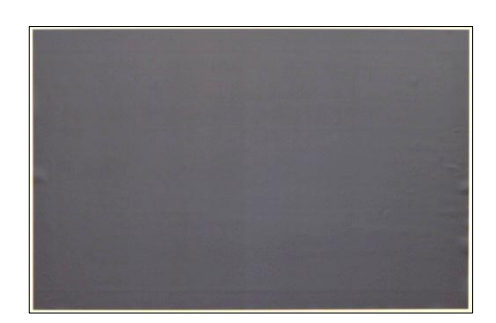

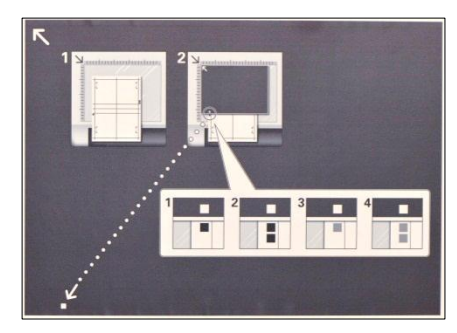

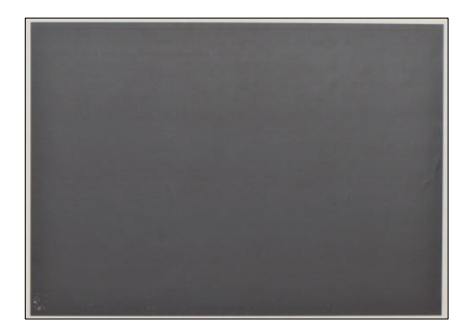

Cara 1 Cara 2

Herramienta de ajuste de calidad de imagen simple  $2-7$ 

Guía de ajustes e instalación

## <span id="page-13-0"></span>Configuración de la comunicación entre la aplicación SIQA y el motor de impresión

La configuración de la comunicación entre la aplicación de software SIQA y el motor de impresión varía según el servidor de impresión conectado a la máquina y si se usa un equipo de otro fabricante. Los procedimientos siguientes incluyen cómo configurar y ejecutar el software SIQA en:

- Un equipo de otro fabricante a través del controlador DMP
- Un servidor de impresión EX (Fiery independiente)

Requiere opciones de ratón, monitor y teclado.

- Un equipo de otro fabricante a través de un servidor de impresión EX o un servidor de color integrado Fiery
- Un equipo informático de otro fabricante si se ha instalado un servidor de impresión FreeFlow

Nota

Para obtener más información sobre la conectividad, consulte [Solución de problemas](#page-78-0) en la página [8-1.](#page-78-0)

### <span id="page-13-1"></span>Configuración y ejecución del software SIQA en equipos informáticos de otro fabricante a través del controlador DMP

- 1. En la interfaz de usuario del motor de impresión, seleccione **Estado de la máquina > Información del dispositivo** para tomar nota de la dirección IP del dispositivo.
- 2. En el escritorio del equipo, haga doble clic en el icono **SIQA**.

Se muestra la ventana Input\_Communication\_Parameters.

3. Si es necesario, escriba la dirección IP de la impresora y, a continuación, seleccione **Aceptar**.

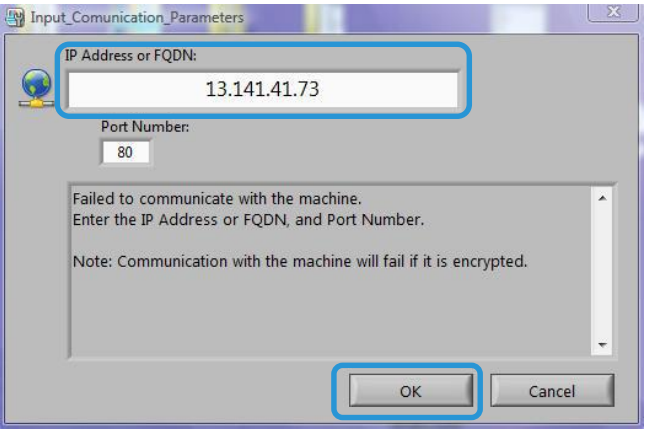

Se muestra la ventana Input\_Key\_Operator\_ID.

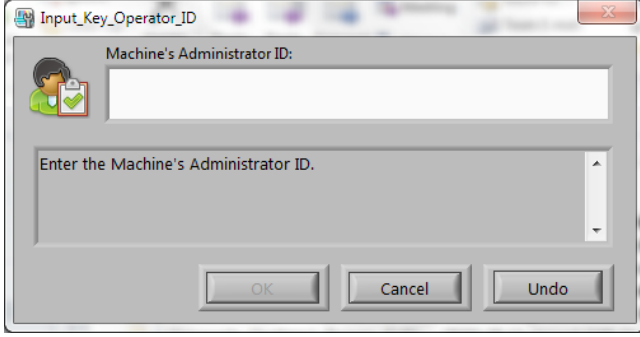

4. Escriba **admin** como identificador del operador principal y seleccione **Aceptar**.

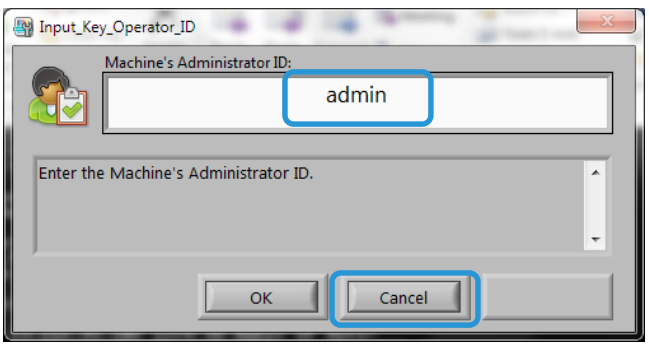

### <span id="page-15-0"></span>Configuración y ejecución de software SIQA en un servidor de impresión EX

- 1. Asegúrese de que el cable cruzado Ethernet está instalado y conectado entre el servidor de impresión EX y el motor de impresión.
- 2. En el servidor de impresión EX, seleccione **Command Workstation** (Estación de trabajo de comandos) **> Device Center** (Centro de dispositivo) **> Información general** para encontrar la dirección IP de la impresora.
- 3. Tome nota de la dirección IP del servidor de impresión.

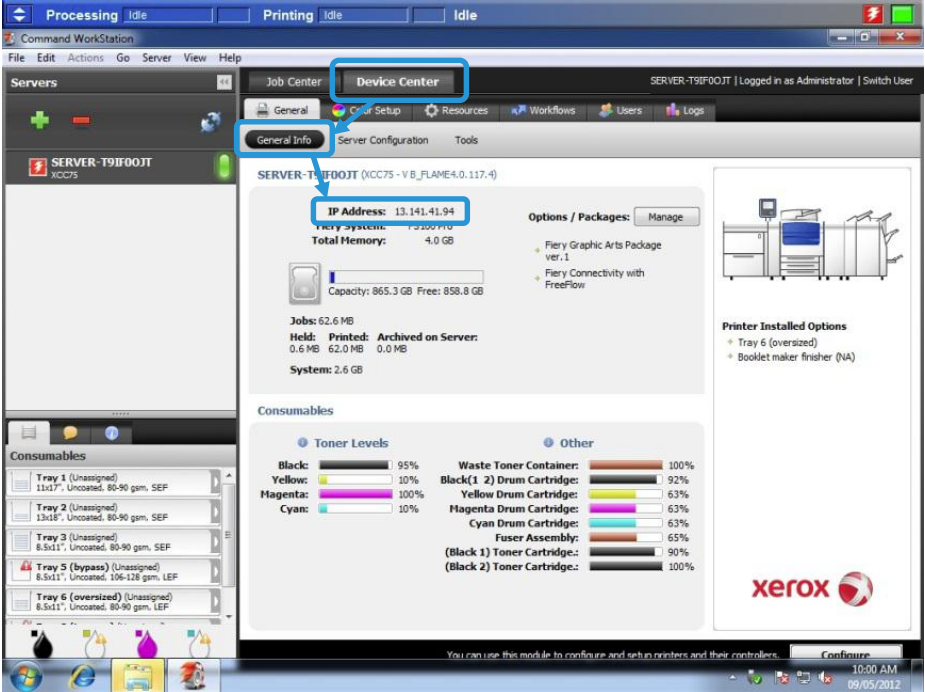

<span id="page-15-1"></span>4. En el escritorio del servidor de impresión, haga doble clic en el icono de **SIQA**.

Se muestra la ventana Input\_Communication\_Parameters.

5. Si es necesario, escriba la dirección IP de la impresora y, a continuación, seleccione **Aceptar**.

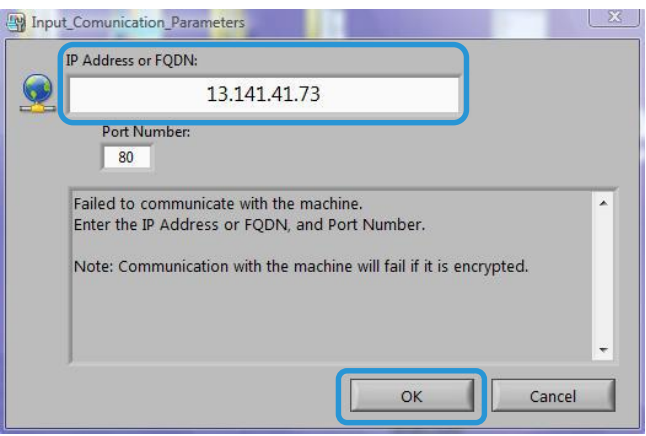

Se muestra la ventana Input\_Key\_Operator\_ID.

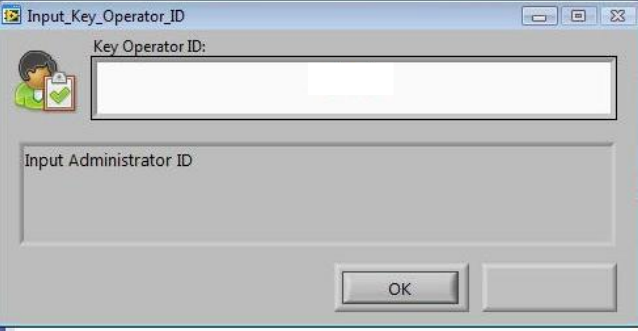

<span id="page-16-0"></span>6. Escriba admin como identificador del operador principal y seleccione Aceptar.

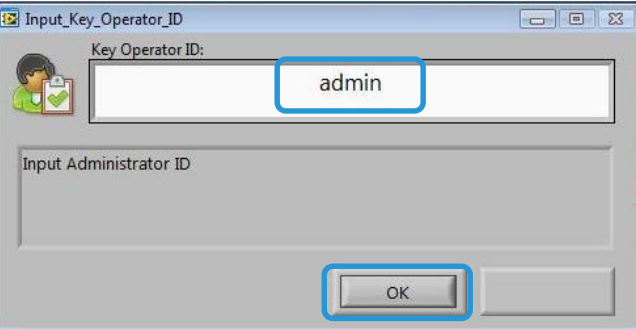

Se muestra la ventana de más abajo, en la que se indica que la conexión entre la herramienta SIQA y la máquina se ha establecido correctamente, y que se ha creado una carpeta en el disco duro del motor de impresión.

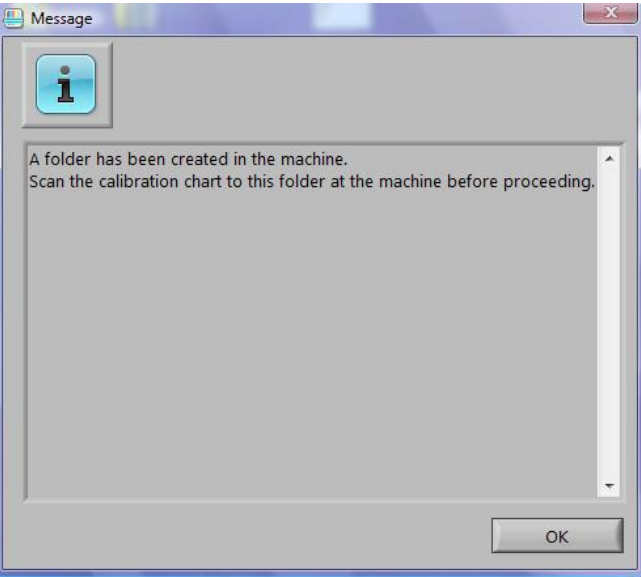

#### Nota

Para confirmar la creación de la carpeta, vaya a la impresora, seleccione **Enviar de carpeta** en la pantalla inicial y, a continuación, seleccione **<carpeta 190>**. El nombre de la carpeta recién creada es **SYSTEM-IQ-AUTO**. Si la carpeta no existe en **Enviar de carpeta**, repita los pasos [4](#page-15-1) a [6](#page-16-0) más arriba.

#### Nota

Si la herramienta muestra el mensaje: *No se pudo comunicar con la máquina. ¿Desea intentarlo de nuevo?* haga clic en **No** y siga las instrucciones en [Si la conexión entre](#page-78-1)  [SIQA y el dispositivo se](#page-78-1) de la págin[a 8-1.](#page-78-1)

7. Seleccione **Aceptar**.

Se muestra la ventana principal de SIQA. Los procedimientos de ajuste de alineación automático y/o ajuste de la uniformidad de la densidad están disponibles. Use la flecha abajo en la casilla Ajuste de calidad de imagen para seleccionar un procedimiento.

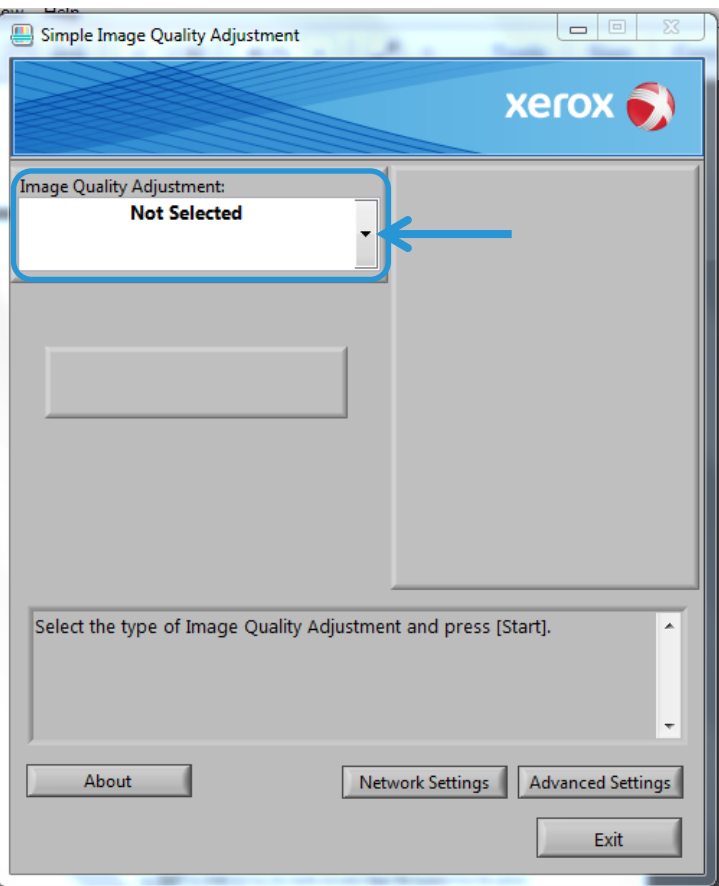

<span id="page-18-0"></span>Configuración y ejecución del software SIQA en un equipo a través de un servidor de impresión EX o de un servidor integrado de color Fiery

- 1. Asegúrese de que el cable cruzado Ethernet está instalado y conectado entre el servidor de impresión y el motor de impresión.
- 2. Desde el servidor de impresión, acceda a la dirección IP del servidor EFI y tome nota de la misma.
- <span id="page-18-1"></span>3. En el escritorio del equipo, haga doble clic en el icono **SIQA**.

Se muestra la ventana Input\_Communication\_Parameters.

4. Escriba la dirección IP de la impresora y seleccione **Aceptar**.

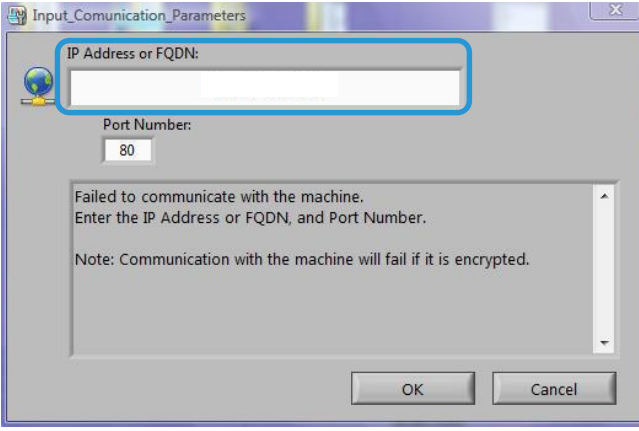

Se muestra la ventana Input\_Key\_Operator\_ID.

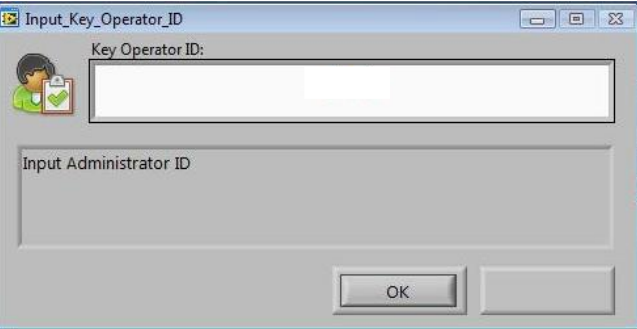

Instalación del software SIQA

<span id="page-19-0"></span>5. Si es necesario, escriba **admin** como identificador del operador principal y seleccione **Aceptar**.

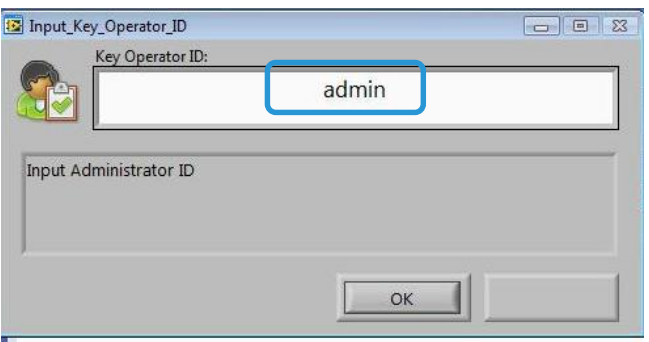

Se muestra la ventana de más abajo, en la que se indica que la conexión entre la herramienta SIQA y la máquina se ha establecido correctamente, y que se ha creado una carpeta en el disco duro del motor de impresión.

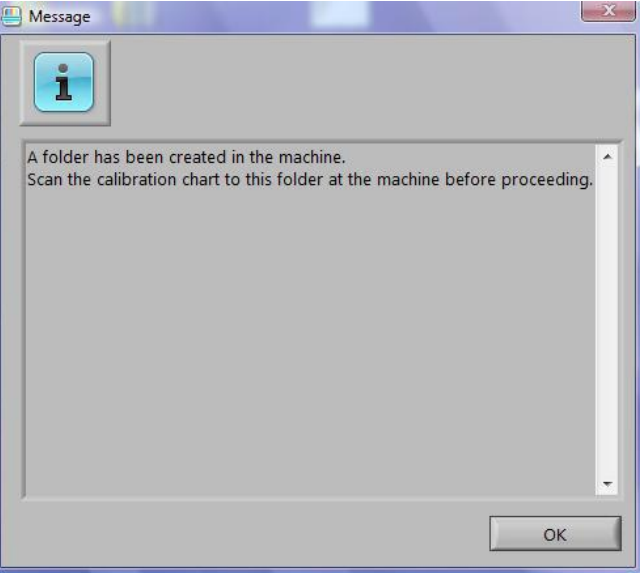

#### **Nota**

Para confirmar la creación de la carpeta, vaya a la impresora, seleccione **Enviar de carpeta** en la pantalla inicial y, a continuación, seleccione **<carpeta 190>**. El nombre de la carpeta recién creada es **SYSTEM-IQ-AUTO**. Si la carpeta no existe en **Enviar de carpeta**, repita los pasos [3](#page-18-1) a [5](#page-19-0) más arriba.

#### **Nota**

*No se pudo comunicar con la máquina. ¿Desea intentarlo de nuevo?* haga clic en **No** y siga las instrucciones en [Si la conexión entre](#page-78-1)  [SIQA y el dispositivo se](#page-78-1) de la págin[a 8-1.](#page-78-1)

6. Seleccione **Aceptar**.

Se muestra la ventana principal de SIQA. Los procedimientos de ajuste de alineación automático y/o ajuste de la uniformidad de la densidad están disponibles. Use la flecha abajo en la casilla Ajuste de calidad de imagen para seleccionar un procedimiento.

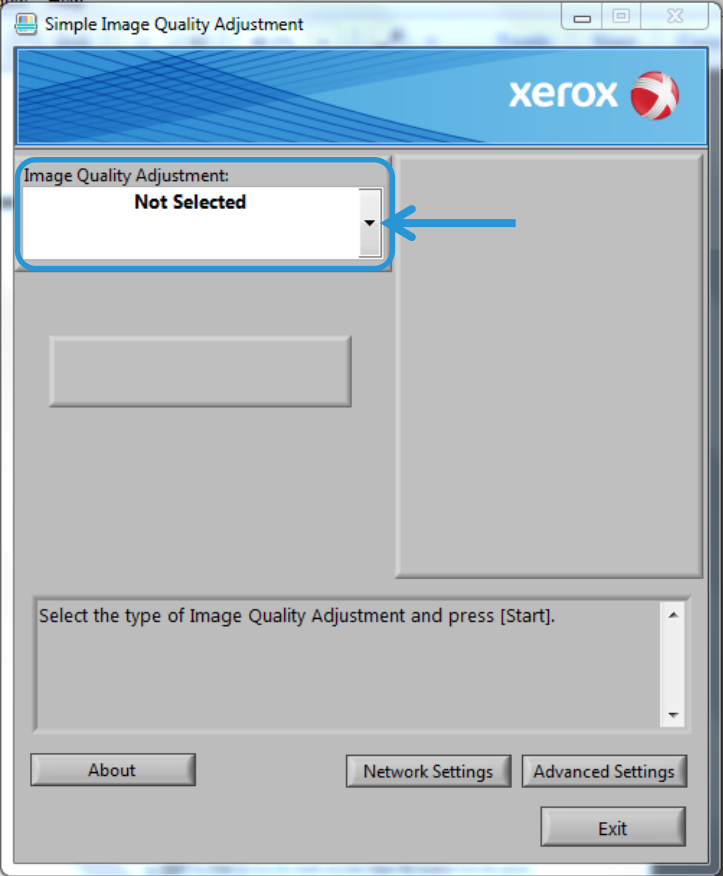

### <span id="page-21-0"></span>Configuración y ejecución del software SIQA en un equipo si se ha instalado un servidor de impresión FreeFlow

- 1. Asegúrese de que el concentrador se ha instalado y que los tres cables Ethernet están conectados de la manera siguiente:
	- Un cable del punto de conexión en la pared al concentrador
	- Un cable del concentrador al servidor de impresión FreeFlow
	- Un cable del concentrador a la máquina
- 2. En la interfaz de usuario del motor de impresión, seleccione **Estado de la máquina > Información de la máquina** para tomar nota de la dirección IP de la máquina.
- <span id="page-21-1"></span>3. En el escritorio del equipo, haga doble clic en el icono **SIQA**.

Se muestra la ventana Input\_Communication\_Parameters.

4. Escriba la dirección IP de la impresora y seleccione **Aceptar**.

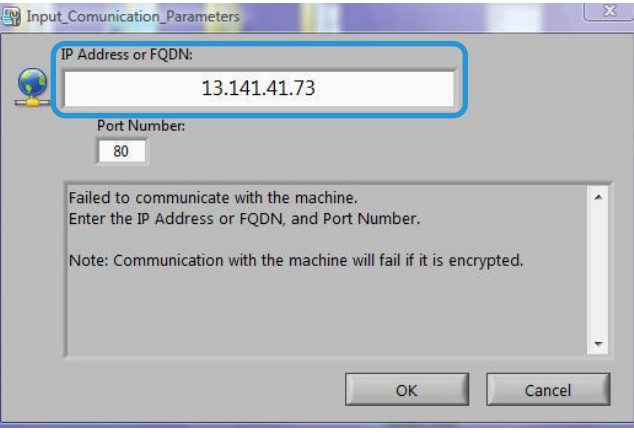

<span id="page-21-2"></span>5. Si es necesario, escriba **admin** como identificador del operador principal y seleccione **Aceptar**.

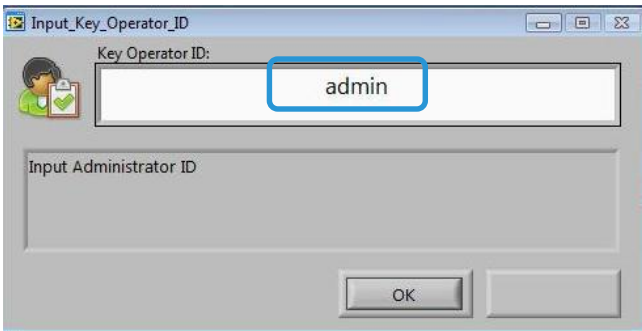

Se muestra la ventana de más abajo, en la que se indica que la conexión entre la herramienta SIQA y la máquina se ha establecido correctamente, y que se ha creado una carpeta en el disco duro del motor de impresión.

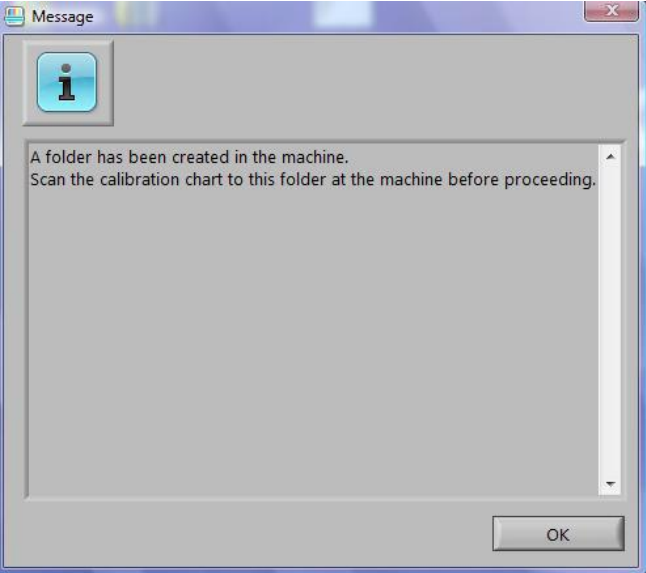

#### **Nota**

Para confirmar la creación de la carpeta, vaya a la impresora, seleccione **Enviar de carpeta** en la pantalla inicial y, a continuación, seleccione **<carpeta 190>**. El nombre de la carpeta recién creada es **SYSTEM-IQ-AUTO**. Si la carpeta no existe en **Enviar de carpeta**, repita los pasos [3](#page-21-1) a [5](#page-21-2) más arriba.

#### Nota

*No se pudo comunicar con la máquina. ¿Desea intentarlo de nuevo?* haga clic en **No** y siga las instrucciones en [Si no se establece la](#page-79-0)  [conexión entre SIQA y la máquina](#page-79-0) de la página [8-1.](#page-78-1)

6. Seleccione **Aceptar**.

Se muestra la ventana principal de SIQA. Los procedimientos de ajuste de alineación automático y/o ajuste de la uniformidad de la densidad están disponibles. Use la flecha abajo en la casilla Ajuste de calidad de imagen para seleccionar un procedimiento.

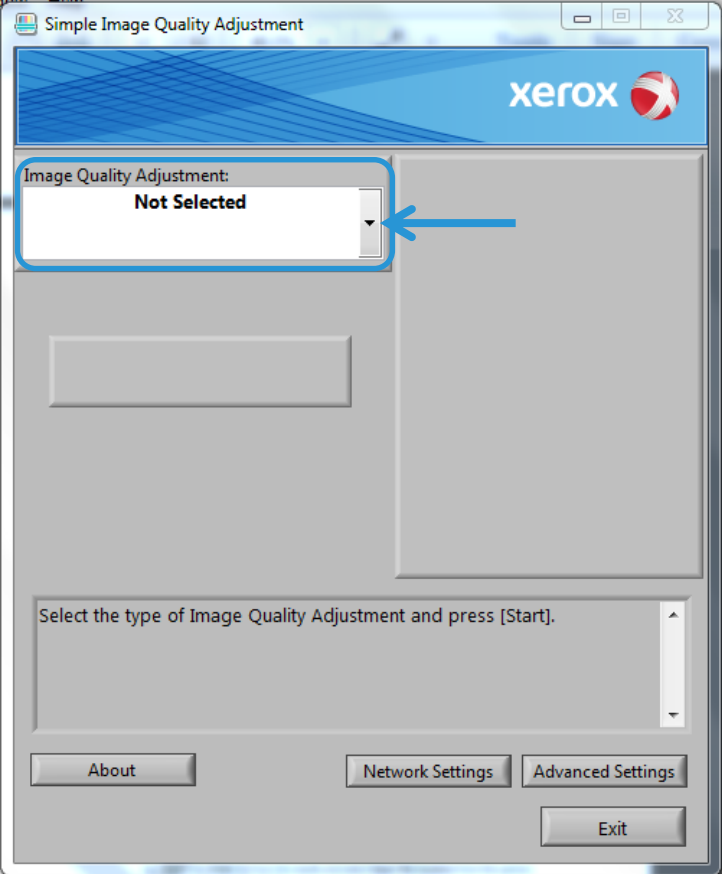

# <span id="page-24-0"></span><sup>3</sup> Acceso a C60/C70 SIQA a través de EFI (integrado e independiente)

Cuando se haya instalado la herramienta SIQA en un equipo cliente, podrá acceder a C60/C70 a través de EFI integrado o EFI independiente mediante las direcciones IP integradas o independientes correspondientes.

## <span id="page-24-1"></span>Requisitos del sistema

Un equipo informático cliente con uno de los sistemas operativos admitidos siguientes:

- Windows® Vista SP2
- Windows® 7 SP1
- <span id="page-24-2"></span>Windows® 8.1

### Procedimiento

- 1. Instalación de la herramienta SIQA. Consult[e Instalación del software de la herramienta](#page-7-0)  [SIQA en un equipo](#page-7-0) en la págin[a 2-2.](#page-7-0)
- 2. Obtenga la dirección IP de EFI (integrado o independiente) de la hoja de configuración del servidor de color EX-I Fiery.
- 3. Inicie la herramienta SIQA.
- 4. Escriba la dirección IP y seleccione Aceptar.

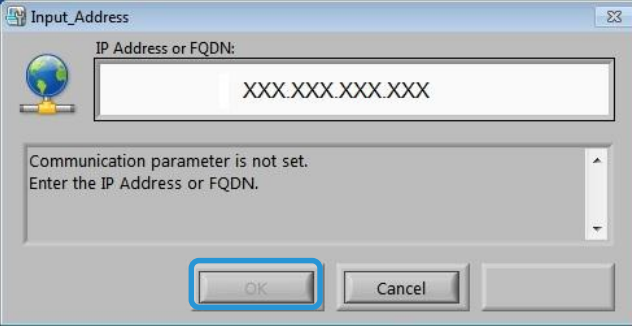

5. Escriba admin como identificador del administrador de la máquina y, a continuación, seleccione Aceptar.

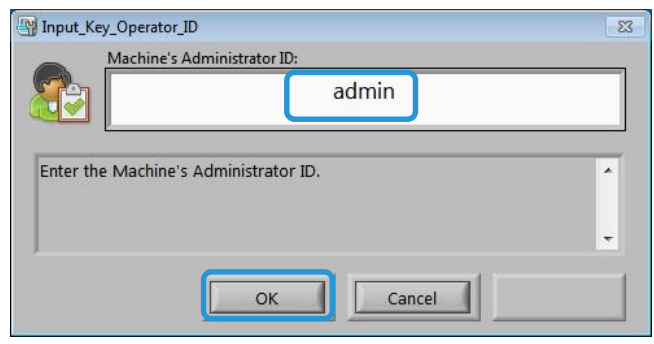

6. Haga clic en Aceptar en la pantalla Mensaje.

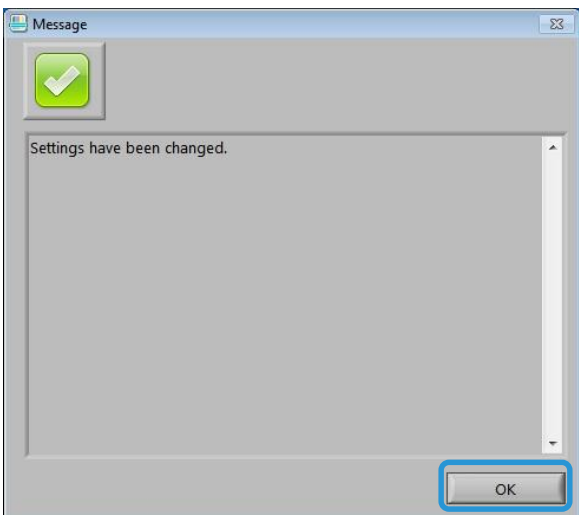

Acceso a C60/C70 SIQA a través de EFI (integrado e independiente)

7. Se muestra la ventana principal de SIQA. Los procedimientos de ajuste de alineación automático y/o ajuste de la uniformidad de la densidad están disponibles. Use la flecha abajo en la casilla Ajuste de calidad de imagen para seleccionar un procedimiento.

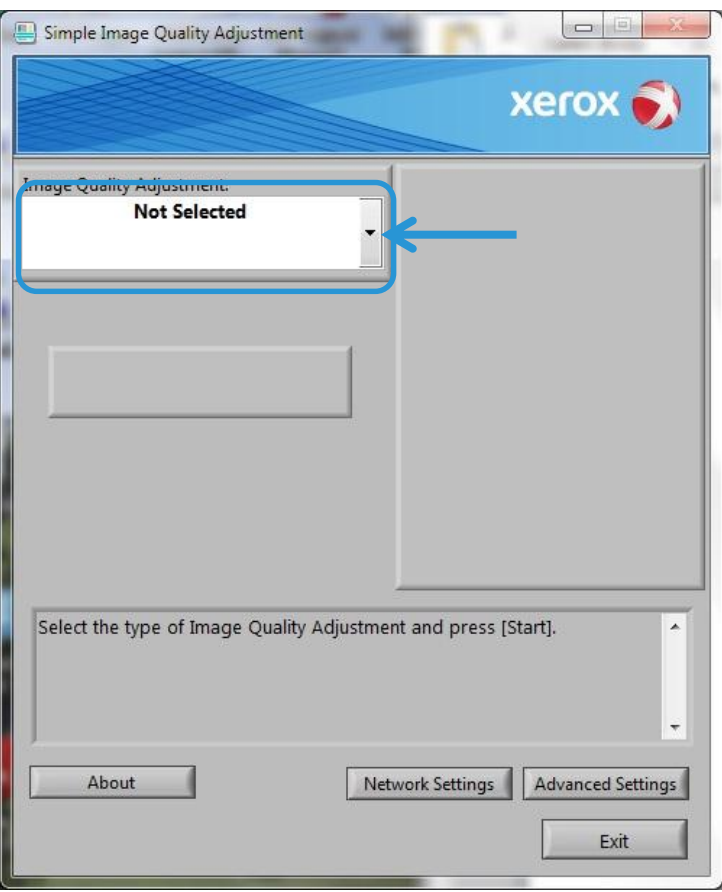

Para obtener más información, consult[e Ajuste de alineación automático](#page-32-0) en la página [5-1](#page-32-0) o [Ajuste de la uniformidad de la](#page-56-0) densidad en la página [6-1.](#page-56-0)

Acceso a C60/C70 SIQA a través de EFI (integrado e independiente)

# <span id="page-28-0"></span><sup>4</sup> Acceso a C60/C70 SIQA a través de FFPS (integrado)

La herramienta de ajuste de calidad de imagen simple (SIQA) ya se ha instalado en FFPS. Use el escritorio remoto para acceder a la herramienta SIQA.

## <span id="page-28-1"></span>Requisitos del sistema

Un equipo informático cliente con uno de los sistemas operativos admitidos siguientes:

- Windows® Vista SP2
- Windows® 7 SP1
- <span id="page-28-2"></span>Windows® 8.1

### Procedimiento

- 1. Habilite el escritorio remoto en el equipo cliente.
	- a. La aplicación Escritorio remoto se encuentra en C:\Windows\System32\mstsc.exe.
	- b. Haga doble clic en mstsc.exe para iniciar la aplicación.

Para obtener información sobre el escritorio remoto, consulte [http://windows.microsoft.com/en-us/windows/connect-using-remote-desktop](http://windows.microsoft.com/en-us/windows/connect-using-remote-desktop-connection#connect-usingremote-)[connection#connect-usingremote-desktop-connection=windows-7](http://windows.microsoft.com/en-us/windows/connect-using-remote-desktop-connection#connect-usingremote-)

2. Escriba la dirección IP de FFPS y haga clic en Conectar.

#### Nota

La dirección IP se encuentra en la interfaz de usuario de C60/C70, en la parte inferior de la pantalla de servicios.

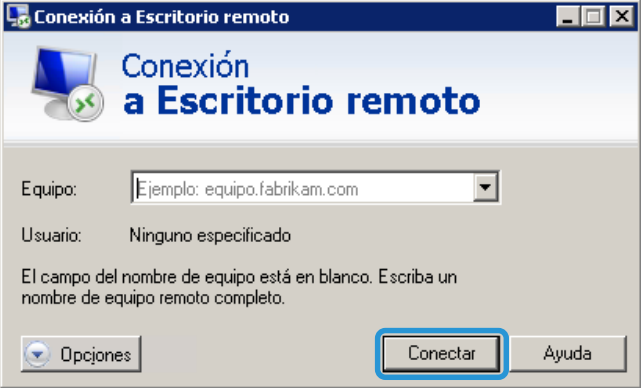

- 3. En la pantalla Seguridad de Windows, haga lo siguiente:
	- a. Escriba Administrador como nombre de usuario.
	- b Escriba la contraseña usada para configurar el FFPS.
	- c Haga clic en Aceptar.

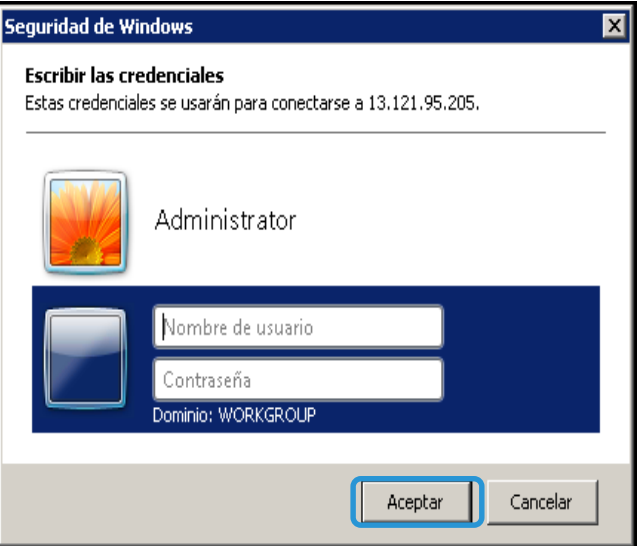

#### **Nota**

Si se muestra la pantalla Conexión a Escritorio remoto, active la casilla Don't ask me again for connecting to this computer (No volver a preguntar para conectar este equipo) y, a continuación, haga clic en Sí.

- 4. Para su comodidad, cree un acceso directo a la herramienta SIQA en el escritorio de FFPS:
	- a. Windows® Vista/7
		- i) En el menú **Inicio**, seleccione **Todos los programas > Ajuste de calidad de imagen simple > SIQA**.
		- ii) Arrastre el icono **SIQA** al escritorio para crear un acceso directo.
- b. Windows® 8.1
	- i) Pulse la tecla Windows y la tecla Q simultáneamente.
	- ii) Escriba **SIQA** en el cuadro de búsqueda.
	- iii) Seleccione el archivo **SIQA** en los resultados y, a continuación, seleccione **Abrir la ubicación del archivo** en las opciones de la parte inferior de la pantalla.
	- iv) Haga clic con el botón secundario en el archivo y seleccione **Enviar a > Escritorio (crear acceso directo)**.
- 5. Abra la herramienta SIQA mediante el acceso directo que acaba de crear.
- 6. Escriba 100.100.100.101 y, a continuación, seleccione OK.

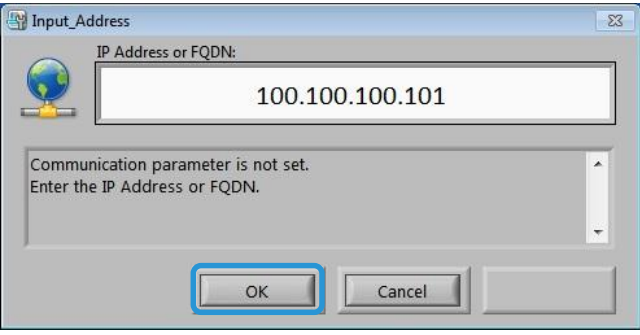

7. Escriba **admin** como identificador del administrador de la máquina y, a continuación, seleccione Aceptar.

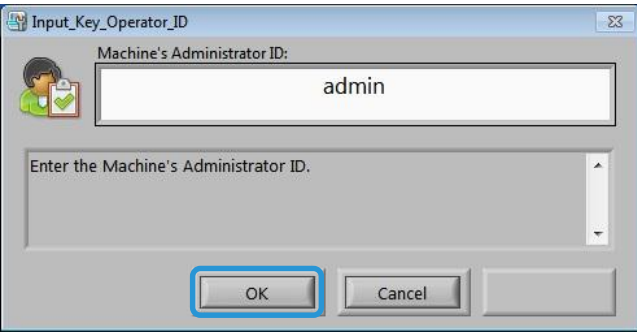

8. Haga clic en Aceptar en la pantalla Mensaje.

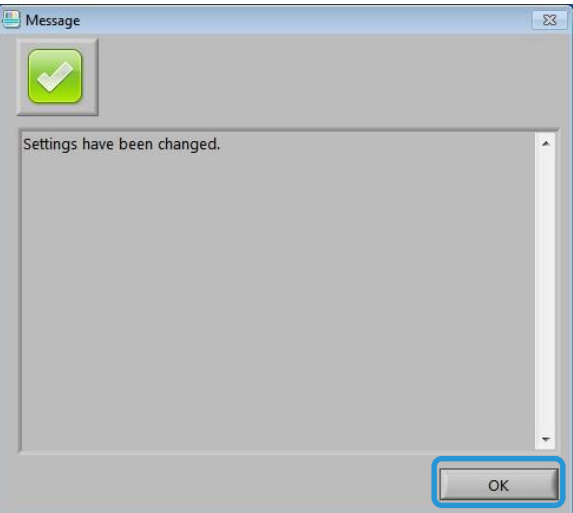

9. Se muestra la ventana principal de SIQA. Los procedimientos de ajuste de alineación automático y/o ajuste de la uniformidad de la densidad están disponibles. Use la flecha abajo en la casilla Ajuste de calidad de imagen para seleccionar un procedimiento.

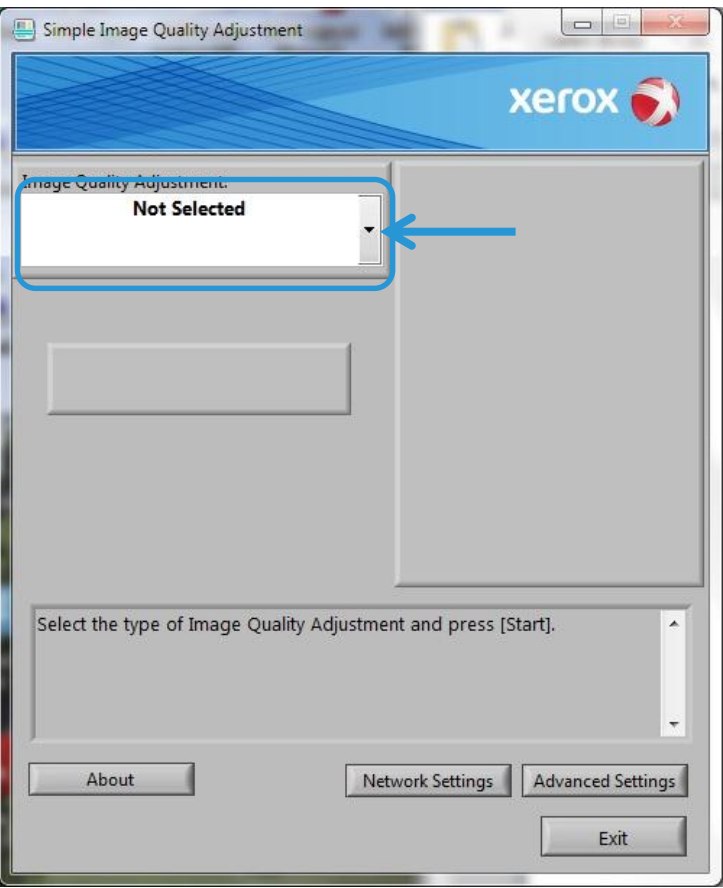

Para obtener más información, consult[e Ajuste de alineación automático](#page-32-0) en la página [5-1](#page-32-0) o [Ajuste de la uniformidad de la](#page-56-0) densidad en la págin[a 6-1.](#page-56-0)

# <span id="page-32-0"></span>Ajuste de alineación automático

Use este procedimiento para corregir errores de alineación de la salida impresa. El ajuste de alineación automático usa la aplicación Ajuste de calidad de imagen simple (SIQA). Permite al usuario realizar ajustes de forma fácil y rápida, y corregir errores de alineación de la salida impresa.

El procedimiento requiere la instalación de la aplicación SIQA en un equipo Windows®.

#### Notas

- Si su servidor de impresión es un equipo basado en Windows, la aplicación SIQA puede instalarse en el mismo; de lo contrario, será necesario usar un equipo de otro fabricante. Póngase en contacto con el Centro de asistencia al cliente para obtener más información. El procedimiento también requiere el archivo de trama negra de fondo, que se encuentra en la carpeta de instalación de SIQA.
- Tome nota de la dirección IP. Se usará más tarde en el procedimiento.

### <span id="page-32-1"></span>Realización del ajuste de alineación automático

1. Vaya a la interfaz de usuario de la máquina y seleccione el botón **Invitado** para activar el modo de administrador desde la pantalla principal.

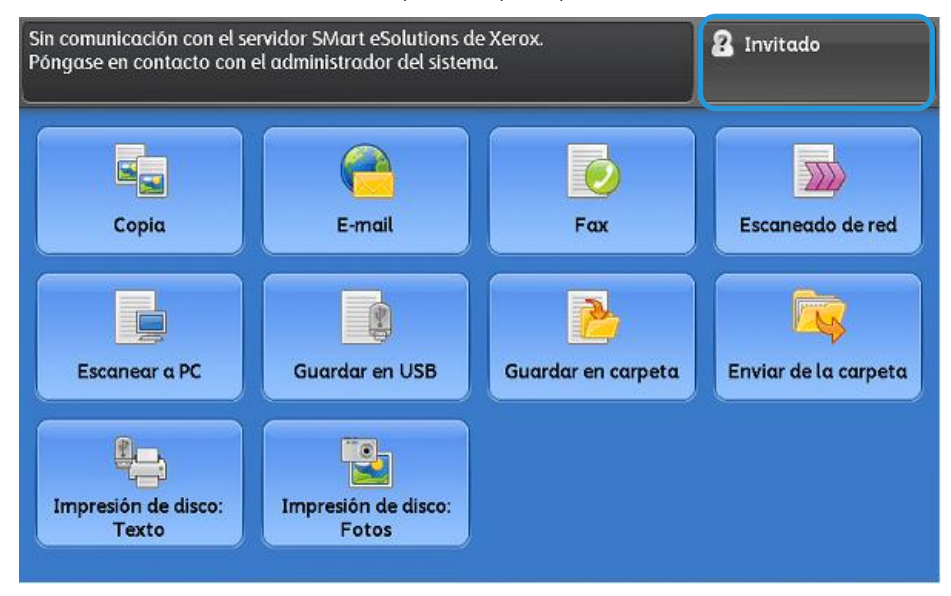

Se muestra la pantalla de inicio de sesión del administrador del sistema.

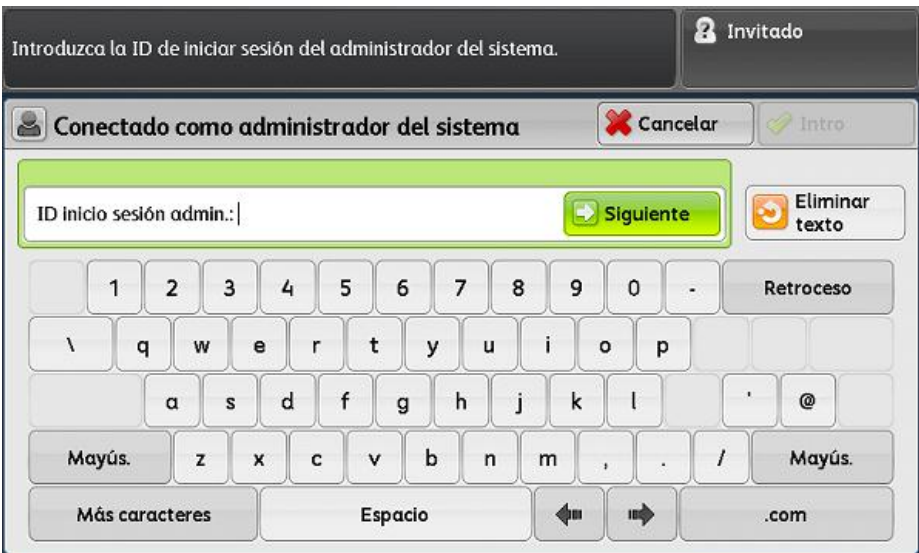

2. Escriba **admin** como identificador de inicio de sesión del administrador y, a continuación, seleccione **Siguiente**.

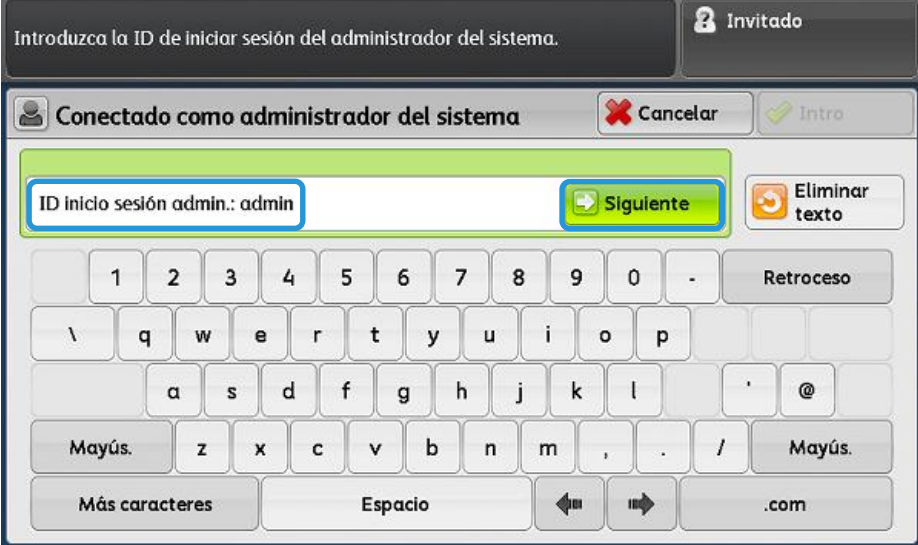

Ajuste de alineación automático

3. Escriba **1111** como clave y seleccione **Introducir**.

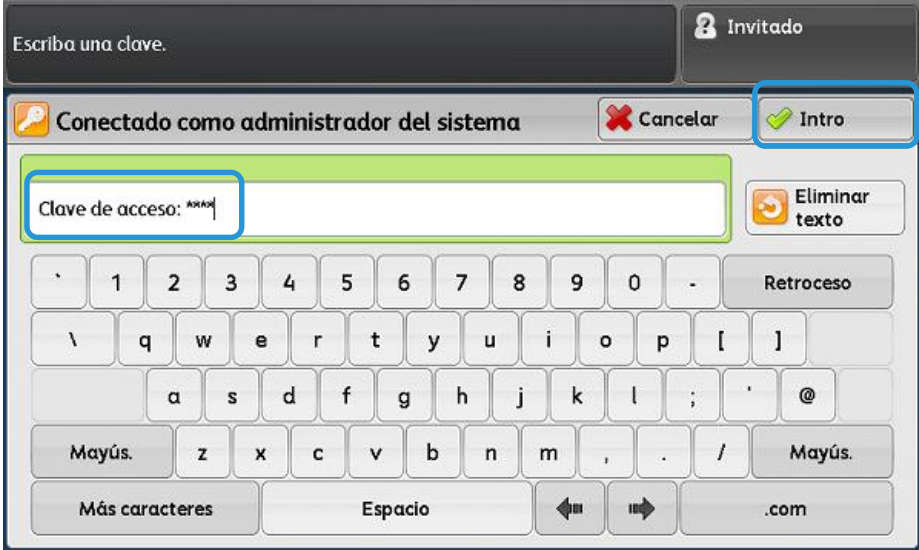

4. Pulse el botón **Estado de la máquina** en la interfaz de usuario de la impresora.

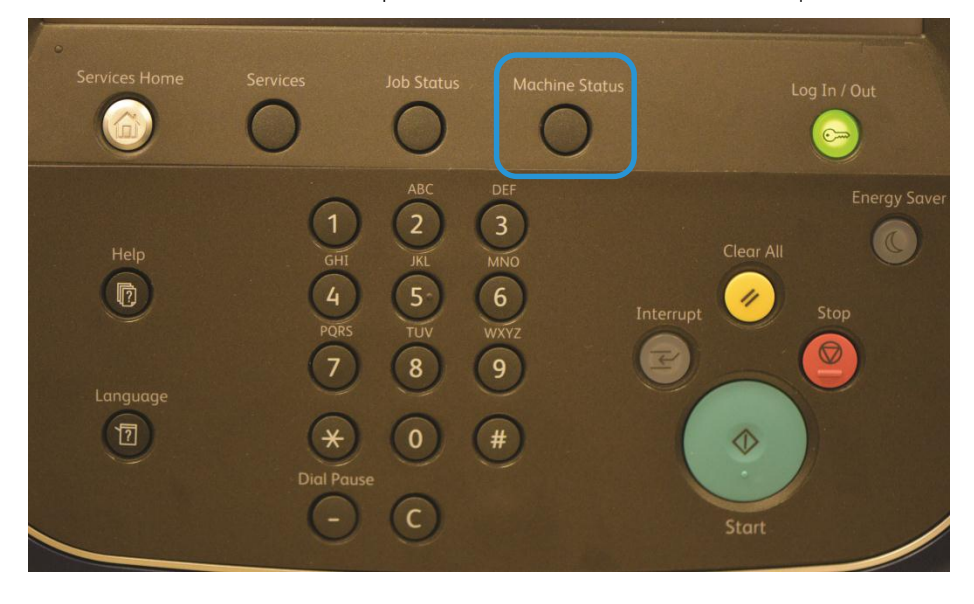

5. En la pantalla Admin, seleccione la ficha **Herramientas**.

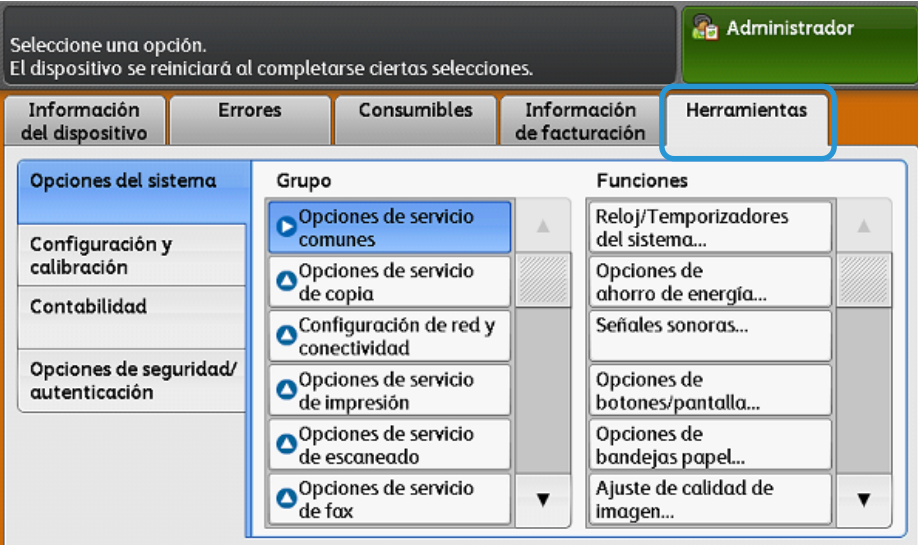

6. Desplácese hacia abajo en el grupo **Funciones** y seleccione **Mantenimiento**.

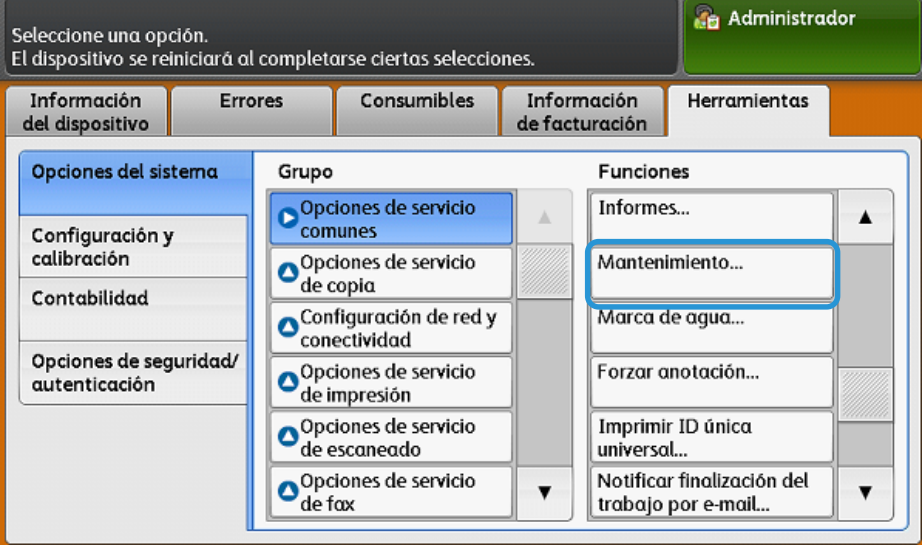
7. En la pantalla Mantenimiento, toque el botón de desplazamiento hacia abajo para mostrar la página 2.

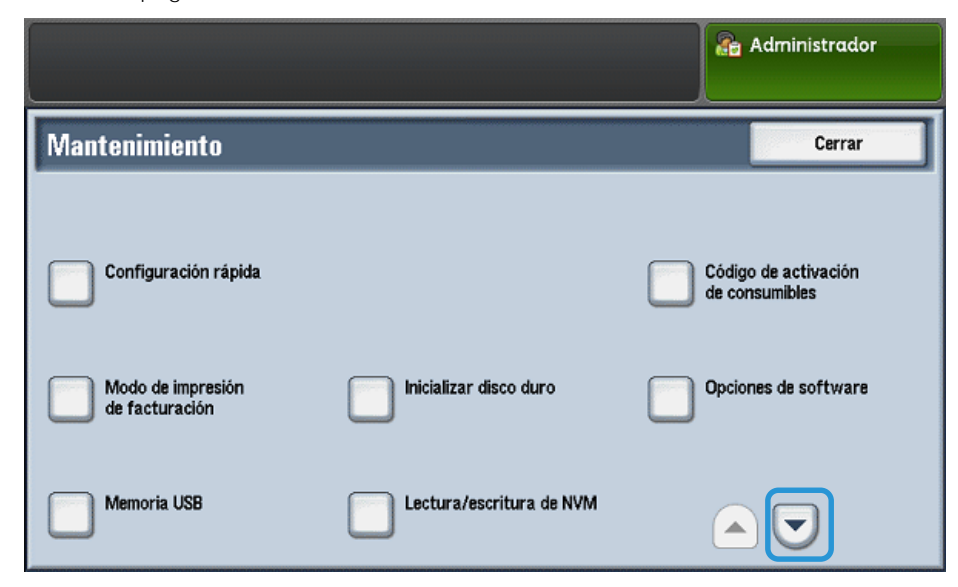

8. Seleccione **Ajuste de alineación**.

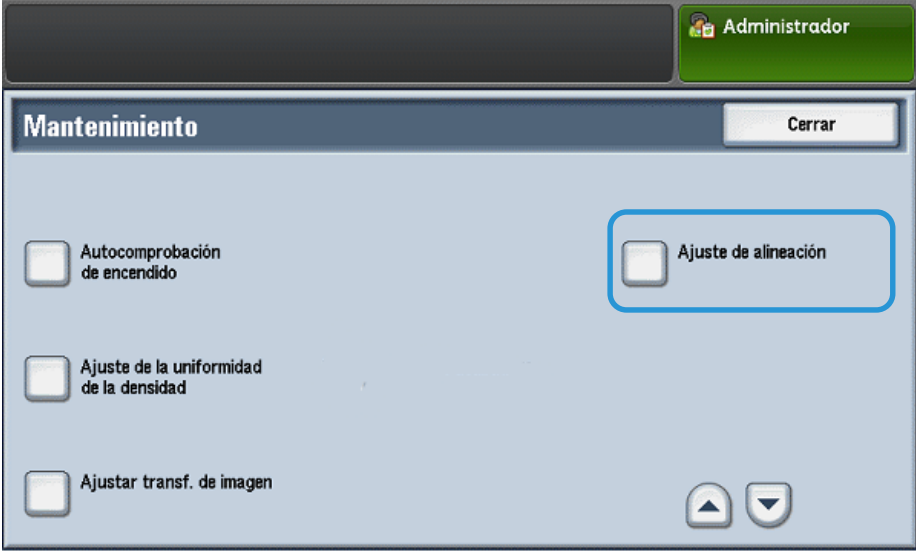

<span id="page-37-0"></span>9. En la pantalla Configuración del ajuste de alineación, seleccione **Ajuste de alineación automático**.

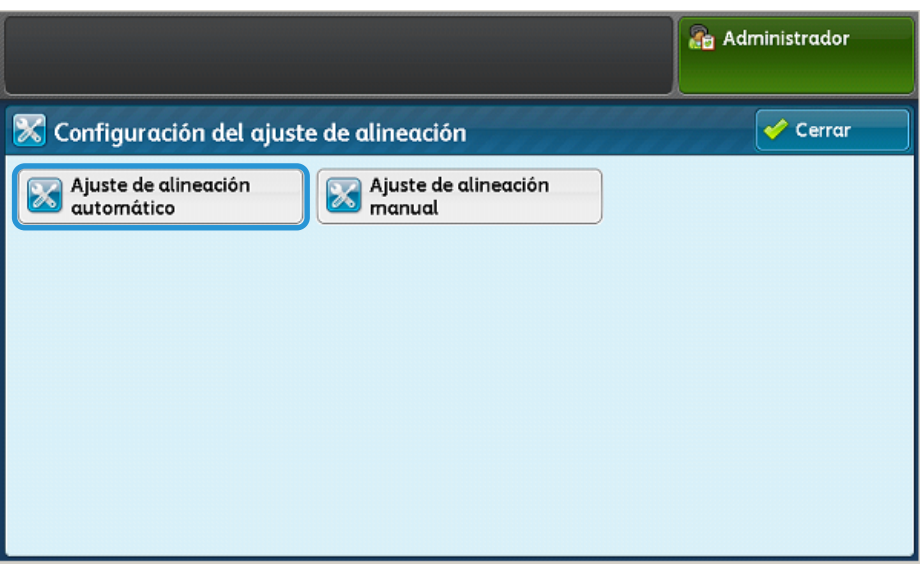

Nota

La visualización del mensaje Operación no válida indica que la carpeta SYSTEM-IQ-AUTO no se creó durante la instalación de SIQA. Repita los pasos [4](#page-15-0) a [6](#page-16-0) de la págin[a 2-10.](#page-15-0)

10. Seleccione **Suministro de papel** para mostrar las bandejas de papel disponibles.

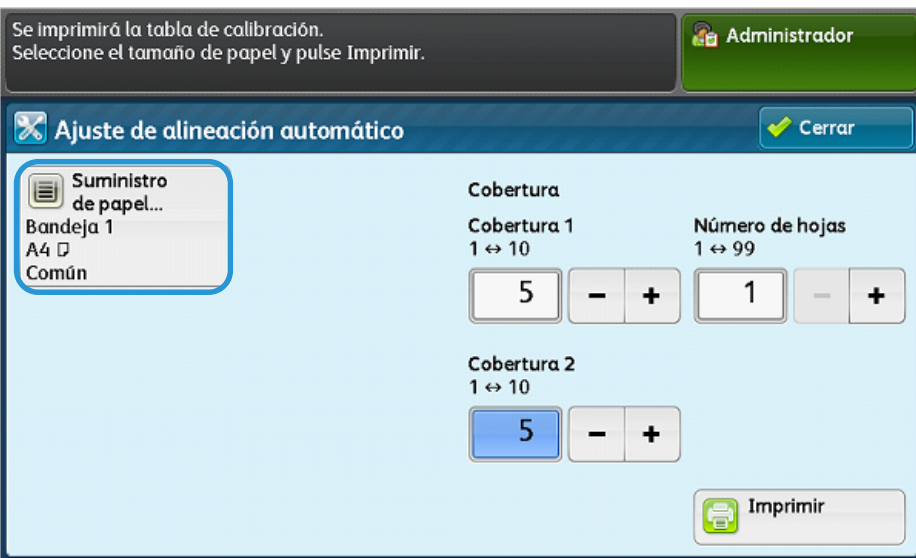

11. Seleccione la bandeja de papel en la que desea realizar el ajuste de alineación y seleccione **Guardar**.

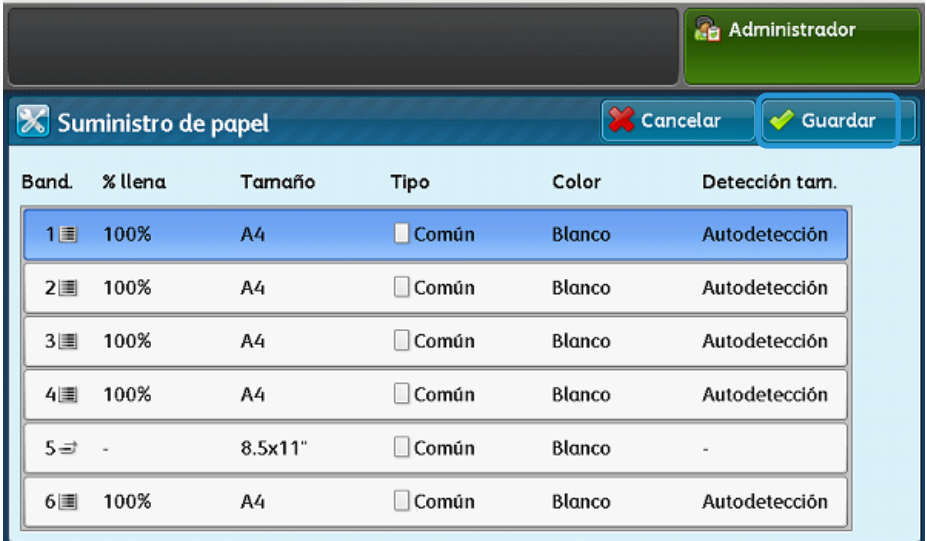

12. Seleccione un número entre **1** y **10** para la cobertura del área de la imagen en trabajos de impresión habituales para la cara 1 y la cara 2. (Consulte la tabla más abajo para escoger los valores de cobertura apropiados).

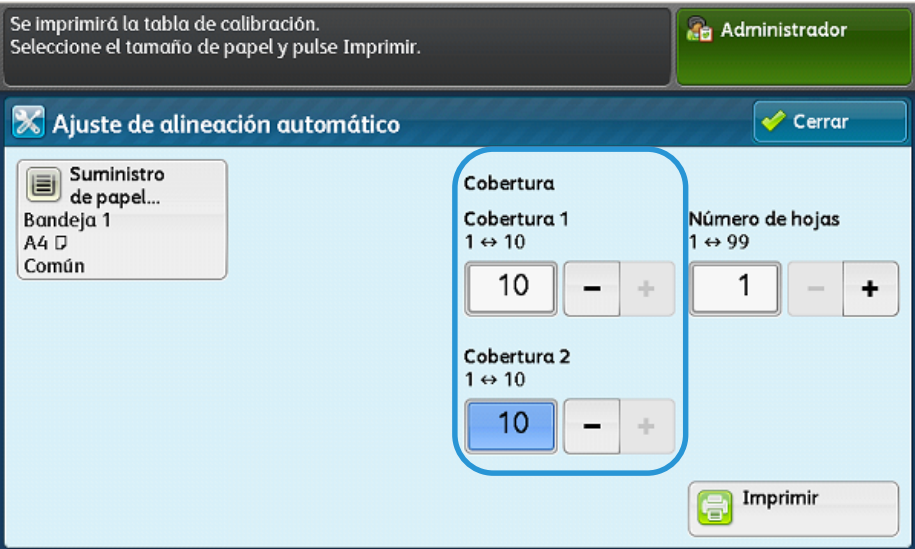

#### Nota

El área de cobertura puede ser uno de los factores que altere la alineación. Para ajustar un determinado nivel de cobertura de área, configure un valor de **1** a **10**. Establezca valores más altos para mayores áreas de cobertura. Sin embargo, en la mayoría de casos, un valor de **1** es adecuado. También puede seleccionar valores distintos para las caras 1 y 2 si el área de cobertura es mayor en una cara que en la otra.

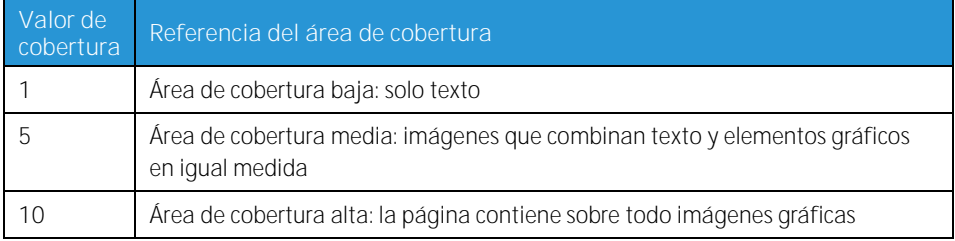

<span id="page-39-0"></span>13. Seleccione el número de hojas de muestra que desea usar.

# Nota

Con varias muestras, el software usa el nivel medio del ajuste. Esto implica una reducción de la variación entre las hojas.

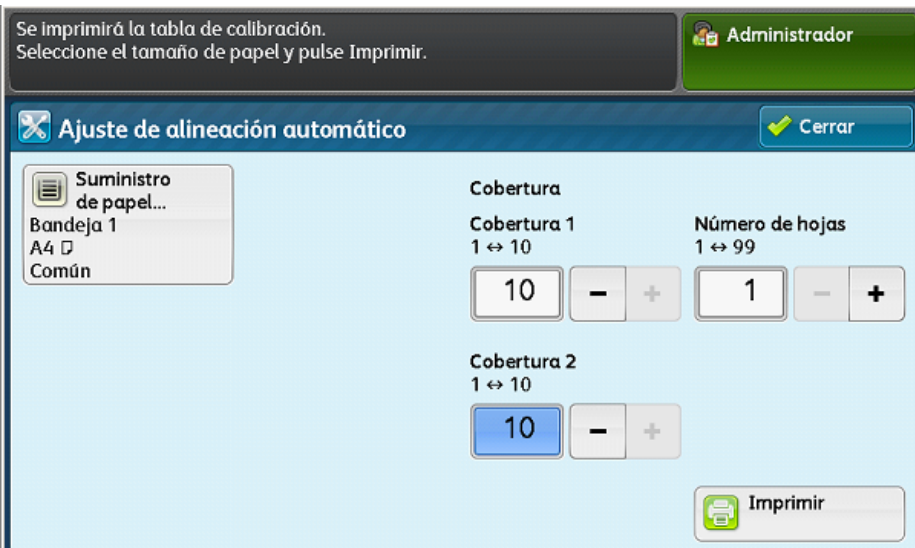

14. Seleccione **Imprimir**.

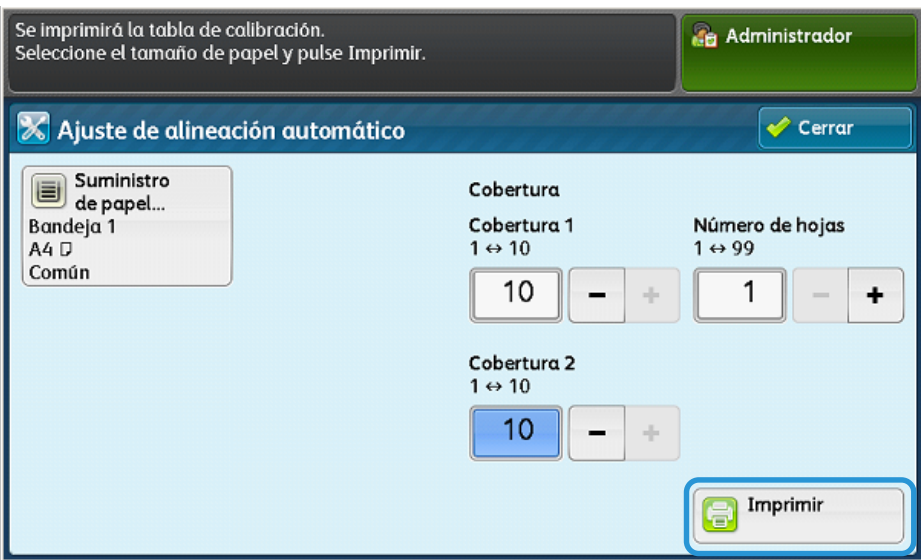

La hoja de muestra se imprime. En el ejemplo más abajo, el valor de cobertura se configuró como **1** para ambos lados.

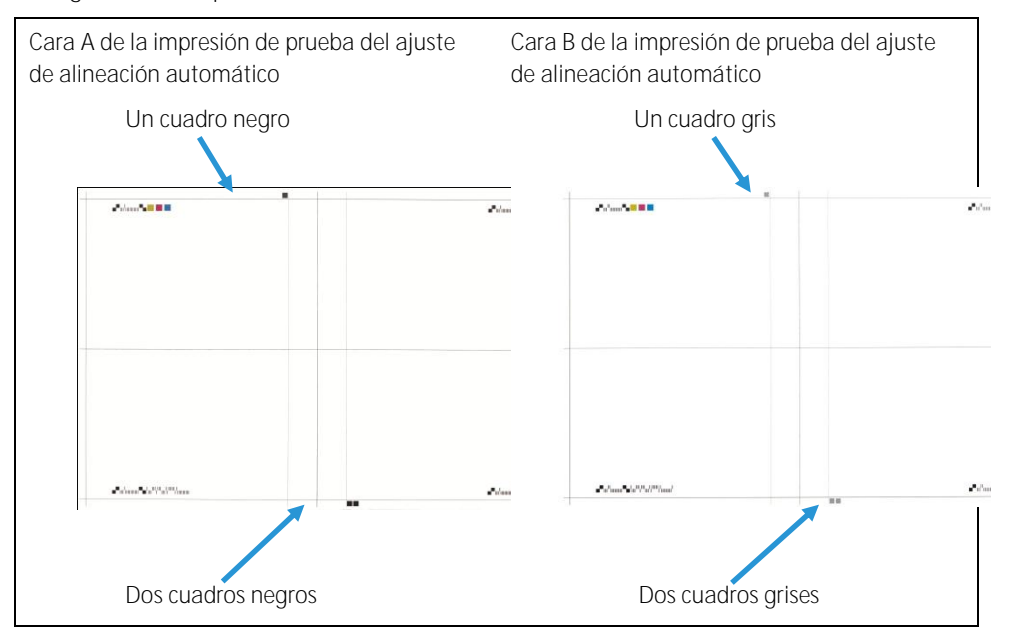

<span id="page-40-0"></span>15. Para corregir el error de alineación, escanee cada una de las cuatro caras de la tabla de muestra por el borde anterior y el borde posterior de la cara frontal y la cara posterior. Siga las instrucciones de la pantalla Ajuste de alineación automático.

#### **Nota**

Puede escanear las caras de la hoja de muestra en cualquier orden.

a. Coloque la impresión de muestra en el cristal de exposición (se muestra en el paso 1 de la imagen más abajo).

Cara 1 de papel negro (consulte la págin[a 2-7](#page-11-0) para obtener información sobre las instrucciones de impresión).

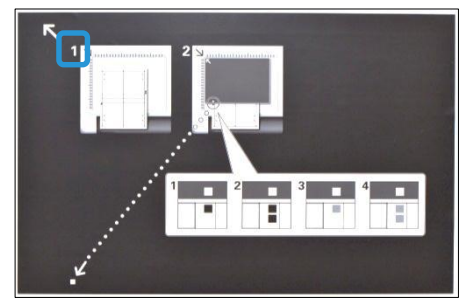

## Importante

- La hoja de muestra no se debe colocar contra el borde de registro (deje un espacio de 20 mm como mínimo) ni tener una inclinación de más de 15 grados.
- Asegúrese de que hay espacio suficiente entre el borde del cristal de exposición y la trama de prueba.

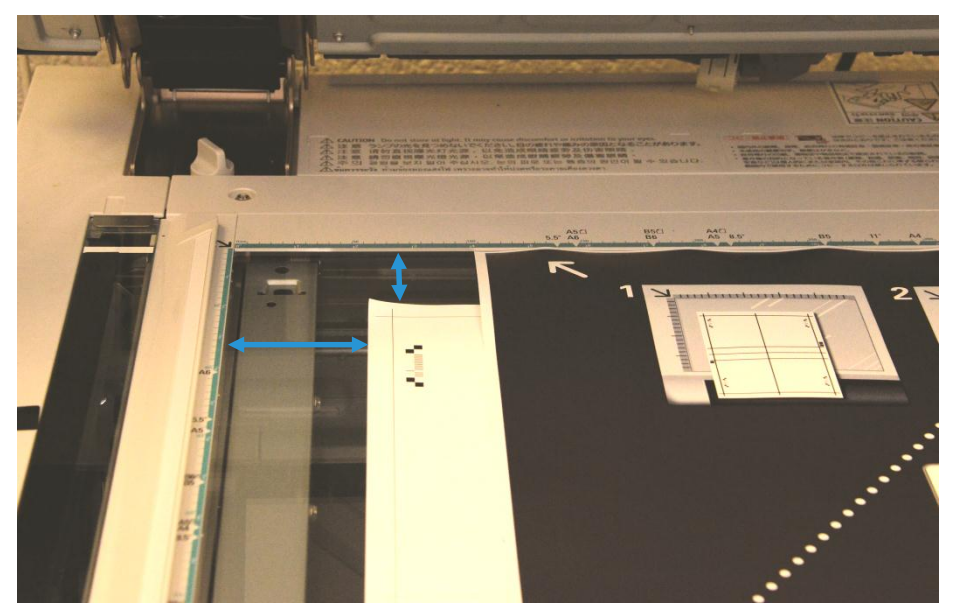

b. Cubra la hoja de muestra con el papel negro y alinee la marca blanca con la marca de la hoja de muestra negra o gris, como se ilustra más abajo.

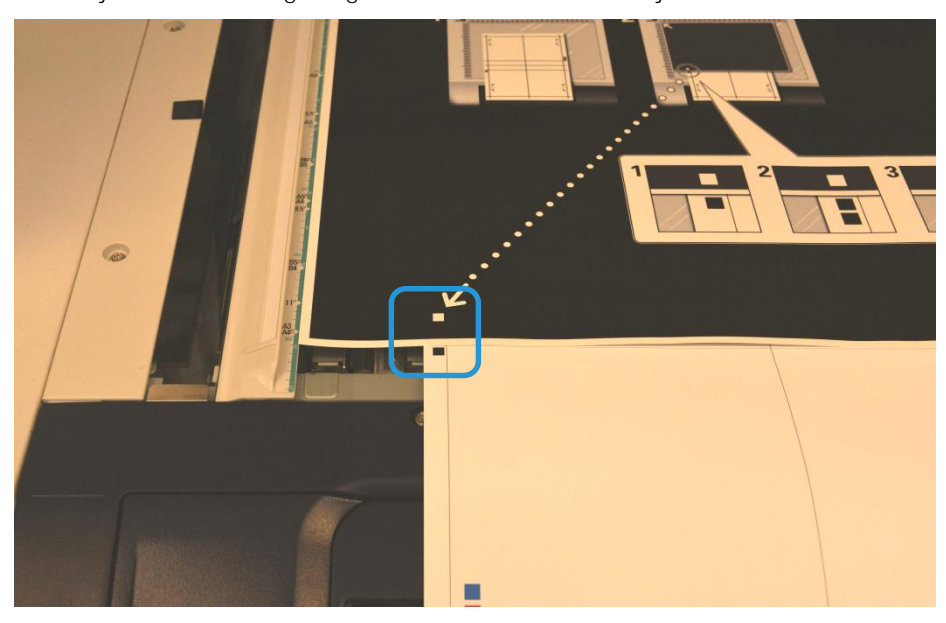

<span id="page-42-0"></span>16. Seleccione **Escanear**.

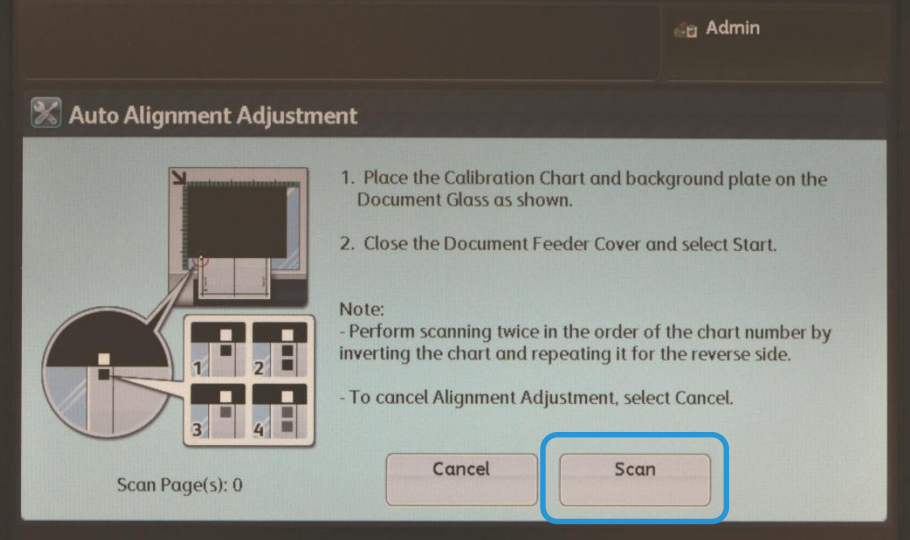

- 17. Si se seleccionan varias hojas de muestra en el pas[o 13,](#page-39-0) repita el proceso de escaneado (pasos [15](#page-40-0) y [16\)](#page-42-0) para cada hoja de muestra. Al finalizar el escaneado de todas las hojas de muestra, vaya al pas[o 18.](#page-42-1)
- <span id="page-42-1"></span>18. Tras escanear la hoja de muestra cuatro veces, seleccione **Escaneado completo**.

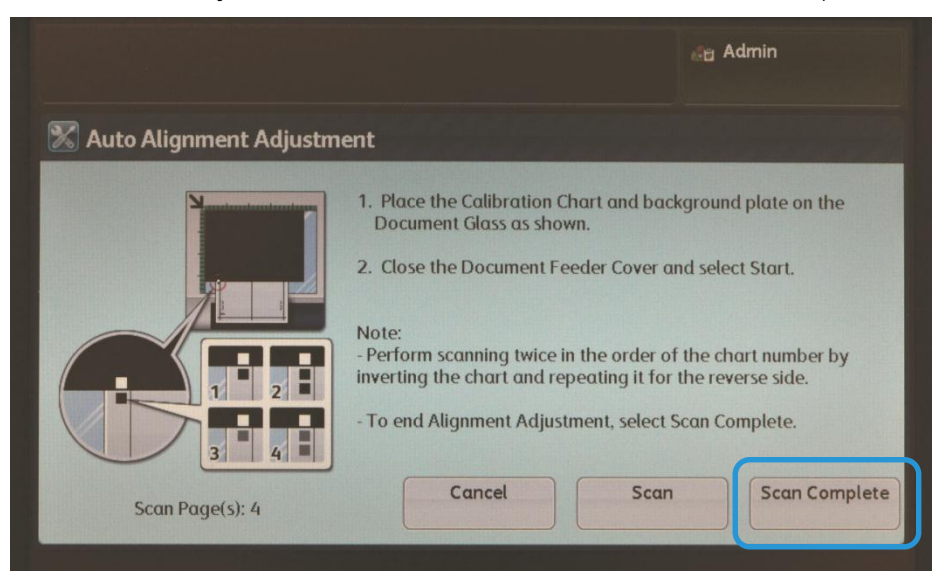

19. Siga las instrucciones de la pantalla y seleccione **Confirmar** para salir.

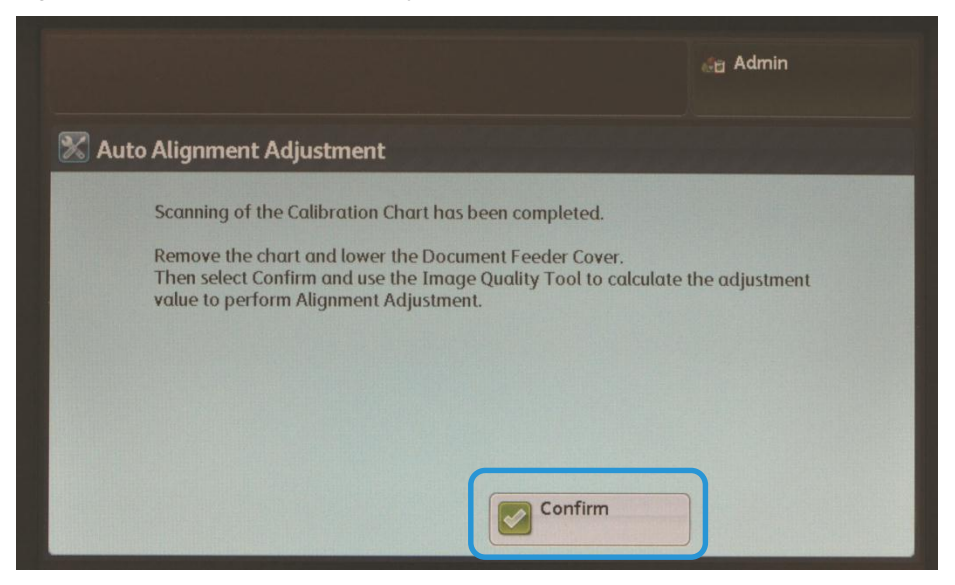

20. Vaya al equipo en el que se instaló SIQA y haga doble clic en el acceso directo que creó (consulte la página [2-6\)](#page-11-1) para abrir la aplicación de la herramienta SIQA.

**Nota** 

Si la aplicación SIQA no se inicia, consulte el capítulo Solución de problemas en la Guía de administración del sistema.

21. Escriba **admin** como identificador del operador principal y seleccione **Aceptar**.

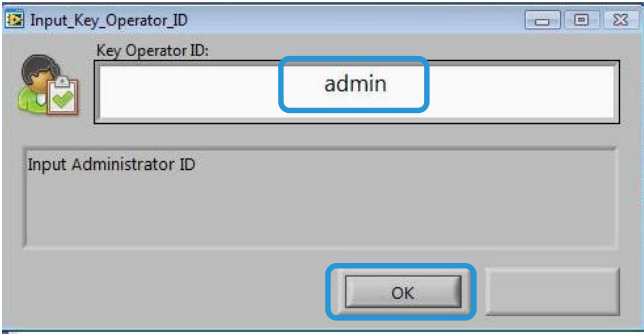

Se muestra la pantalla Ajuste de calidad de imagen simple.

22. Seleccione **Ajuste de alineación** en el menú Ajuste de calidad de imagen y seleccione **Comenzar**.

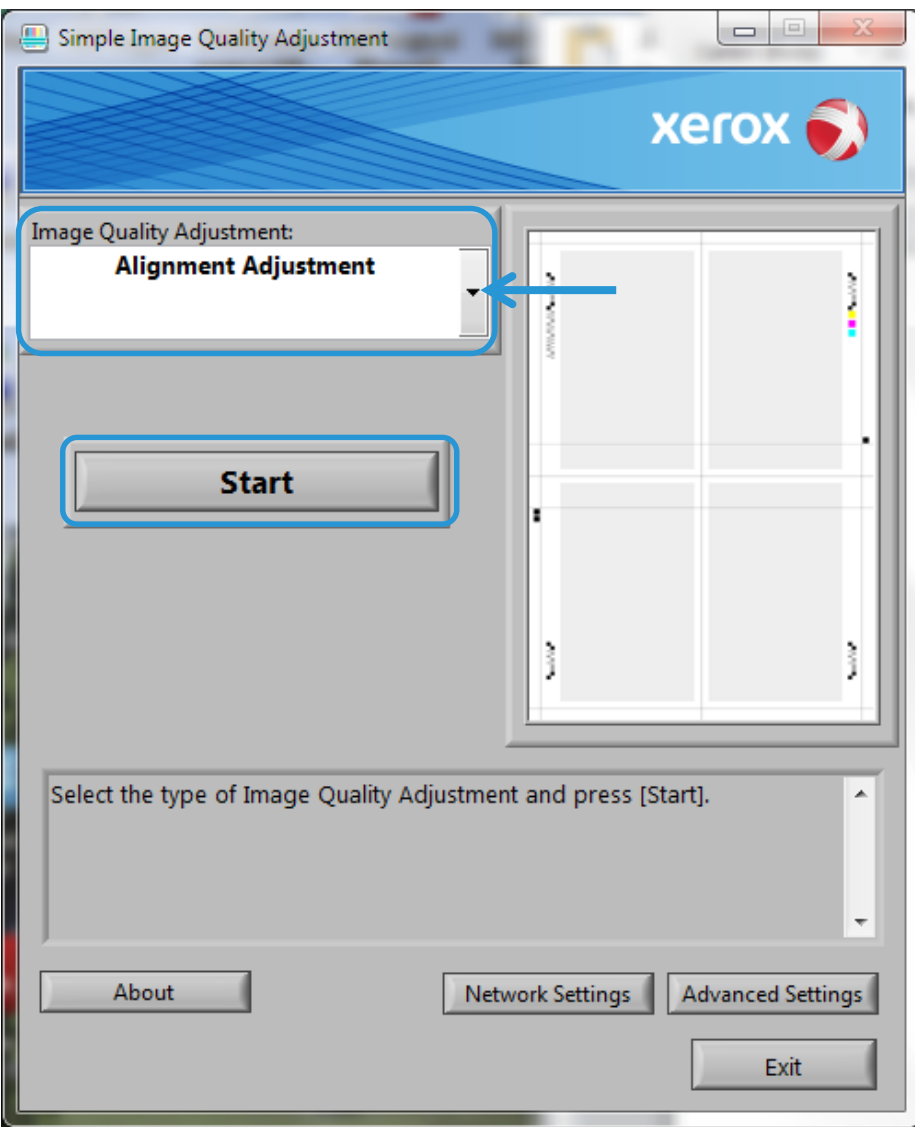

23. En la ventana Introducir dirección, escriba o confirme la dirección IP de la máquina y haga clic en **Aceptar**.

Nota

Si aparece la ventana Abrir archivo - Aviso de seguridad, haga clic en Ejecutar.

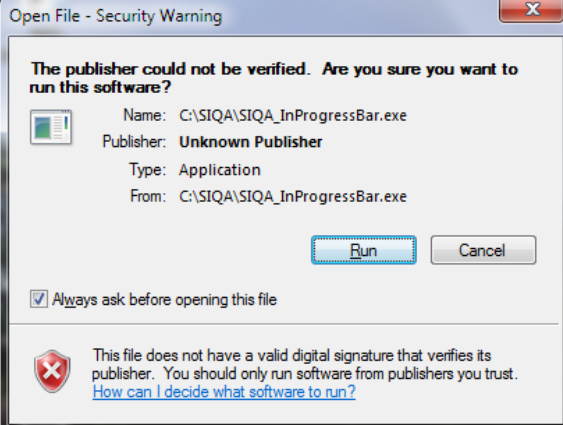

Durante el ajuste se muestra la ventana Wait (Espere).

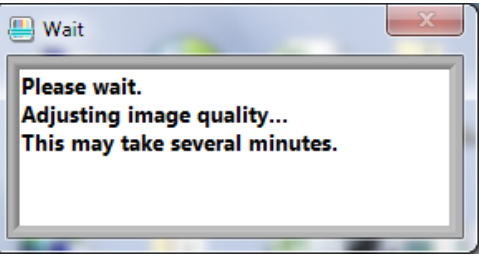

24. Si aparece la pantalla mostrada más abajo, seleccione **Sí** para continuar utilizando el tipo aplicado actualmente o seleccione **No** para elegir otro tipo.

<span id="page-45-0"></span>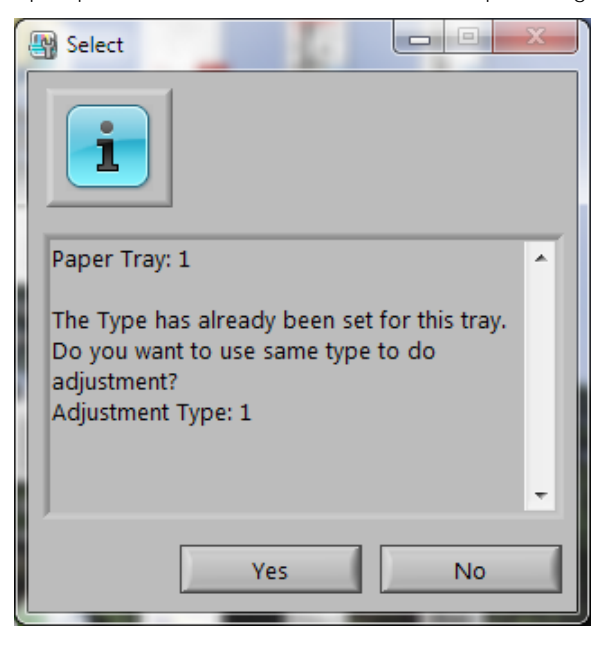

25. Seleccione **Sí** para guardar los valores del ajuste.

La aplicación SIQA accede a los datos de la imagen escaneada desde la carpeta o el buzón de la impresora, los lee, analiza la información y calcula automáticamente los valores del ajuste.

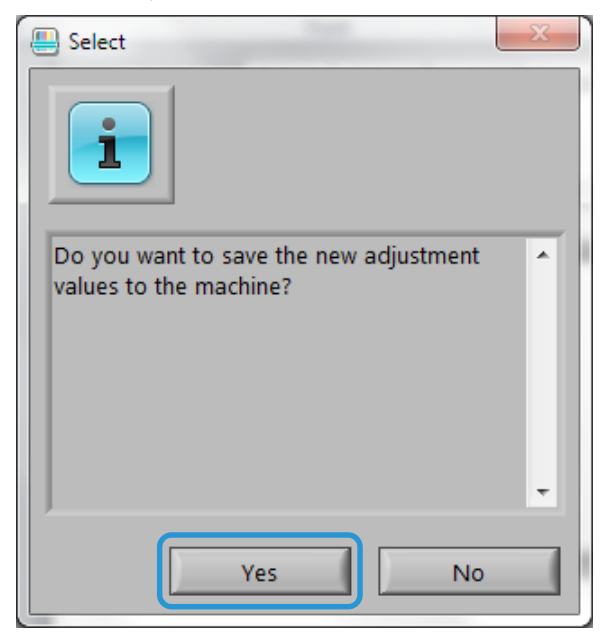

Se muestra una pantalla de progreso.

#### **Nota**

Si se muestra la ventana de aviso más abajo, seleccione **Sí** y continúe e[n Asignación de](#page-49-0)  [un tipo a una bandeja de](#page-49-0) papel de la página [5-18.](#page-48-0)

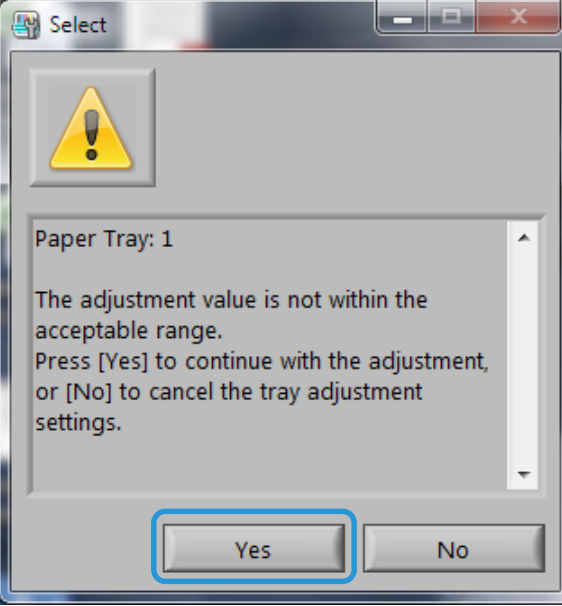

Al final de la sección [Asignación de un tipo a una bandeja de papel](#page-49-0) (págin[a 5-18\)](#page-48-0), imprima algunos ejemplos para evaluarlos. Si el resultado no es satisfactorio, póngase en contacto con Xerox para reparar el dispositivo.

- 26. Desde la ventana TypeSelect (Selección de tipo), siga estos pasos:
	- a. Existen 20 tipos que se pueden utilizar en todas las bandejas de papel. Seleccione la línea (tipo 1, tipo 2, etc., hasta el tipo 20), en la que desea guardar los valores de ajuste calculados como un perfil (tipo).

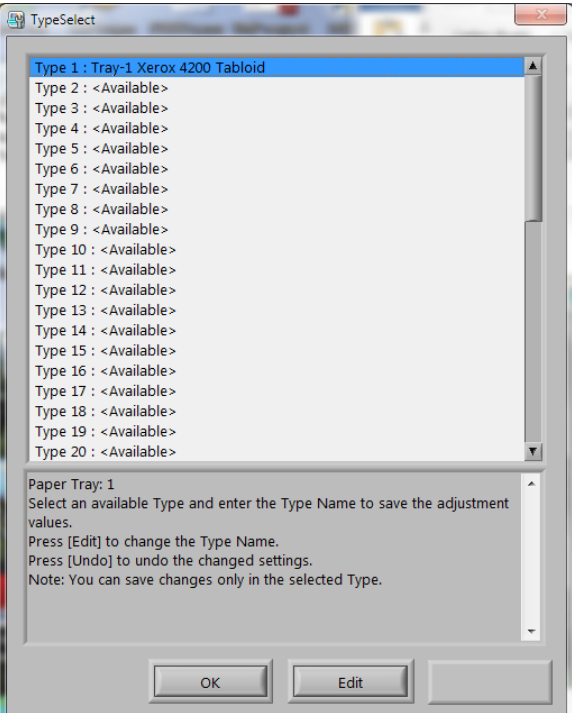

b. Mediante el botón **Editar**, cambie el nombre del tipo.

En el ejemplo anterior, el nombre de **Type 1** (tipo 1) se cambió a **Tray-1 Xerox 4200 Tabloid** (Bandeja-1 Xerox 4200 Tabloide).

#### **Nota**

Es preferible usar una convención de nombres significativa para sus perfiles.

## Elementos sugeridos para nombres de tipos:

- Número de bandeja de entrada
- Tipo de soporte
- Gramaje
- Tamaño del papel
- c. Seleccione **Aceptar** para guardar el cambio de nombre.
- 27. Seleccione **Aceptar** en la ventana TypeSelect.

28. Seleccione **Sí** para guardar el nuevo valor del ajuste en el tipo seleccionado.

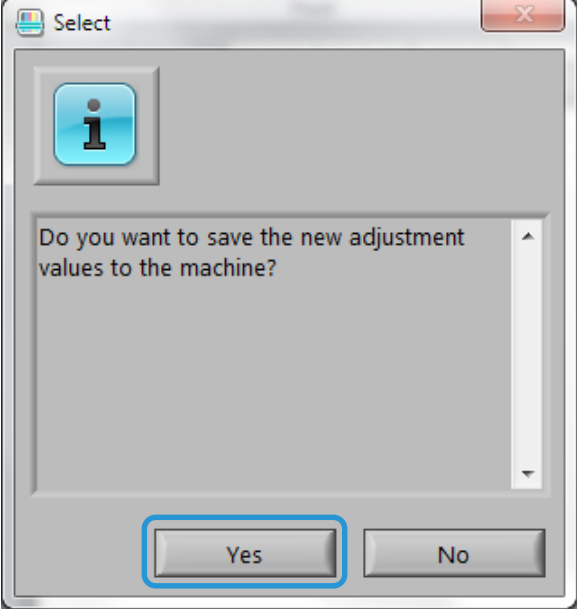

Se muestra el mensaje El ajuste ha finalizado correctamente.

<span id="page-48-0"></span>29. Haga clic en Aceptar.

# <span id="page-49-0"></span>Asignación de un tipo a una bandeja de papel

#### Nota

Si se muestra la pantalla de aviso en el paso [0,](#page-45-0) imprima algunas muestras antes de continuar. Si el resultado no es satisfactorio, póngase en contacto con Xerox para reparar el dispositivo.

30. En la impresora, acceda a la pantalla Configuración del ajuste de alineación.

#### **Nota**

Si la máquina está fuera del modo Herramientas, repita los pasos [1](#page-32-0) [a 9](#page-37-0) de la págin[a 5-1.](#page-32-0)

31. Seleccione Ajuste de alineación manual.

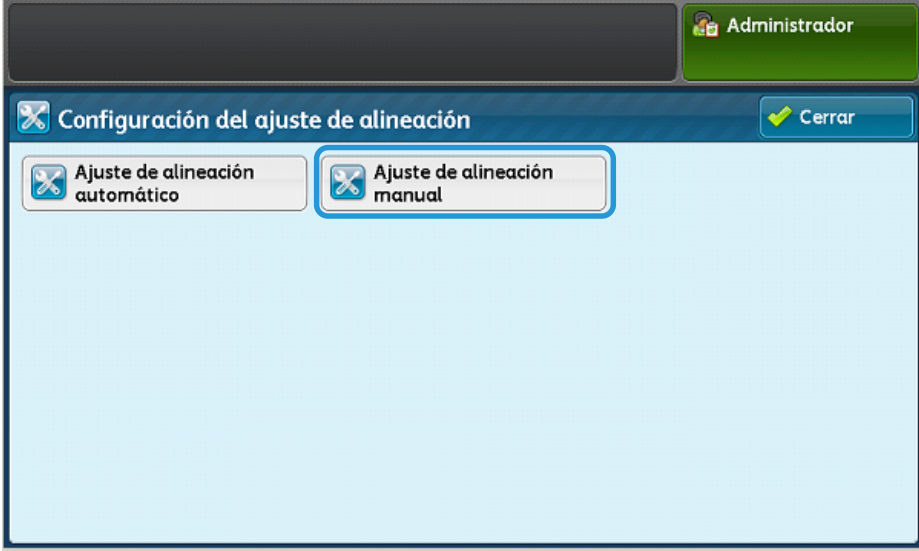

32. Seleccione **Config. tipo ajuste alineación** y, a continuación, **Cambiar opciones**.

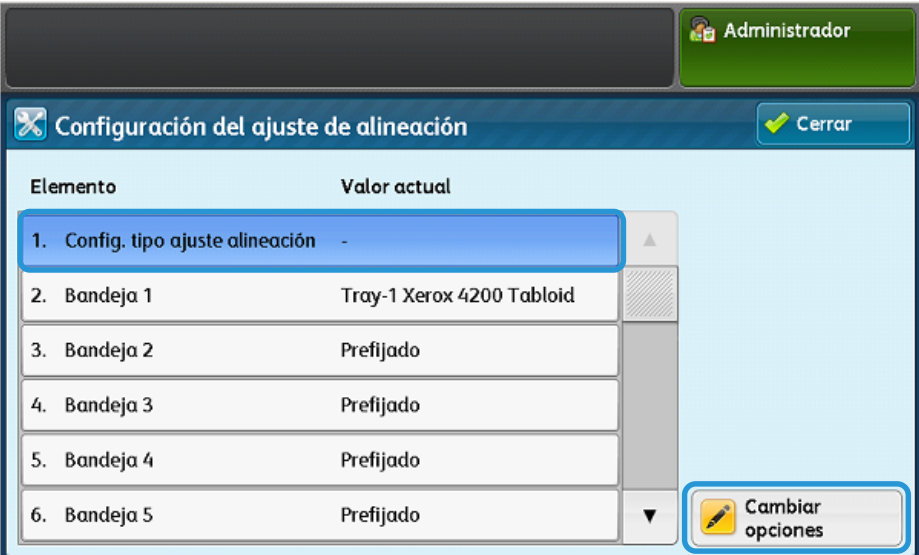

<span id="page-50-0"></span>33. Seleccione una bandeja de papel y, a continuación, **Cambiar opciones**.

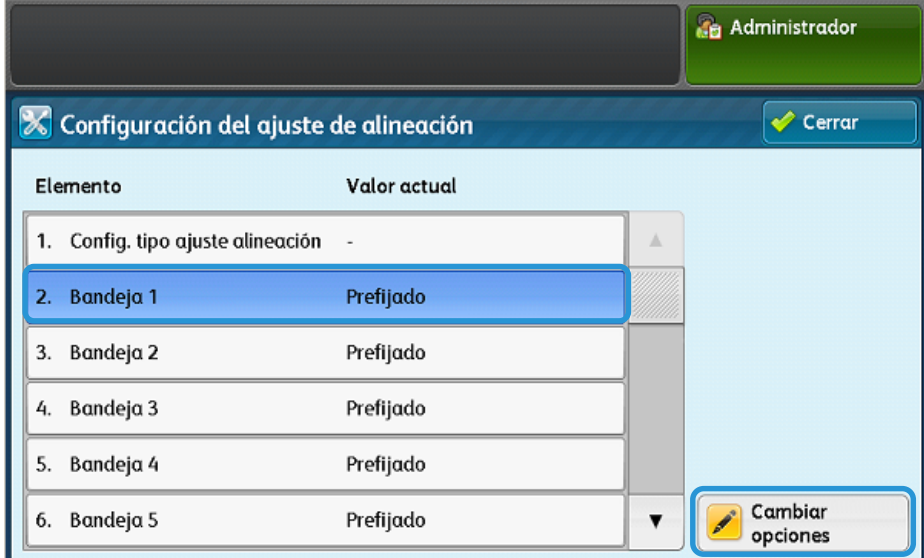

34. Seleccione un tipo de la lista y, a continuación, seleccione **Guardar**.

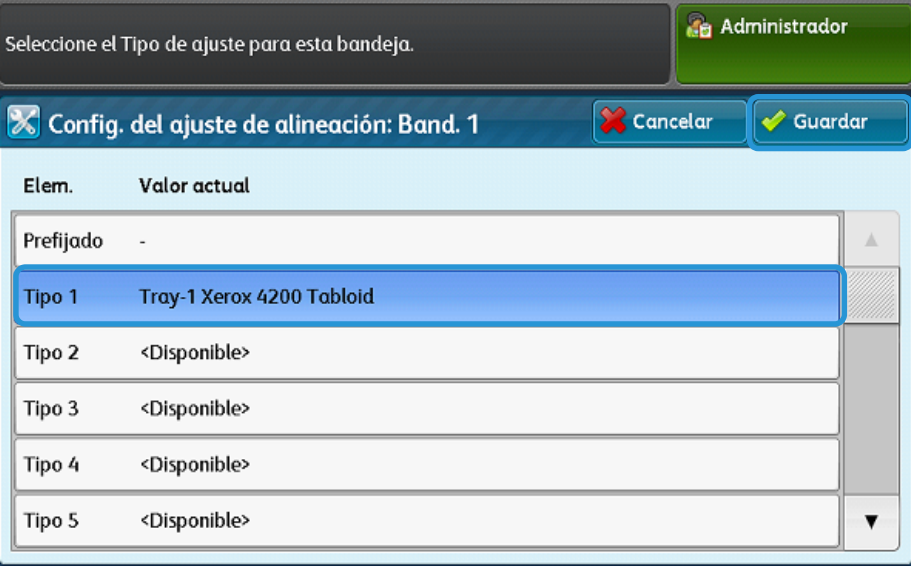

El tipo se ha asignado a la bandeja de papel seleccionada en el pas[o 33.](#page-50-0)

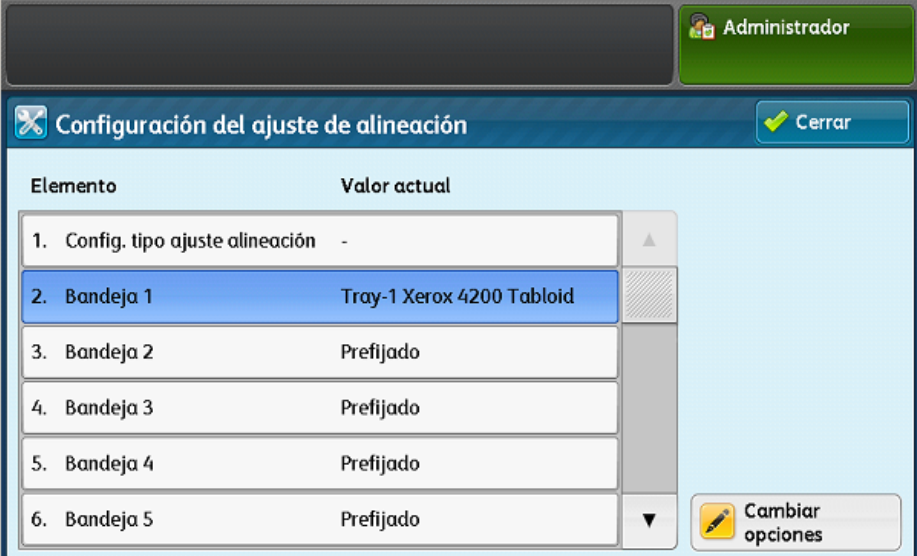

<span id="page-51-0"></span>35. Seleccione **Cerrar** tres veces para salir y, a continuación, cierre la sesión del modo de administrador.

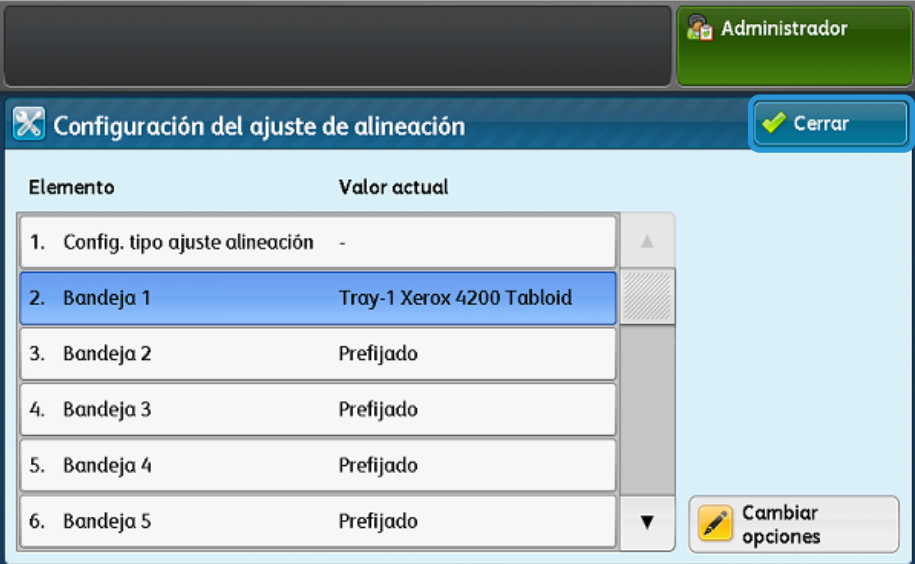

# Nota

Para agregar más tipos, repita los paso[s 9](#page-37-0) a [35.](#page-51-0)

# Modificación de un tipo

1. En la pantalla Configuración de tipo de ajuste de alineación, seleccione el tipo que desea modificar.

## Nota

Si la máquina está fuera del modo Herramientas, repita los pasos [1](#page-32-0) [a 9](#page-37-0) de la págin[a 5-1.](#page-32-0)

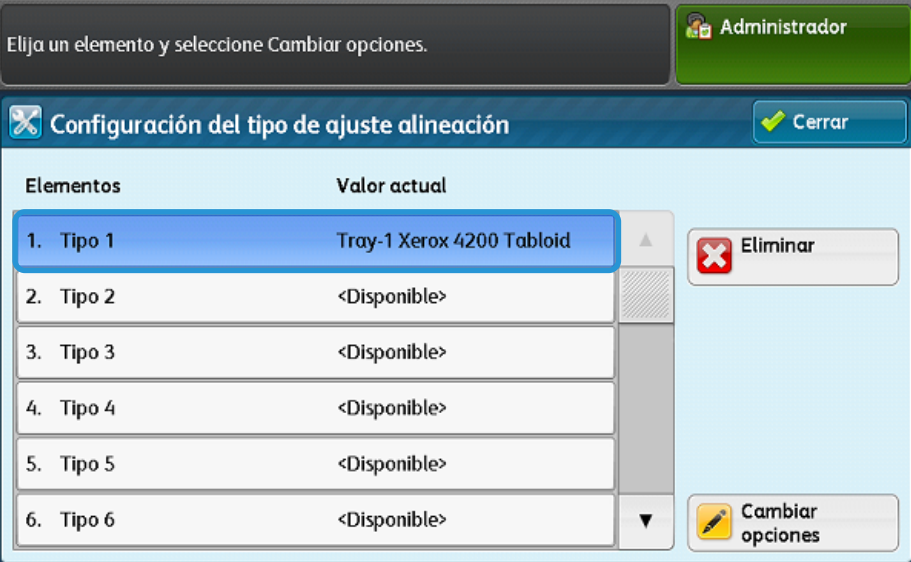

2. Seleccione **Cambiar opciones**.

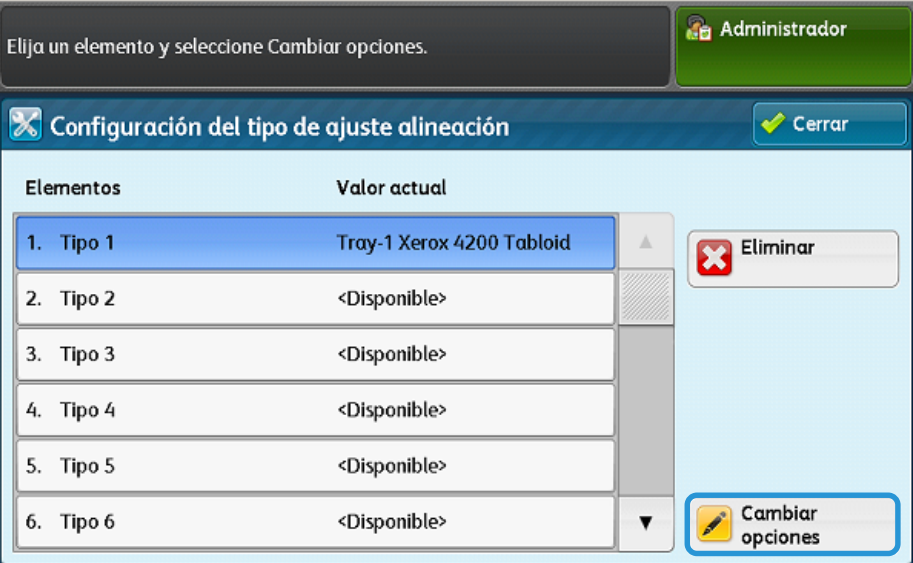

# Para cambiar el nombre del tipo

3. Seleccione **Nombre**.

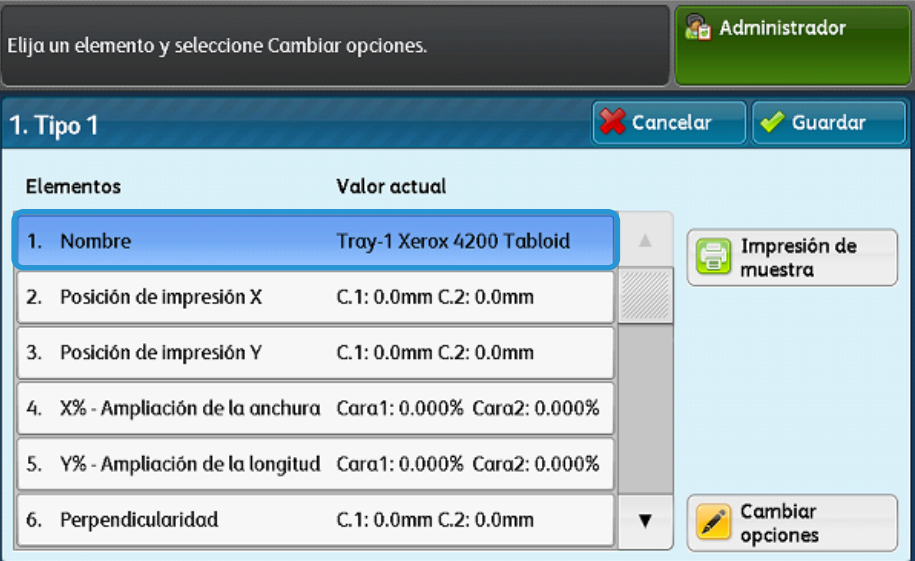

- 4. Seleccione **Cambiar opciones**.
- 5. Edite el nombre deseado y, a continuación, seleccione **Guardar**.
- 6. Seleccione Impresión de muestra para imprimir una muestra a fin de comprobar el ajuste.

#### Para cambiar otros elementos

Para realizar otros cambios en el ajuste, consulte el procedimiento de ajuste de alineación en la Guía del administrador del sistema.

Los siguientes elementos se modificaran:

- Elemento 2: **Posición de impresión X**: Ajusta la alineación de la posición del eje X.
- Elemento 3: **Posición de impresión Y**: Ajusta la alineación de la posición del eje Y.
- Elemento 4: **X %: Anchura de aumento**: Ajusta el eje X 100 % R/A.
- Elemento 5: **Y %: Longitud de aumento**: Ajusta el eje X 100 % R/A.
- Elemento 6: **Perpendicularidad**: Ajusta el efecto trapezoidal en la imagen.
- Elemento 7: **Inclinación**: Ajusta la posición de la imagen con respecto al papel.
- 7. Seleccione **Impresión de muestra** para imprimir una muestra a fin de comprobar el ajuste. Si la impresión requiere más ajuste, repita los pasos e[n Realización del ajuste](#page-32-1)  [de alineación automático](#page-32-1) de la págin[a 5-1.](#page-32-1)
- 8. Salga del modo Herramientas.

# Eliminación de un tipo

1. En la pantalla Configuración de tipo de ajuste de alineación, seleccione el tipo que desea eliminar.

# Nota

Si la máquina está fuera del modo Herramientas, repita los pasos [1](#page-32-0) [a 9](#page-37-0) de la págin[a 5-1.](#page-32-0)

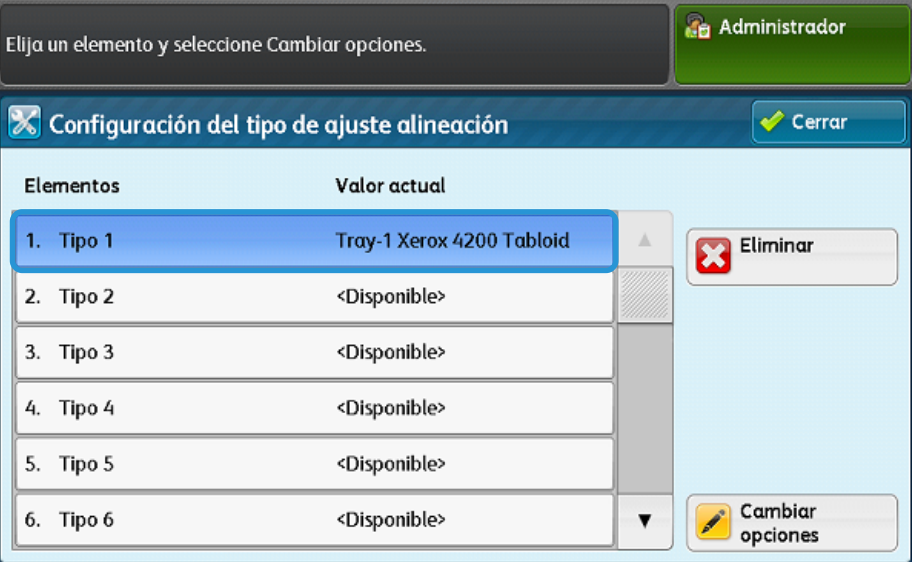

2. Seleccione **Eliminar**.

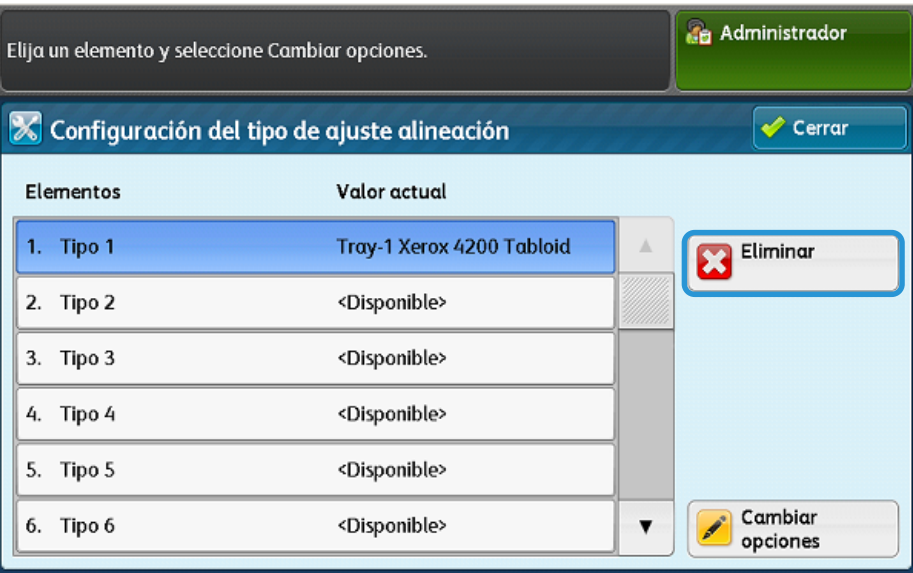

#### **Nota**

Solo se puede eliminar un tipo a la vez.

3. Salga del modo Herramientas.

Use la función Ajuste de la uniformidad de la densidad para corregir la calidad de la imagen en la salida impresa si la calidad de la imagen no es uniforme en la impresión como, por ejemplo, si la imagen es más clara o más oscura en un lado de la impresión que en otro.

Mediante la herramienta de ajuste de calidad de imagen simple (SIQA), podrá realizar ajustes de forma fácil y rápida para corregir estos problemas de calidad de la imagen.

El procedimiento requiere la instalación de la aplicación SIQA en un equipo Windows®.

# **Notas**

- Si su servidor de impresión es un equipo basado en Windows, la aplicación SIQA puede instalarse en el mismo; de lo contrario, será necesario usar un equipo de otro fabricante. Póngase en contacto con el Centro de asistencia al cliente para obtener más información.
- Tome nota de la dirección IP. Se usará más tarde en el procedimiento.
- 1. En la máquina, seleccione **Invitado**.

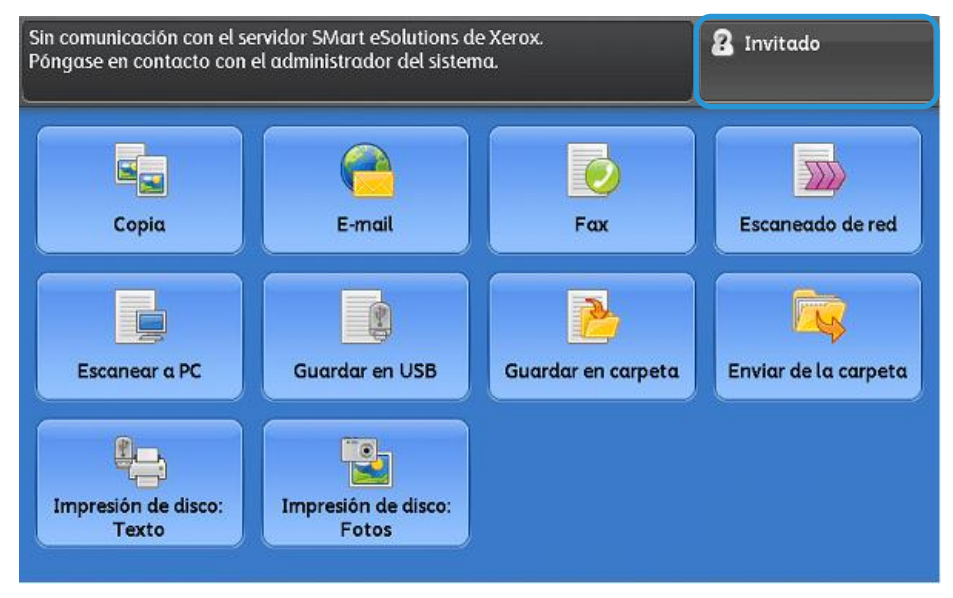

2. En la pantalla de inicio de sesión del administrador del sistema, escriba **admin** como identificador de inicio de sesión del administrador y, a continuación, seleccione **Siguiente**.

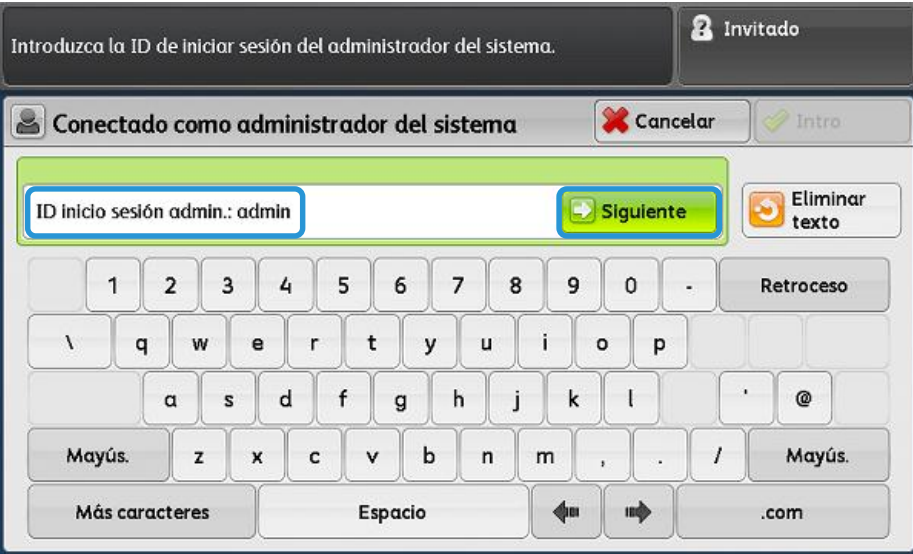

3. Escriba **1111** como clave y seleccione **Introducir**.

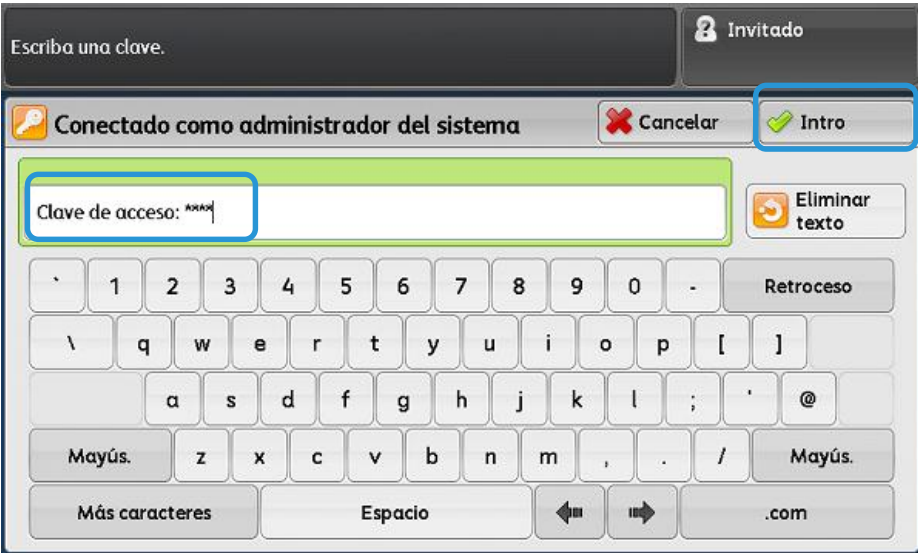

4. Pulse el botón **Estado de la máquina** en la interfaz de usuario de la impresora.

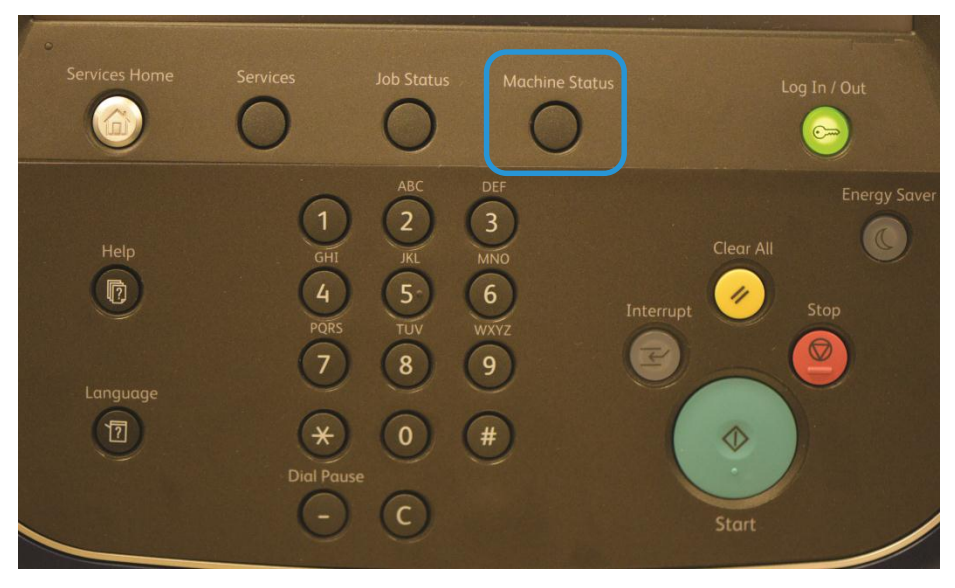

5. En la pantalla Admin, seleccione la ficha **Herramientas**.

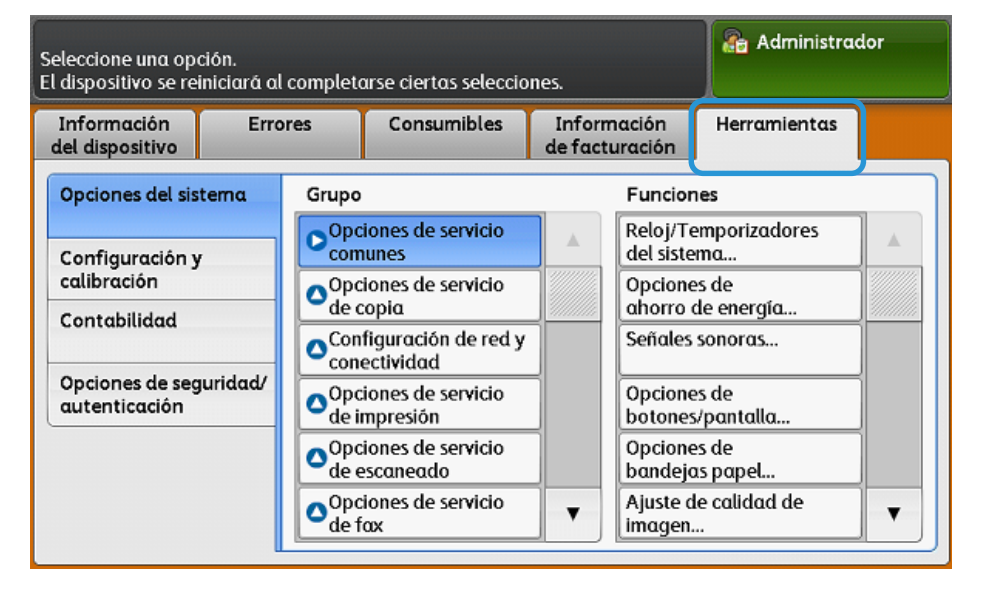

6. Desplácese hacia abajo en el grupo **Funciones** y seleccione **Mantenimiento**.

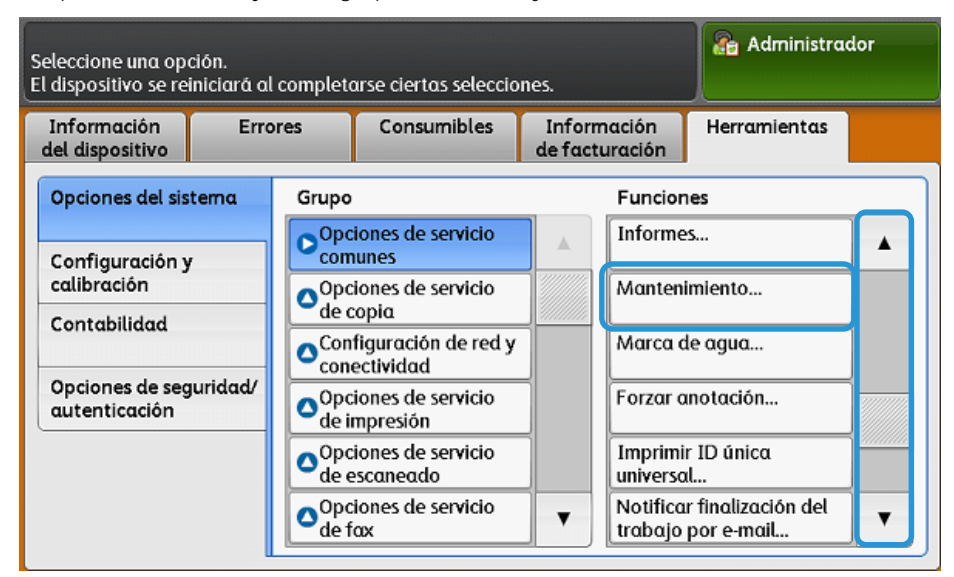

7. En la pantalla Mantenimiento, toque el botón de desplazamiento hacia abajo para mostrar la página 2.

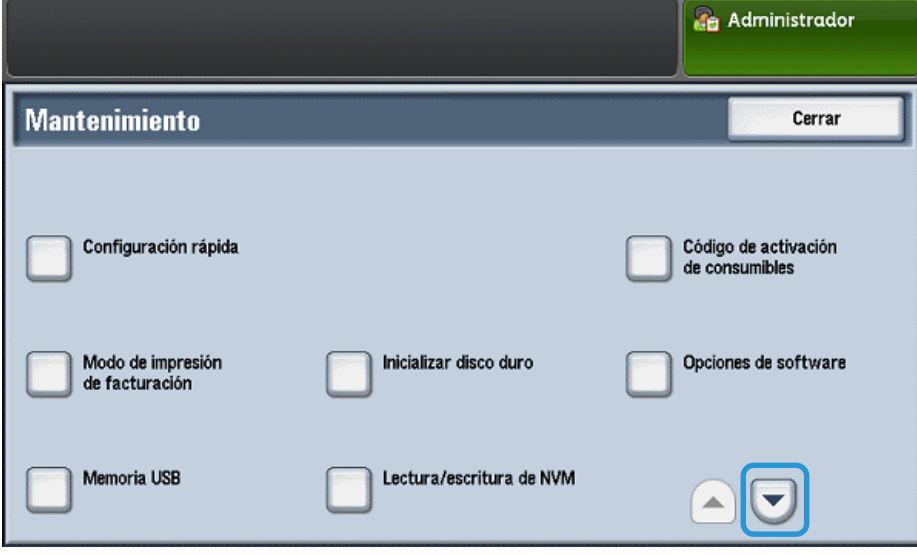

8. Seleccione **Ajuste de la uniformidad de la densidad**.

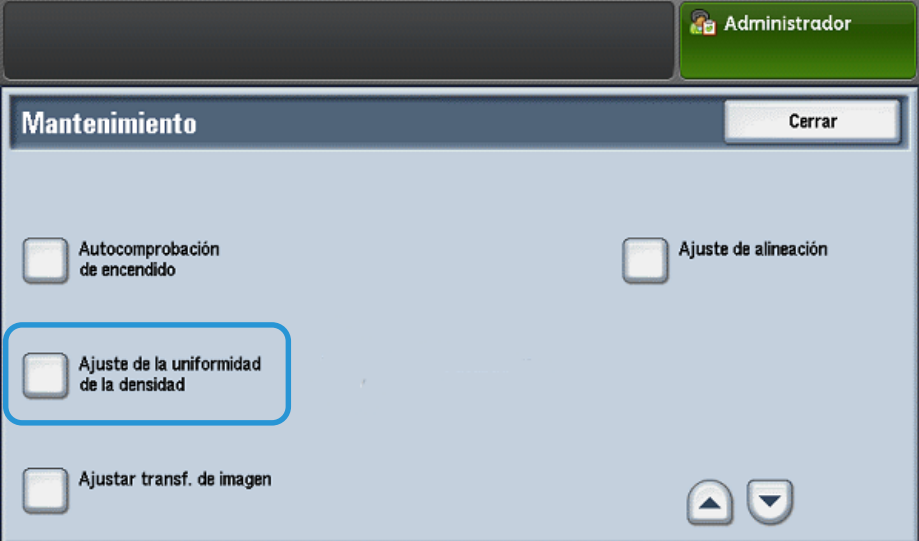

<span id="page-60-0"></span>1. En la pantalla Ajuste de la uniformidad de la densidad, seleccione **Procedimiento semiautomático mediante el escáner**.

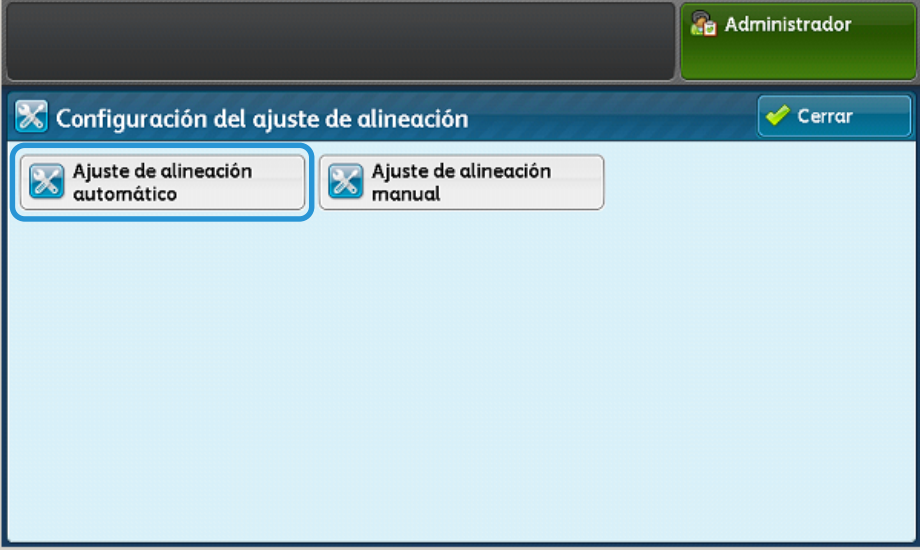

## Nota

La visualización del mensaje Operación no válida indica que la carpeta SYSTEM-IQ-AUTO no se creó durante la instalación de SIQA. Repita los pasos [4](#page-15-0) a [6](#page-16-0) de la págin[a 2-10.](#page-15-0)

2. Seleccione **Suministro de papel**.

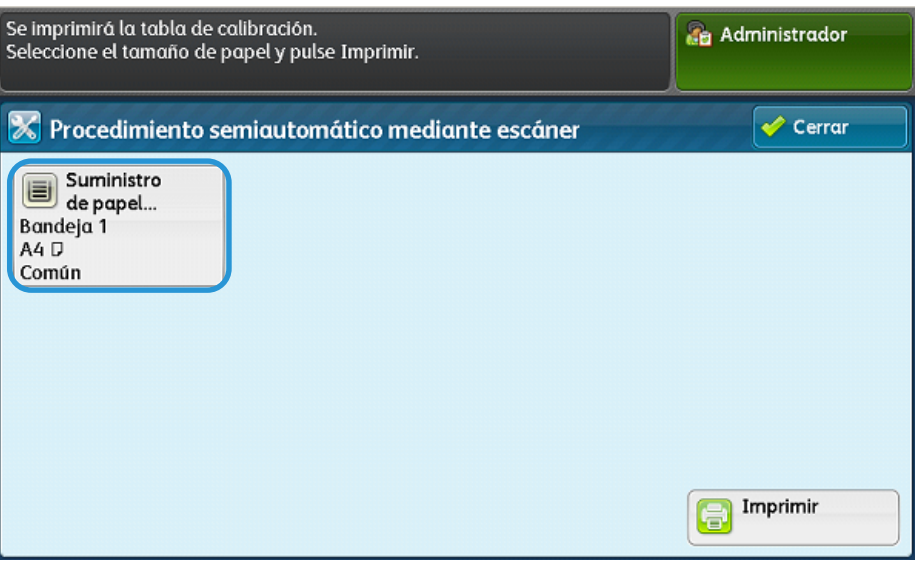

3. Seleccione una bandeja de uso frecuente con papel de tamaño A3 o Tabloide (11 x 17 pulg.) y seleccione **Guardar**.

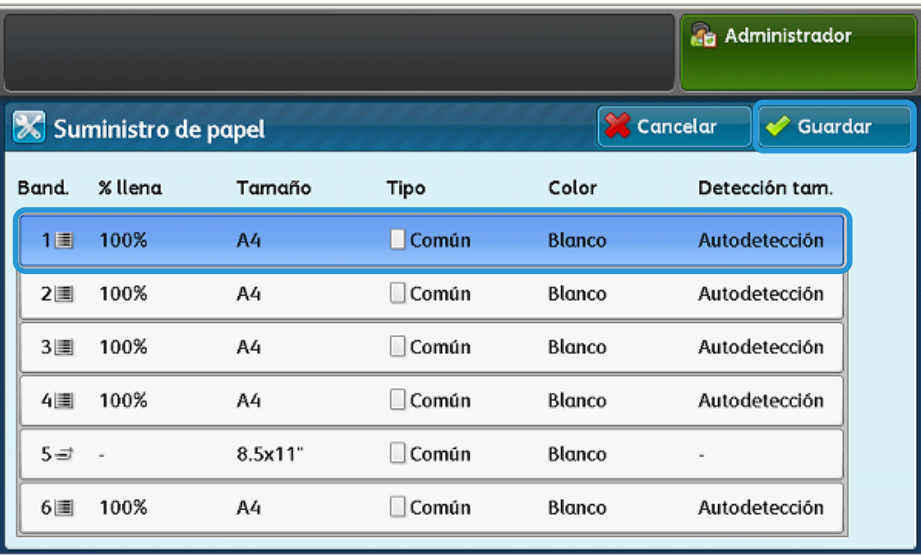

#### **Notas**

- Este ajuste debe realizarse solo con papel A3 o Tabloide (11 x 17 pulg.).
- Solo se creará un perfil, que se usará para todas las bandejas de papel, por lo que se recomienda utilizar la bandeja de papel de uso más frecuente para este ajuste.

4. Seleccione **Imprimir** para producir las impresiones de tramas de prueba.

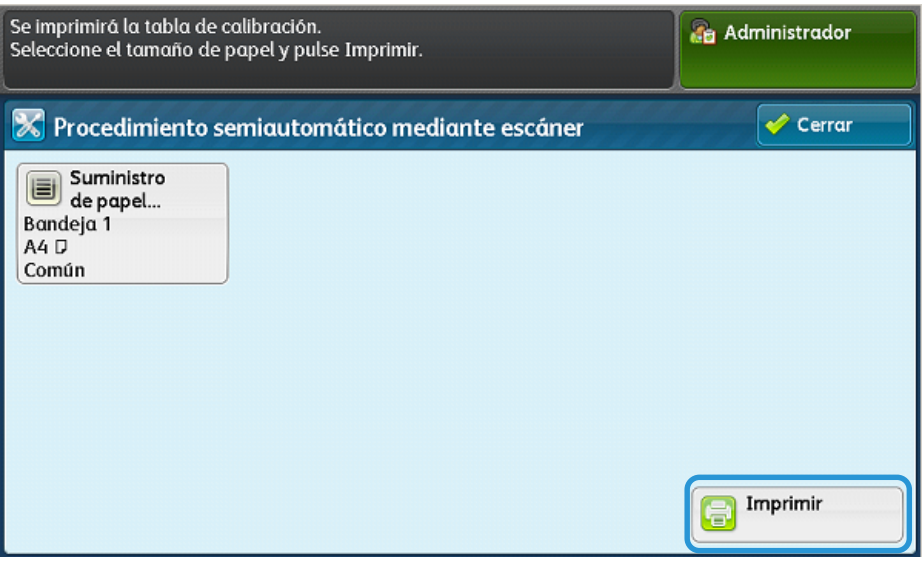

Se imprimen dos tramas de prueba.

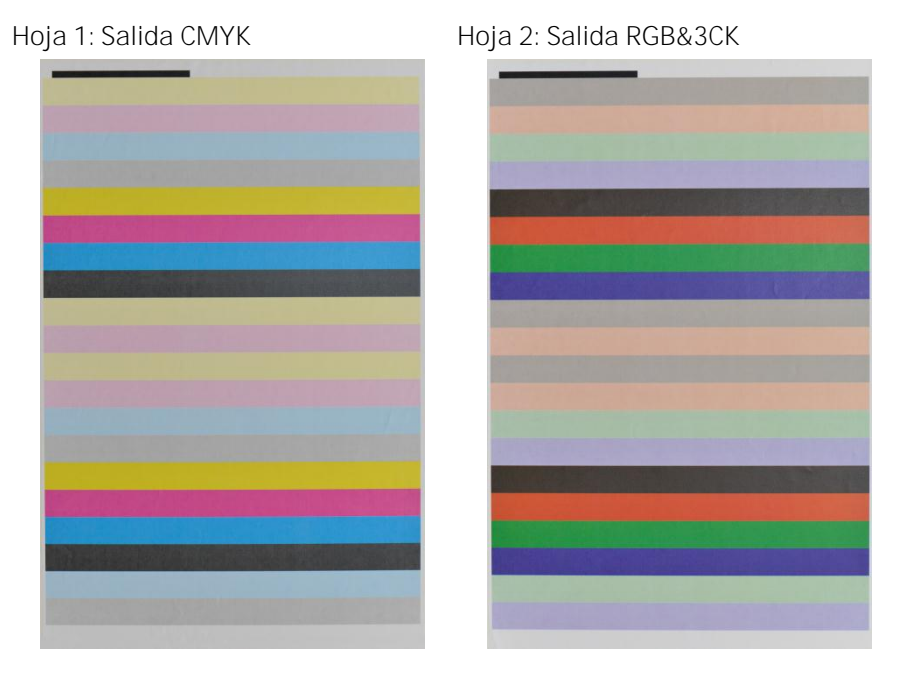

5. Coloque la hoja CMYK en el cristal de exposición según las instrucciones en la pantalla y seleccione **Escanear**.

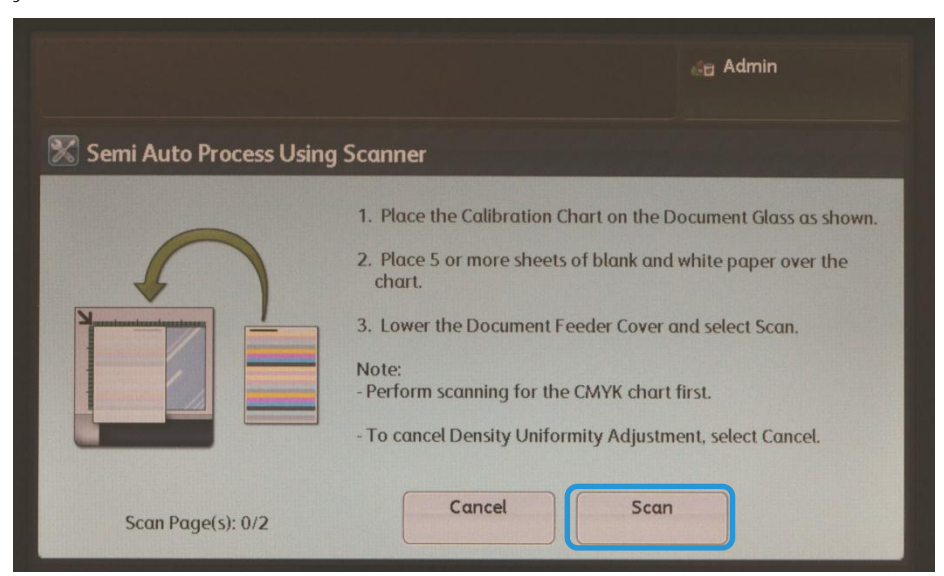

- 6. Coloque la hoja RGB&3CK en el cristal de exposición según las instrucciones en la interfaz de usuario y seleccione **Escanear**.
- 7. Siga las instrucciones de la pantalla y seleccione **Confirmar**.

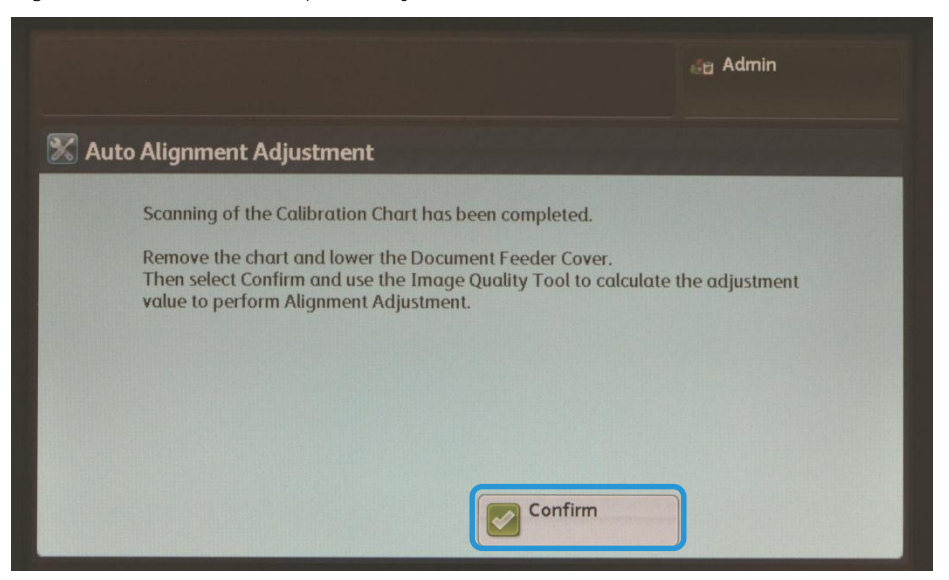

8. Vaya al equipo en el que se instaló SIQA y haga doble clic en el acceso directo que creó (consulte la página [2-6\)](#page-11-1) para abrir la aplicación de la herramienta SIQA.

#### **Nota**

Si la aplicación SIQA no se inicia, consulte el capítulo Solución de problemas en la Guía de administración del sistema.

9. Escriba **admin** como identificador del operador principal y seleccione **Aceptar**.

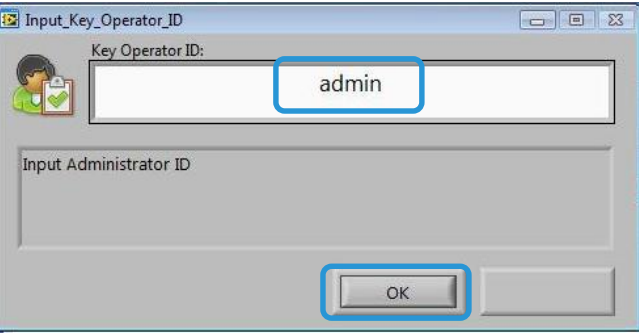

Se muestra la pantalla Ajuste de calidad de imagen simple.

10. Seleccione **Ajuste de la uniformidad de la densidad** en el menú Ajuste de calidad de imagen y seleccione **Comenzar**.

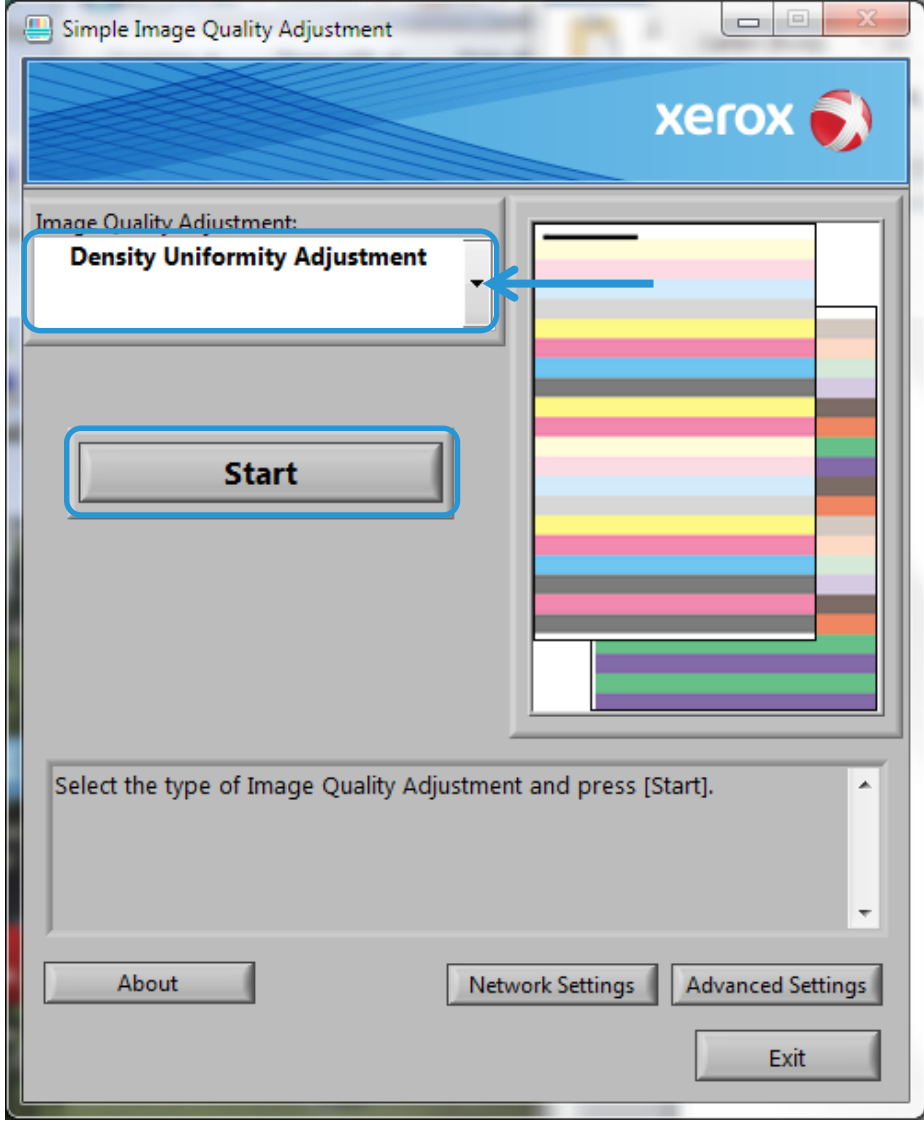

11. En la ventana Introducir dirección, escriba o confirme la dirección IP de la máquina y haga clic en **Aceptar**.

**Nota** 

Si aparece la ventana Abrir archivo - Aviso de seguridad, haga clic en Ejecutar.

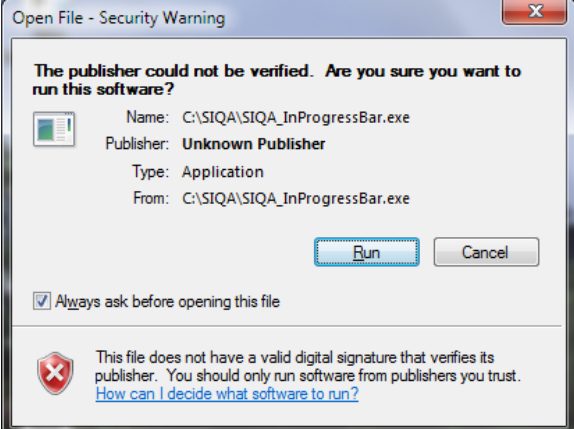

12. Seleccione **Sí** para guardar los valores del ajuste.

La aplicación SIQA accede a los datos de la imagen escaneada desde la carpeta o el buzón de la impresora, los lee, analiza la información y calcula automáticamente los valores del ajuste.

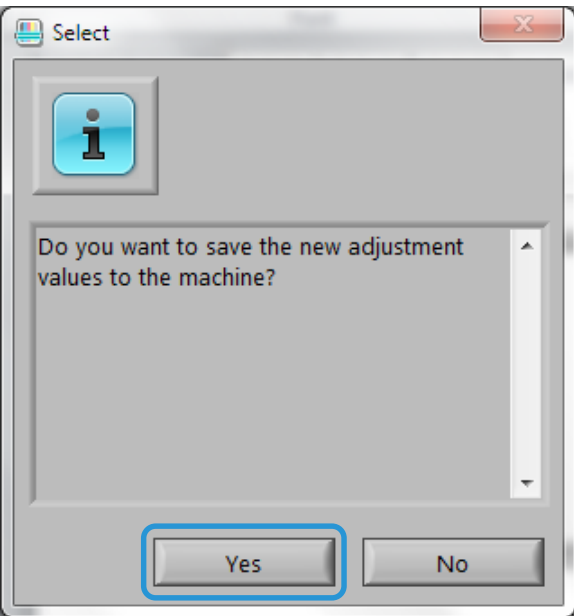

Se muestra una pantalla de progreso.

13. Lea la información mostrada en la pantalla de resultados de corrección (Correction\_Result).

Esta pantalla se muestra al finalizar los procesos de análisis y cálculo. La información de resultado de la corrección muestra las posibles mejoras para corregir variaciones de densidad de áreas internas a externas.

Correction\_Result **BB** 10 m  $\frac{1}{2}$ **Maximum Color Difference Average Color Difference Estimated Improvement Estimated Improvement** 19% 45% Maximum Color Difference and Average Color Difference have improved using the  $\sim$ Density Uniformity Adjustment.  $\overline{\phantom{a}}$ Details Close

# 14. Seleccione **Detalles**.

La pantalla de parámetros de corrección (Correction\_Parameters) muestra los detalles del ajuste.

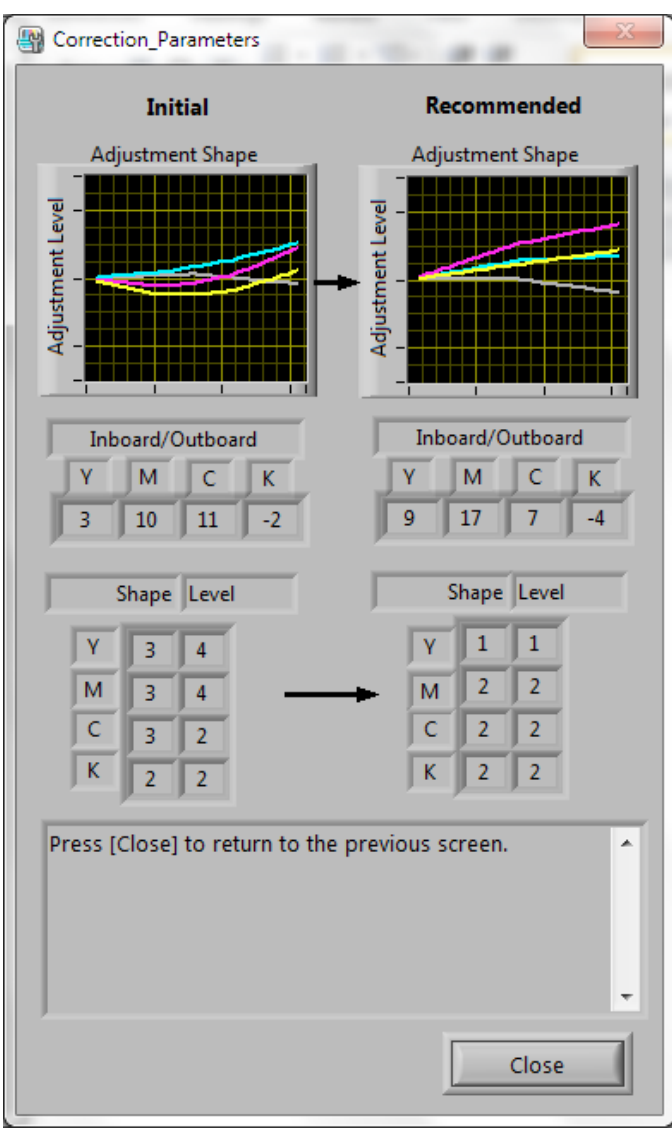

15. Seleccione **Cerrar** dos veces para salir de las pantallas Correction\_Parameters y Correction\_Result.

16. Seleccione **Sí** para guardar los valores del ajuste.

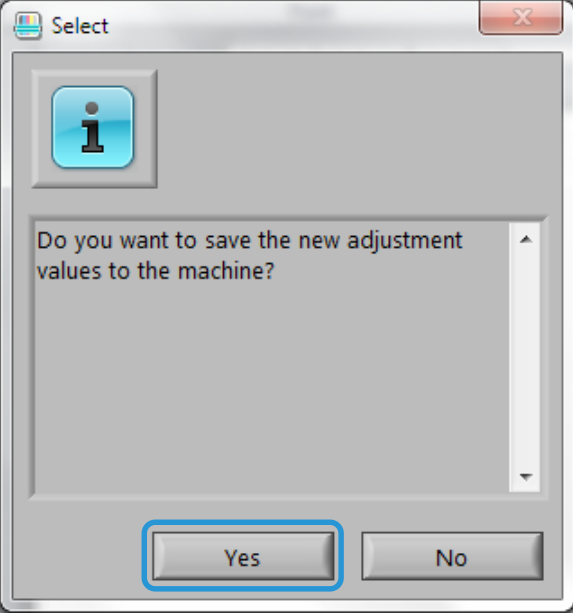

Se muestra una pantalla de progreso.

### Importante

No apague la máquina mientras se estén guardando los valores del ajuste.

<span id="page-68-0"></span>17. Cuando haya finalizado, seleccione **Aceptar** para salir de la aplicación SIQA.

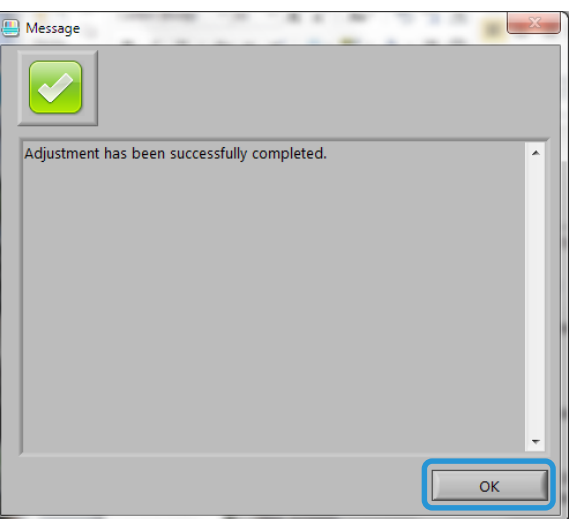

#### Nota

Si la uniformidad de la densidad no es satisfactoria, repita el procedimiento de prueba (pasos d[e 1](#page-60-0) [a 17\)](#page-68-0) hasta tres veces para mejorarla.

# Desinstalación de la herramienta SIQA

# Desinstalación de la herramienta SIQA mediante Windows® Vista/7

1. En el menú Inicio de Windows, seleccione Panel de control.

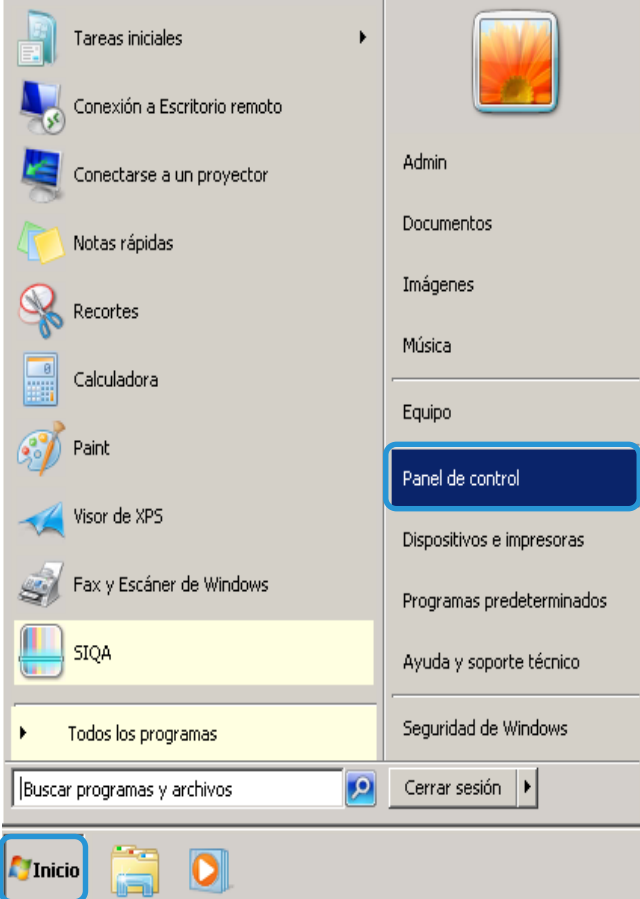

2. Según su configuración de opciones de carpetas de Windows, realice una de las siguientes acciones:

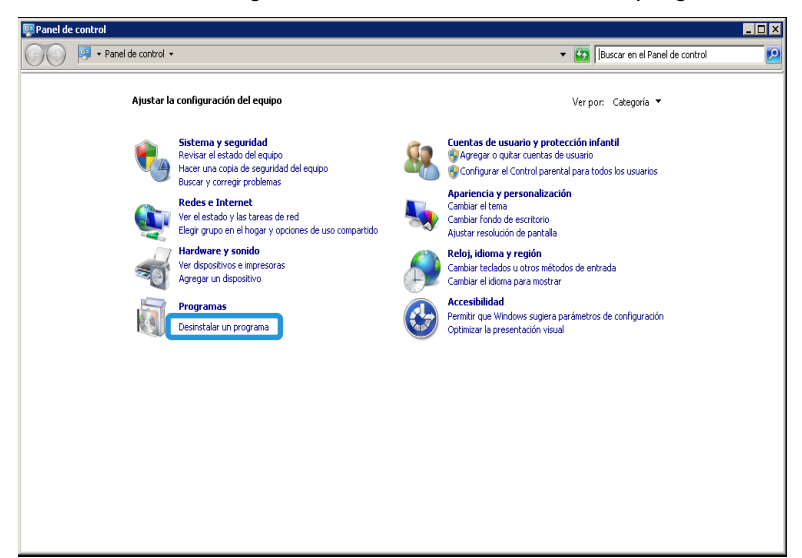

– En la sección Programas, seleccione Desinstalar un programa.

Seleccione Programas y características.

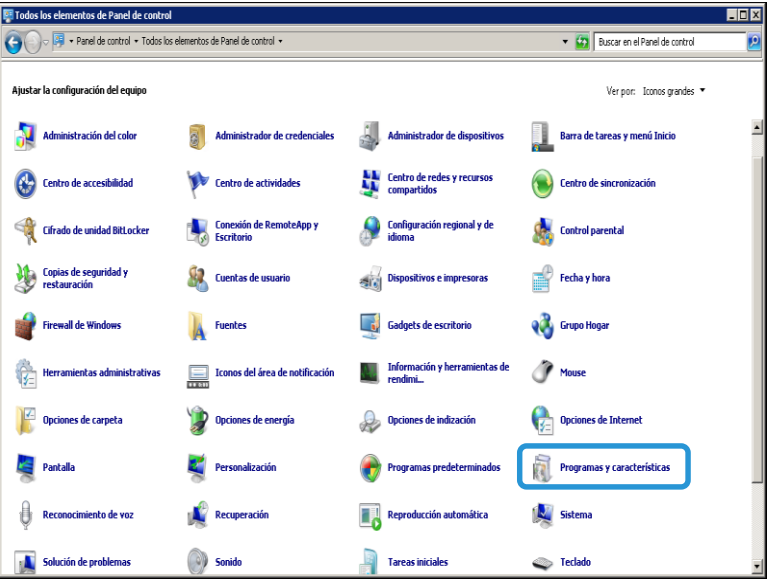
Desinstalación de la herramienta SIQA

3. Busque y seleccione Simple Image Quality Adjustment (Ajuste de calidad de imagen simple).

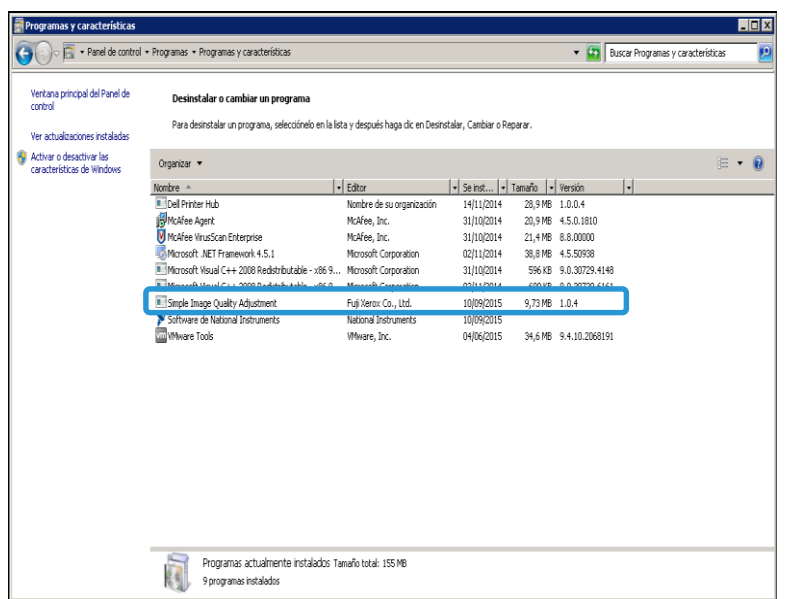

4. Haga clic en Desinstalar.

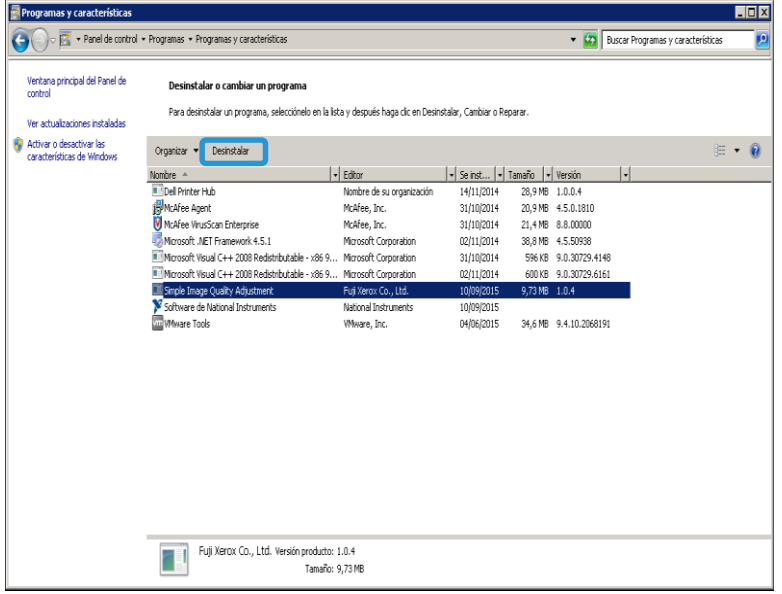

5. En la pantalla Programas y características, haga clic en Sí.

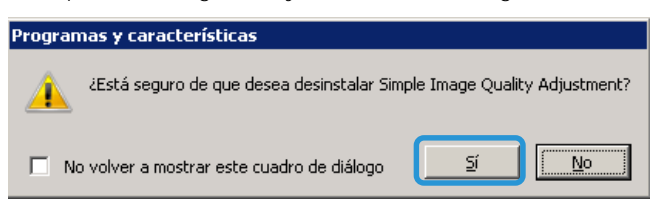

Se muestra la pantalla del instalador de Windows.

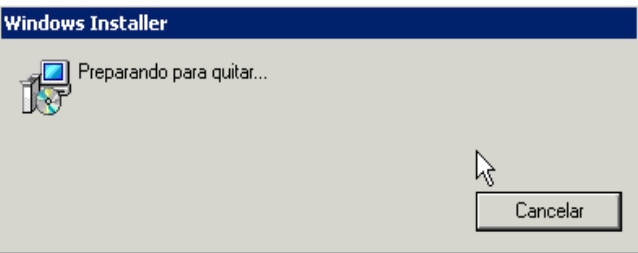

6. En la pantalla Control de cuentas de usuario, haga clic en Sí para completar la desinstalación.

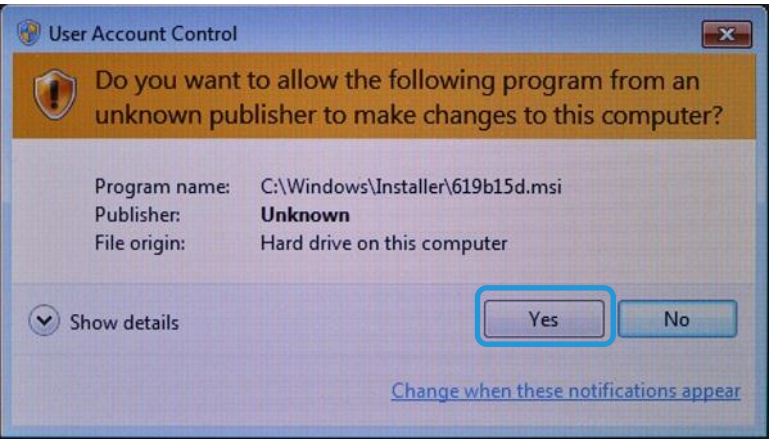

#### Desinstalación de la herramienta SIQA mediante Windows® 8.1

- 1. Abra el panel de control.
	- a. Haga clic con el botón secundario en el fondo de la pantalla de inicio.

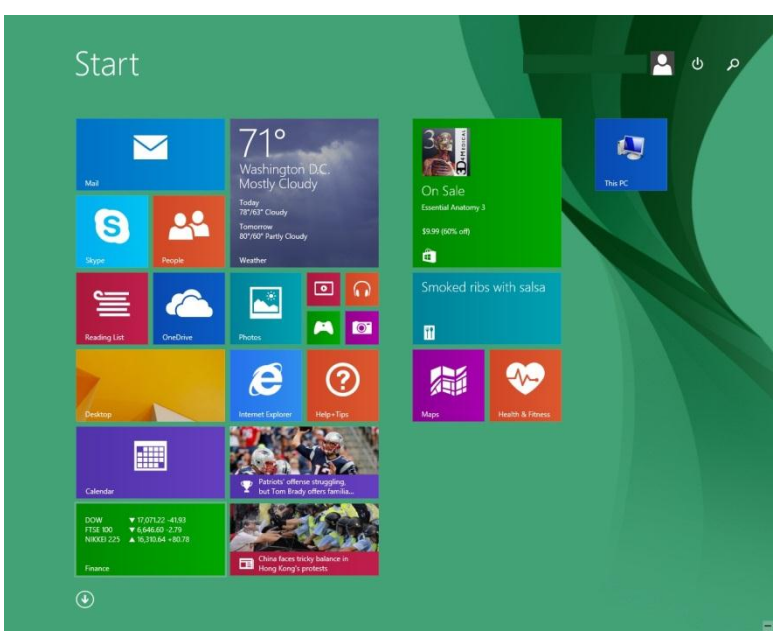

b. Seleccione el icono Todas las aplicaciones que se muestra en la esquina inferior derecha de la pantalla.

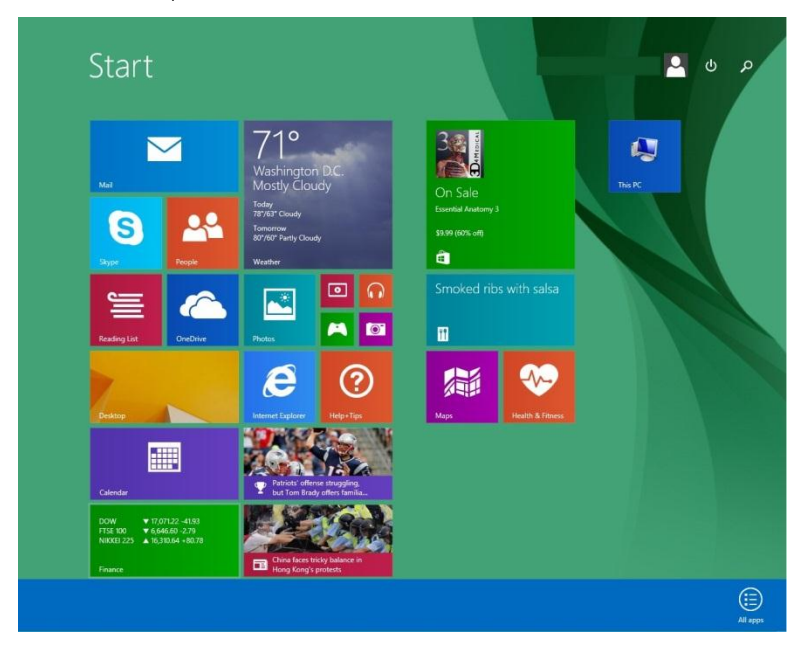

Se muestra la pantalla de aplicaciones.

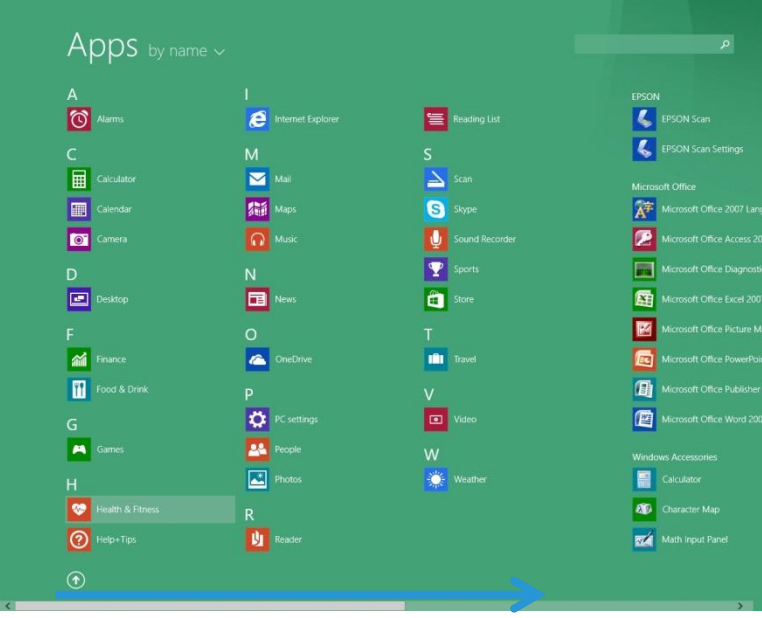

- c. Desplácese hasta la parte derecha de la pantalla Aplicaciones para encontrar la sección Sistema Windows.
- d. Seleccione Panel de control.

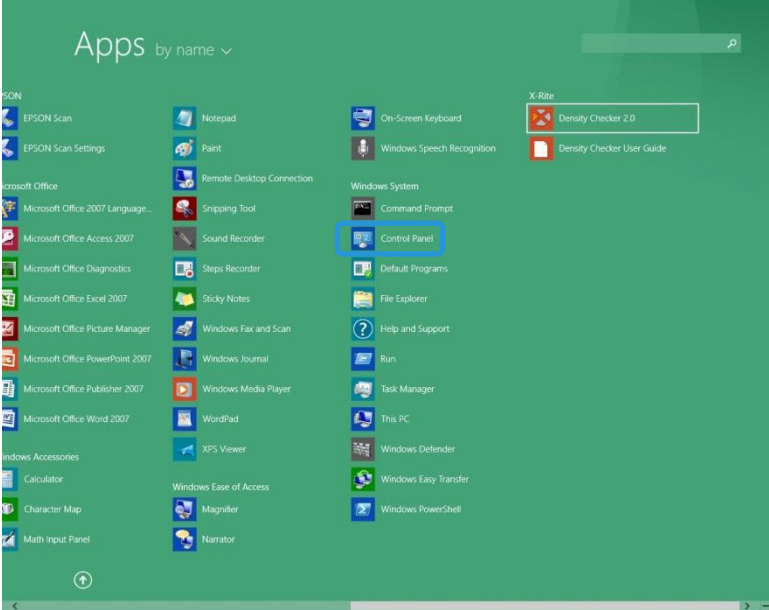

2. Seleccione Programas y características o seleccione Desinstalar un programa en la sección Programas.

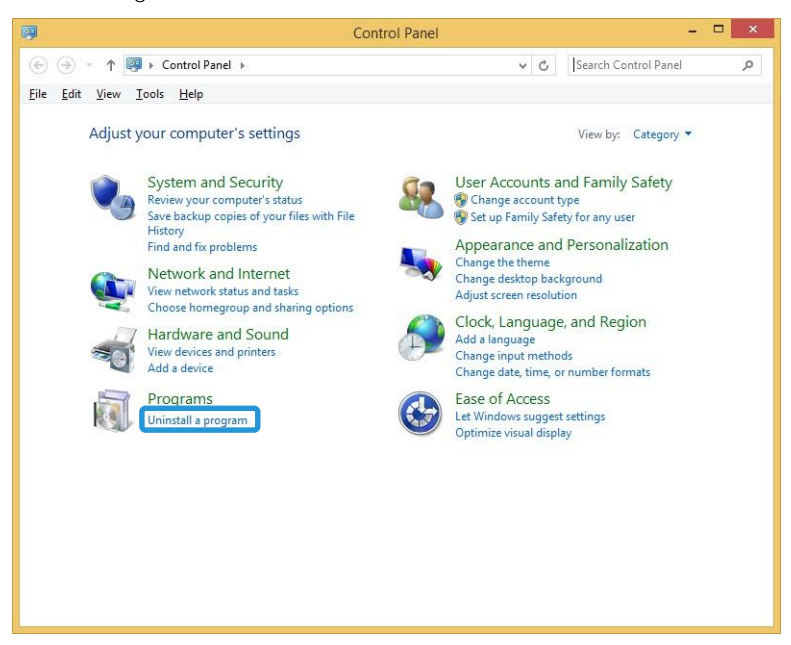

3. Busque y seleccione Simple Image Quality Adjustment (Ajuste de calidad de imagen simple).

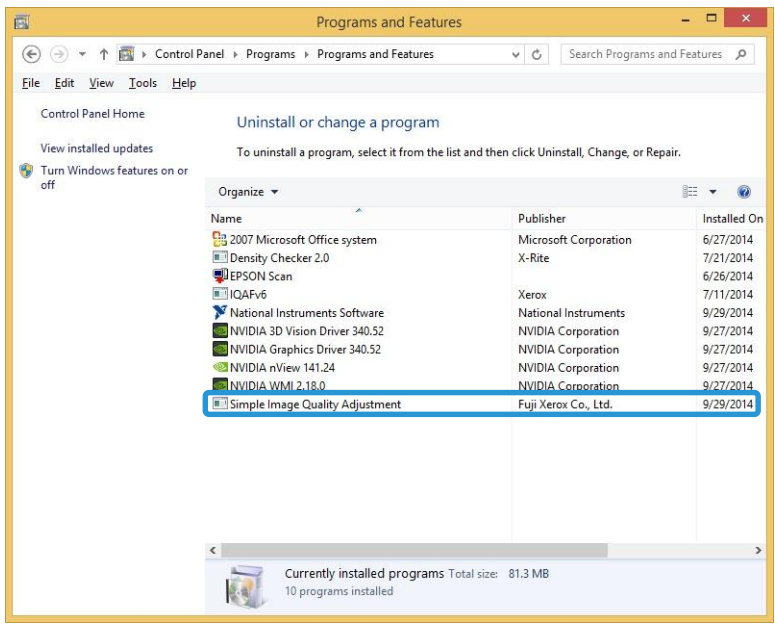

4. Haga clic en Desinstalar.

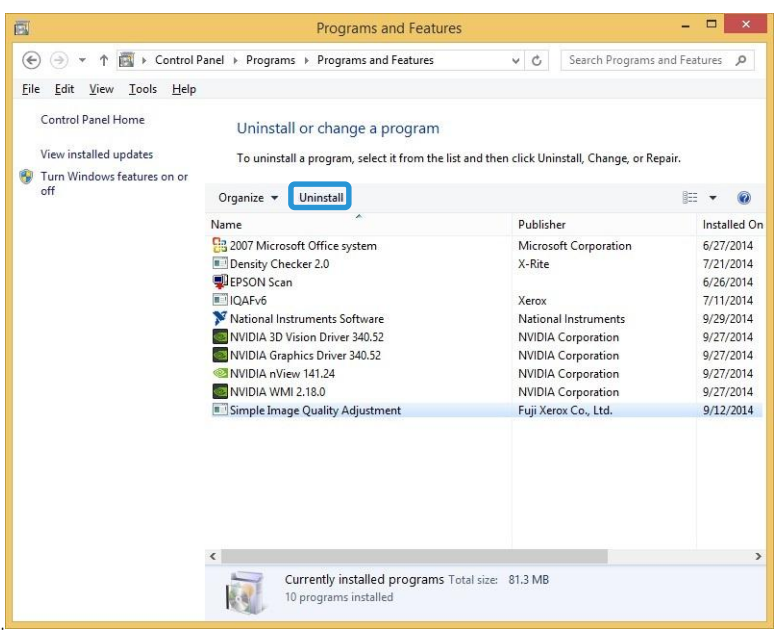

5. En la pantalla Programas y características, haga clic en Sí.

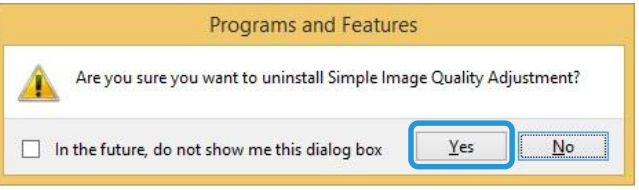

6. En la pantalla Control de cuentas de usuario, haga clic en Sí para completar la desinstalación.

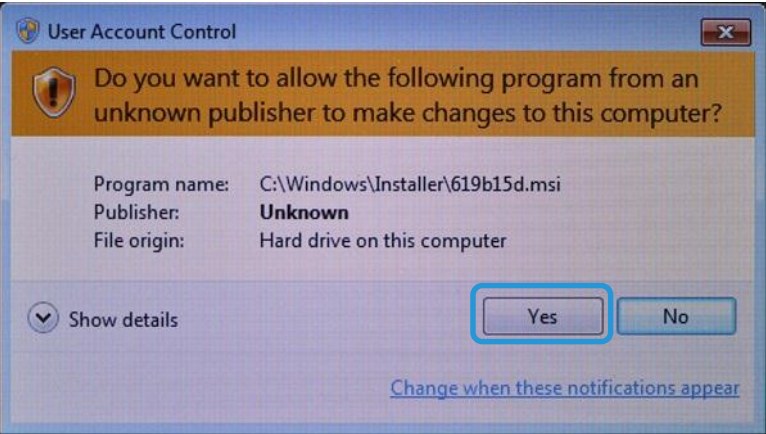

# Solución de problemas

### Si la conexión entre SIQA y el dispositivo se pierde

Si se pierde la conexión entre la herramienta SIQA y la impresora, pulse el botón **C** de la interfaz de usuario dos veces y, a continuación, pulse **Confirmar** para restaurar la conexión.

Si la conexión no se restaura, realice una de las siguientes acciones:

- Abra una línea de comandos en Windows y escriba **Ping xxx.xxx.xxx.xxx** (dirección IP de la máquina).
- Vaya al menú **Inicio**, escriba **Ping xxx.xxx.xxx.xxx** (dirección IP de la máquina) en el cuadro de búsqueda y, a continuación, pulse la tecla **Intro**.

Una respuesta indica que se ha establecido la comunicación entre el equipo y la máquina, y se muestra la pantalla siguiente:

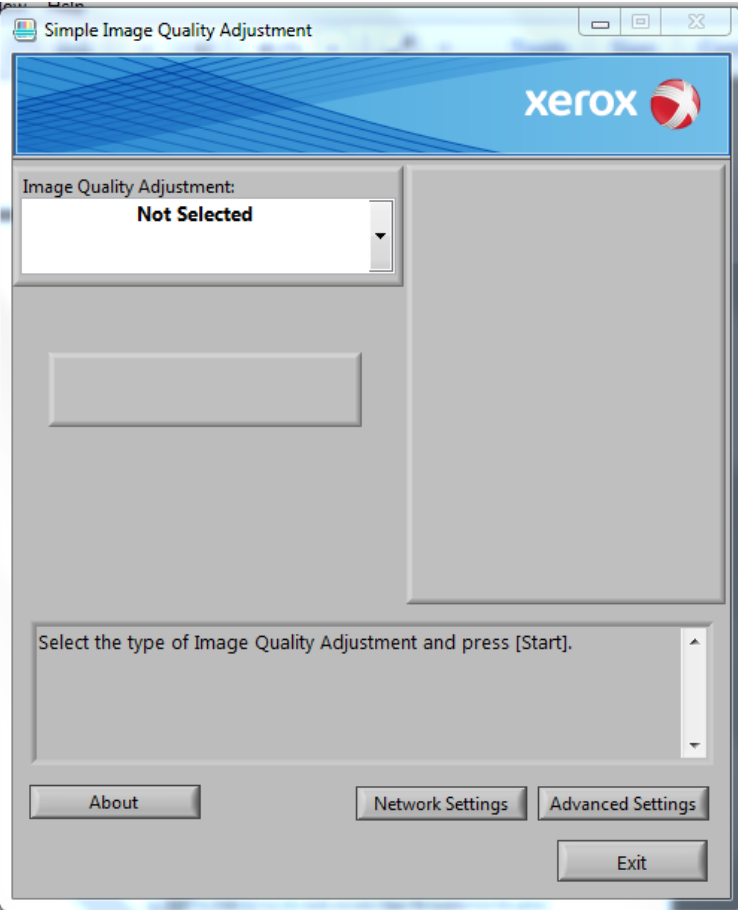

### Si no se establece la conexión entre SIQA y la máquina

Si no se establece la conexión entre la impresora y el equipo, siga los pasos siguientes.

1. En la ventana Mensaje, haga clic en **Aceptar**.

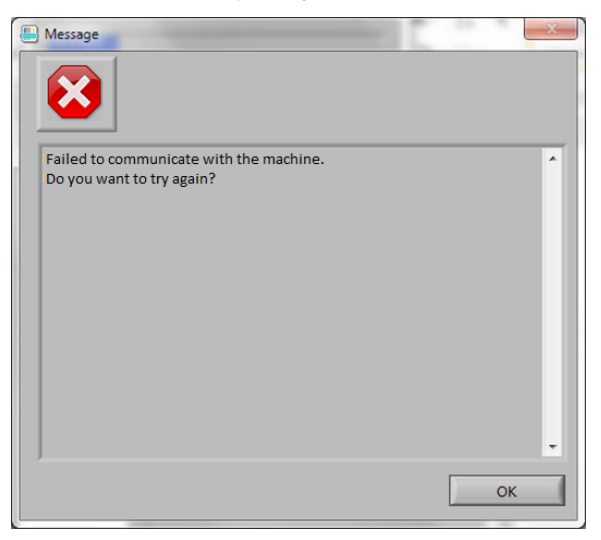

2. Seleccione **Configuración de red**.

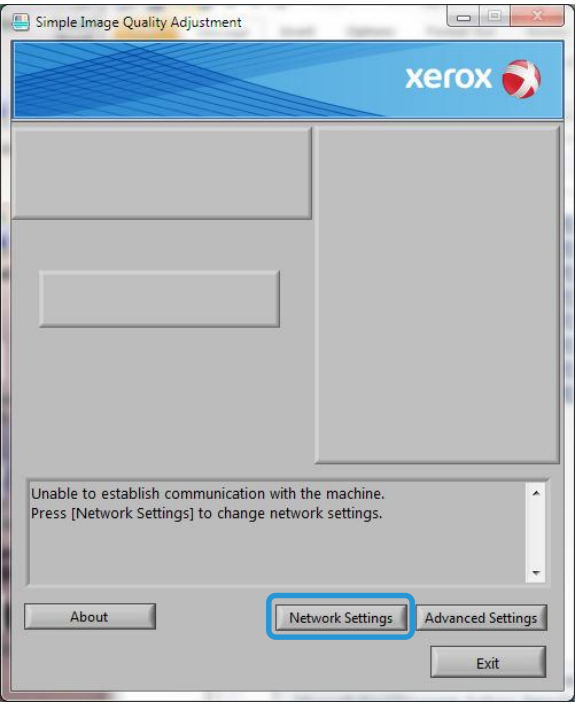

3. Escriba la contraseña de administración **1111** (prefijada) y, a continuación, seleccione **Aceptar**.

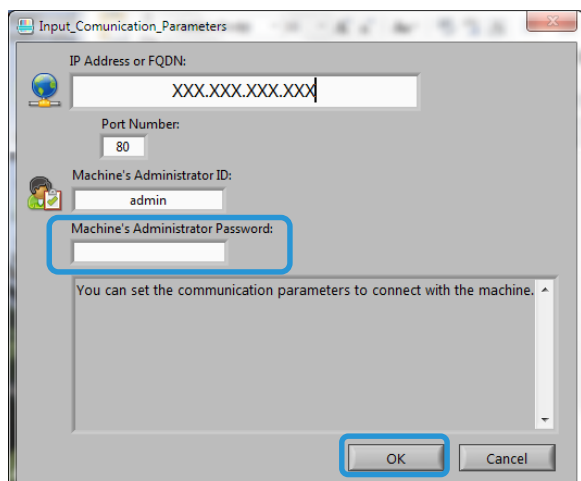

4. Haga clic en Sí.

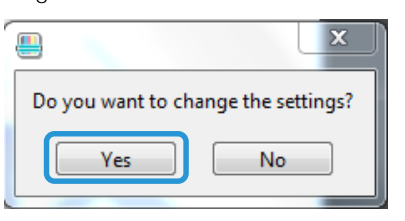

5. Haga clic en Aceptar para aceptar el identificador del administrador de la máquina.

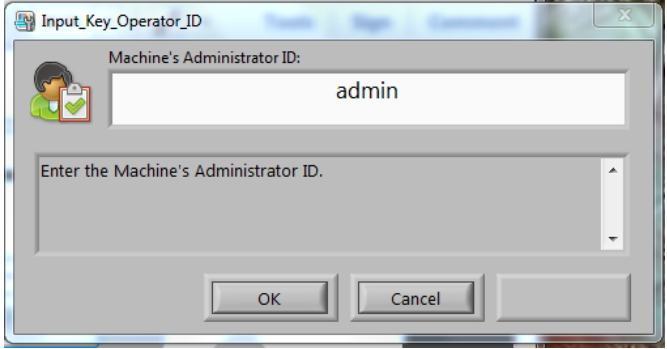

Solución de problemas

La comunicación entre la impresora y el equipo se restaura. Se muestra la pantalla principal de SIQA.

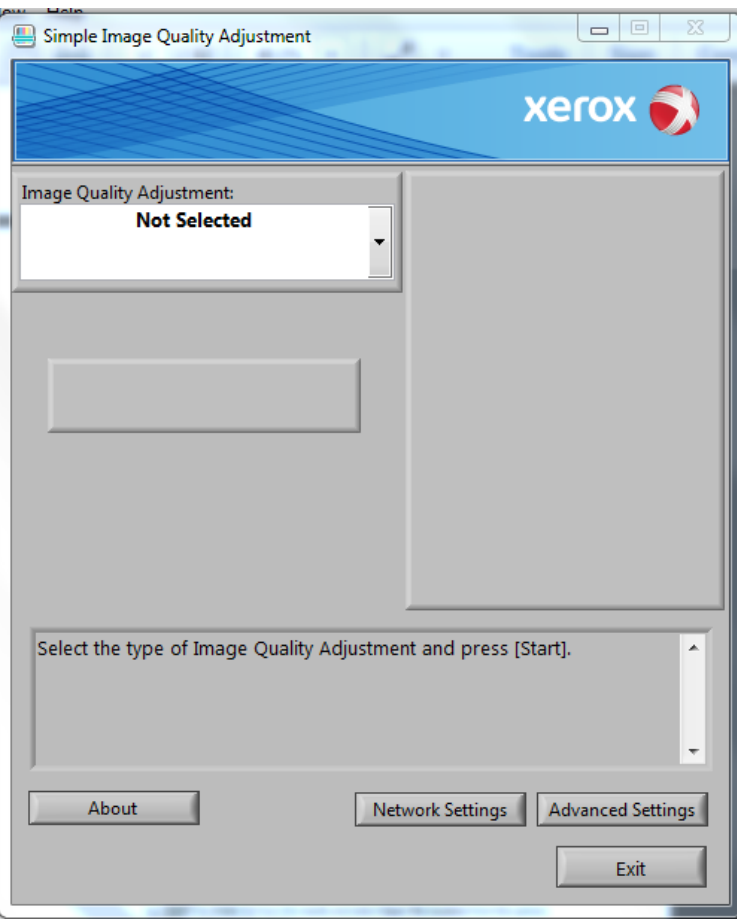

#### Nota

Si los problemas de conectividad continúan, póngase en contacto con el administrador del sistema.

#### Si los valores de ajuste no se guardan en la máquina

Si la pantalla más abajo se muestra al guardar los valores de ajuste en un tipo, siga los pasos siguientes.

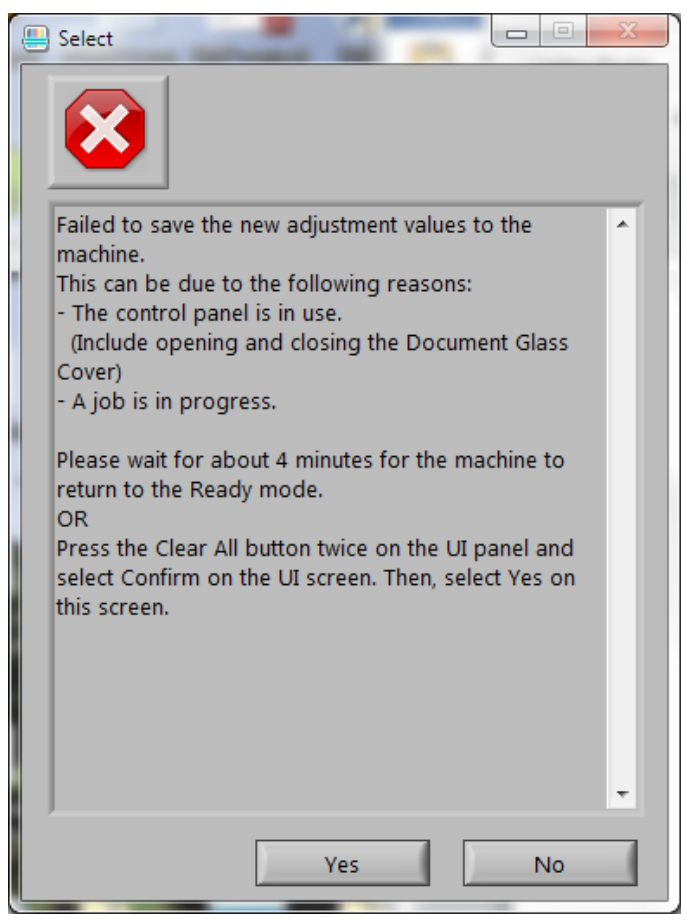

- 1. En la impresora, siga los pasos de más abajo:
	- a. Pulse dos veces el botón **Borrar todo** en la interfaz de usuario de la máquina.
	- b. Seleccione **Confirmar** en la pantalla.
- 2. En el equipo, seleccione **Sí** en la pantalla que se muestra más arriba.
- 3. En la impresora, elimine el tipo. (Consulte [Modificación de un tipo](#page-52-0) en la págin[a 5-21\)](#page-51-0).
- 4. Apague la máquina y, a continuación, enciéndala de nuevo.
- 5. Repita el procedimiento a partir de la página [5-1.](#page-32-0)

## Si SIQA no puede establecer los ajustes

Si se muestra la pantalla más abajo, es posible que el tipo ya exista.

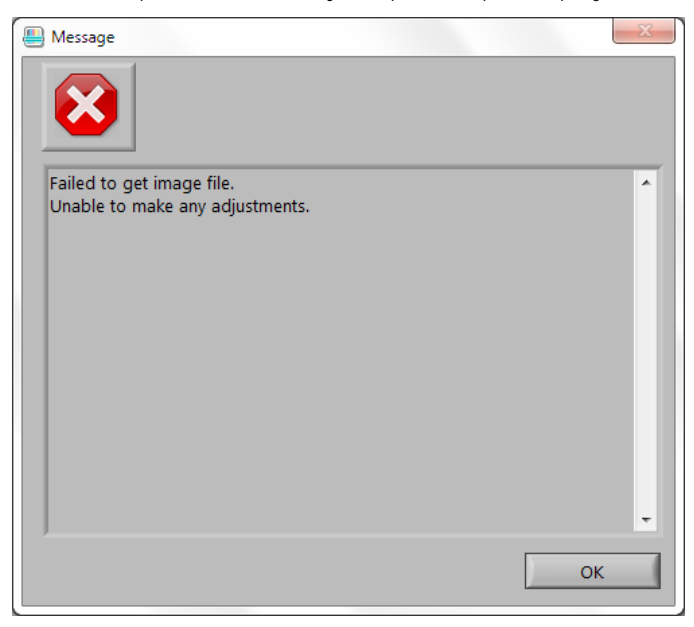

- 1. Haga clic en Aceptar.
- 2. En la impresora, elimine el tipo. (Consulte [Modificación de un tipo](#page-52-0) en la págin[a 5-21\)](#page-51-0).
- 3. Apague la máquina y, a continuación, enciéndala de nuevo.
- 4. Repita el procedimiento a partir de la página [5-1.](#page-32-0)

INDEX

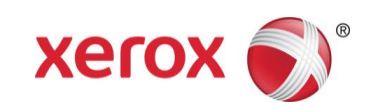